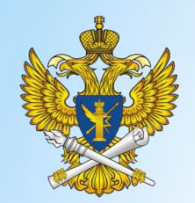

# Предоставление Роскомнадзором государственной услуги по регистрации СМИ в электронной форме через портал государственных услуг Российской Федерации

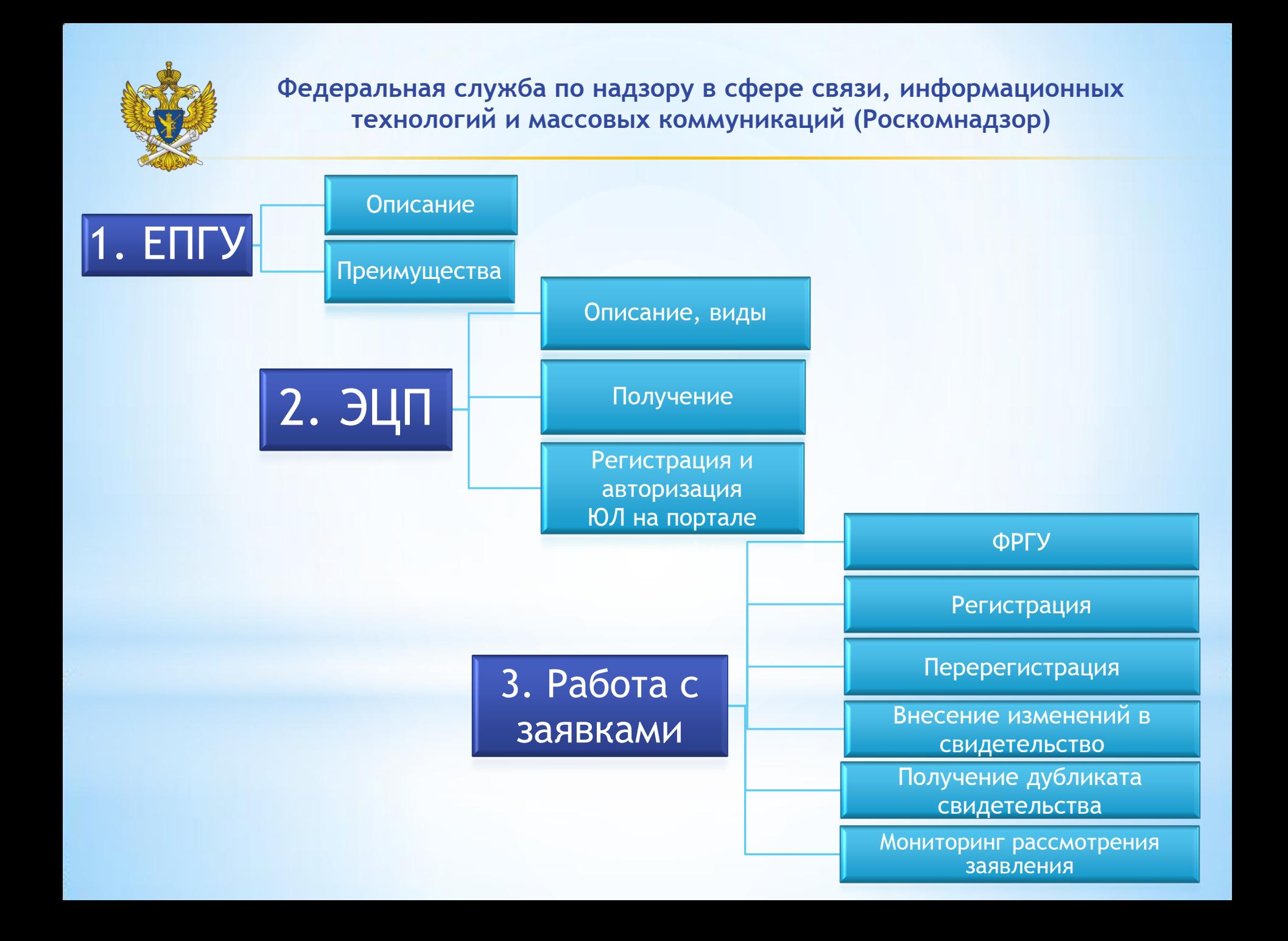

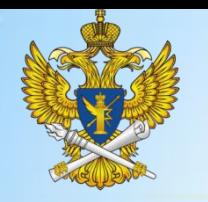

## ЕПГУ. Описание

- $*$  Единый портал государственных и муниципальных услуг (функций) (далее Единый портал) — федеральная государственная информационная система.
- $*$  Единый портал входит в инфраструктуру, обеспечивающую информационнотехнологическое взаимодействие информационных систем, используемых для предоставления государственных и муниципальных услуг в электронной форме.
- $*$  Единый портал доступен любому пользователю информационно-телекоммуникационной сети Интернет и организован таким образом, чтобы обеспечить простой и эффективный поиск информации по государственным или муниципальным услугам.

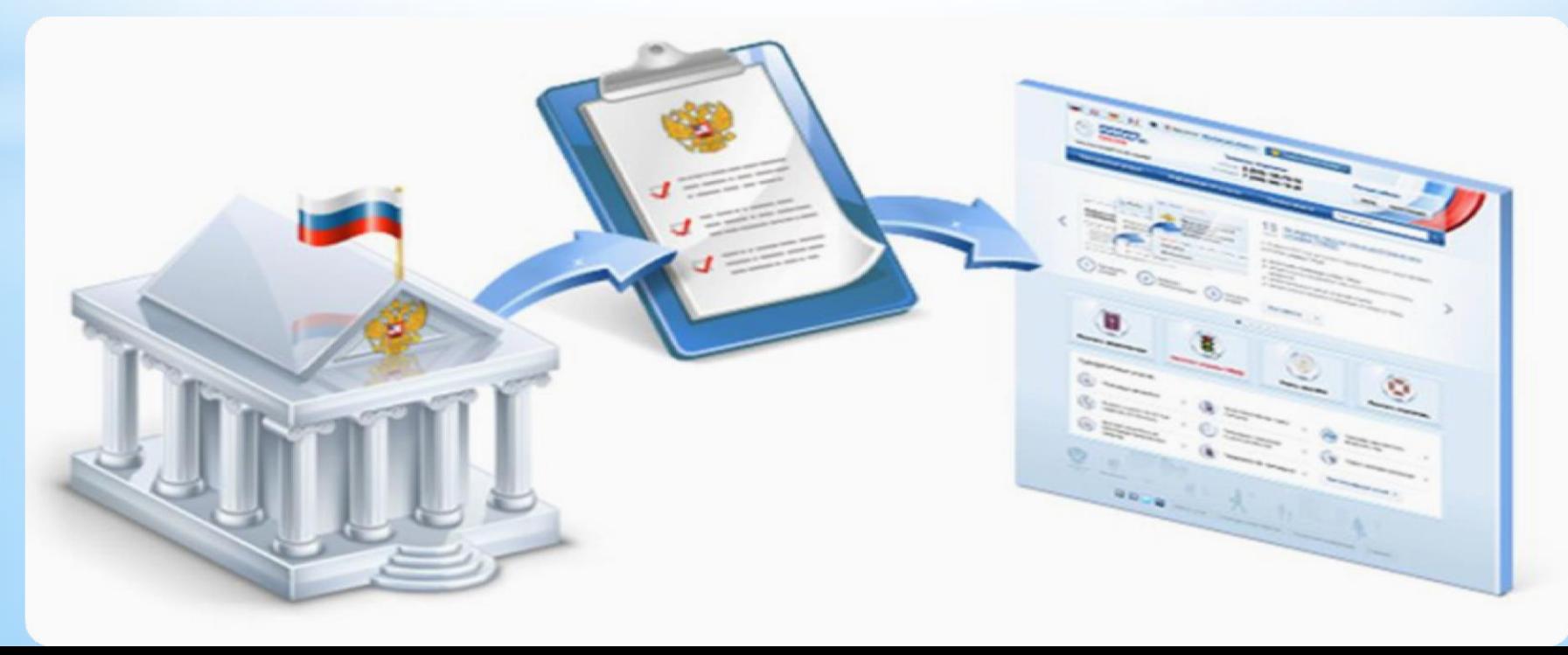

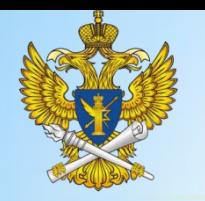

- \* **Порталы государственных услуг (ПГУ) вышли на рынок несколько лет назад, но за этот, в общем-то, небольшой срок успели зарекомендовать себя с лучшей стороны, помогли разрешить немало проблем.**
- С начала работы порталов работами по их созданию централизованно занимается «Ростелеком», — разработчик Единого (федерального) портала госуслуг (ЕПГУ). Безусловно, чтобы стать активным пользователем подобных порталов, нужно поначалу разобраться в структуре его работы, что, в общем-то, не так просто.
- \* В целом развитие порталов госуслуг постепенно набирает обороты, что, в итоге, должно значительно облегчить взаимодействие граждан и бизнеса с различными государственными ведомствами.
- Роскомнадзор, в свою очередь, уже активно оказывает государственную услугу по регистрации СМИ в электронной форме и выдает свидетельство о регистрации СМИ в электронной форме.

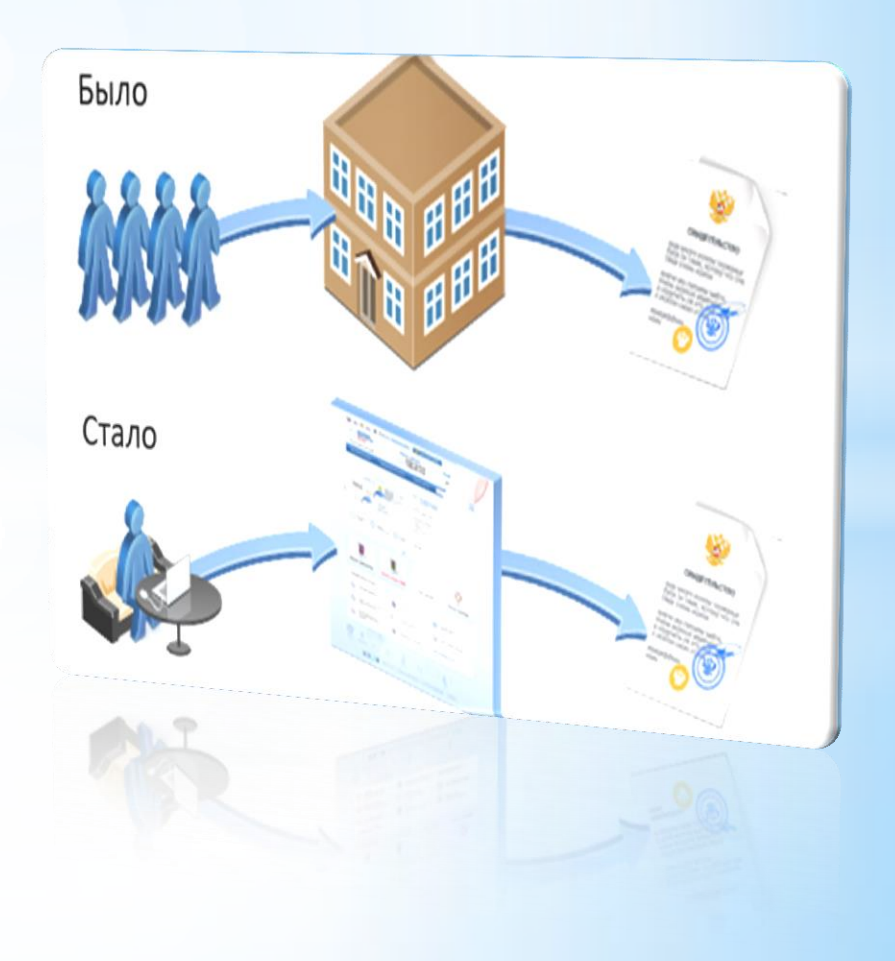

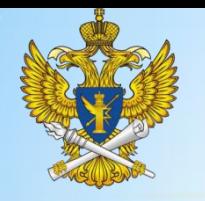

## ЕПГУ. Преимущества

На Едином портале реализована концепция «личного кабинета» пользователя, обеспечивающая после его регистрации на портале следующие возможности:

- ознакомление с информацией о государственной или муниципальной услуге (функции);
- обеспечение доступа к формам заявлений и иных документов, необходимых для получения государственной или муниципальной услуги (функции), их заполнение и представление в электронной форме;
- обращение в электронной форме в государственные органы или органы местного самоуправления;
- осуществление мониторинга хода предоставления государственной или муниципальной услуги или исполнения государственной функции;
- получение начислений и возможность оплаты государственных пошлин, штрафов и сборов;
- хранение реквизитов пользователя;

получение результатов предоставления государственных или муниципальных услуг в электронной форме на Едином портале, если это не запрещено федеральным законом.

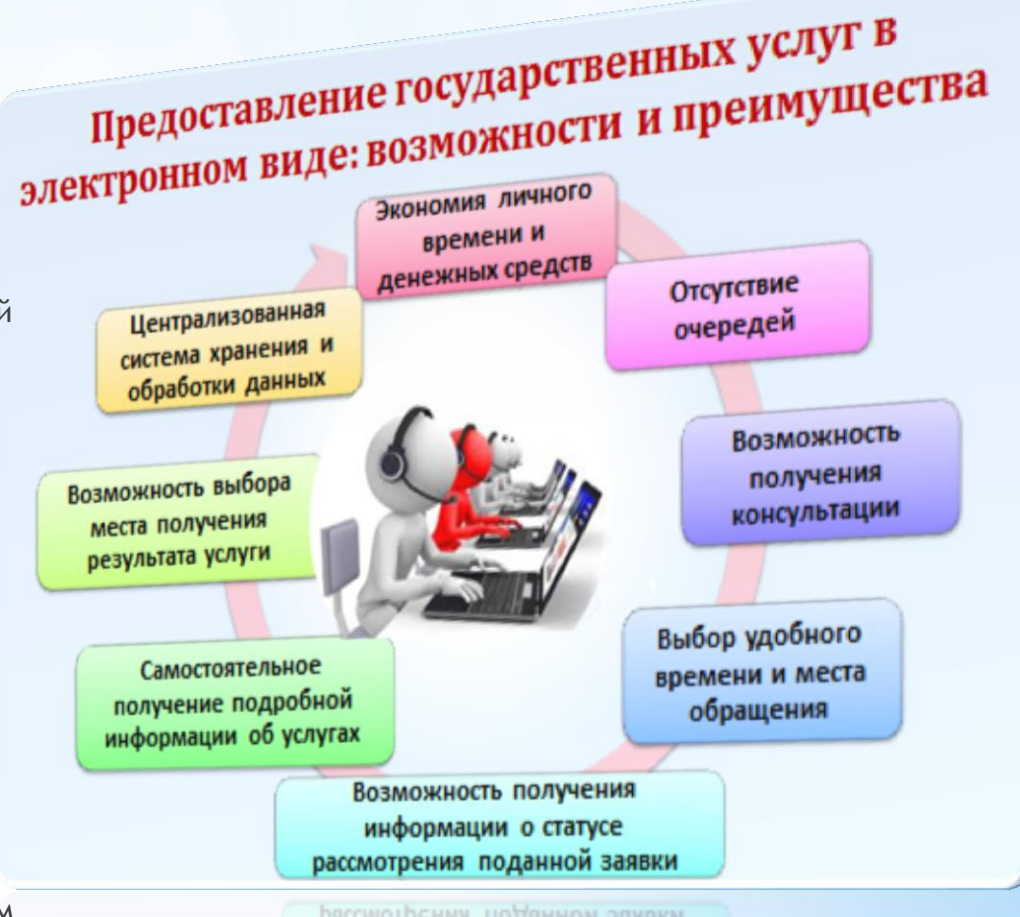

рассмотрения поданной заявки информации о статусе

Единый портал находится в постоянном развитии: еженедельно появляются новые электронные формы заявлений по государственным услугам, ранее по которым была размещена лишь справочная информация и имелись шаблоны заявлений

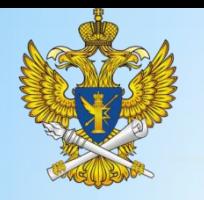

#### ЭЦП. Описание, виды

Для доступа к сервисам Электронного Правительства необходимо создать учетную запись. Возможно 3 варианта создания учетной записи:

•• Простая учетная запись создается при помощи мобильного телефона, куда приходит SMS-сообщение с кодом активации

телефоны поддержки: Tene politicial de la Capital de la Capital de la Capital de la Capital de la Capital de la Capital de la Capital de la Capital de la Capital de la Capital de la Capital de la Capital de la Capital de la Capital de la Capi в России: 8 (800) 100-70 10

#### Регистрация

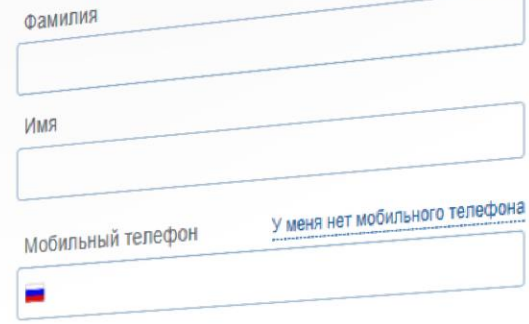

**ВОЙТИ** 

Нажимая на кнопку «Зарегистрироваться», вы соглашаетесь Нажимая на кнопку «Зарегистрироваться», солномиранциальности<br>с <u>Условиями использования</u> и <u>Политикой конфиденциальности</u>

Зарегистрироваться

### Единая учетная запись

ЭЛЕКТРОННОЕ<br>ПРАВИТЕЛЬСТВО профиль

第 | 1

Единая учетная запись<br>После регистрации вы можете использовать вашу учётную запись - После регистрации вы можете использовать составительства.<br>для доступа к сервисам Электронного правительства.<br>для доступа к сервисам Электронного гебе, тем бо для доступа к сервисам Электронного представитель больше<br>Чем больше информации вы сообщите о себе, тем больше<br>Чем больше информации Вля получения доступа к нек для доступание информации вы сообщите о себе, тем ословение<br>Чем больше информации вы сообщите о себе, тем ослупа к некоторым<br>сервисов важе будет доступно. Для получения деступания личности. Чем рольше инфорт доступно. Для получения доступа к комметети.<br>сервисов вам будет доступно. Для получения деревисая личности.<br>сервисам потребуется пройти процедуру подтверждения личности. центров обслуживания

### Активация стандартной учетной записи

для входа в профиль и введите код активации.

#### Регистрация учетной записи юридического лица

Регистрировать учетную записаторида.<br>его руководитель или лицо, имеющее право действовать без доверенности от имени юридического лица.

Руководителю необходимо сначала зарегистрироваться в качестве физического лица, затем подтвердить свою личность и воспользоваться этой ссылкой для входа в профиль и создания учетной записи юридического лица.

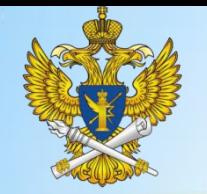

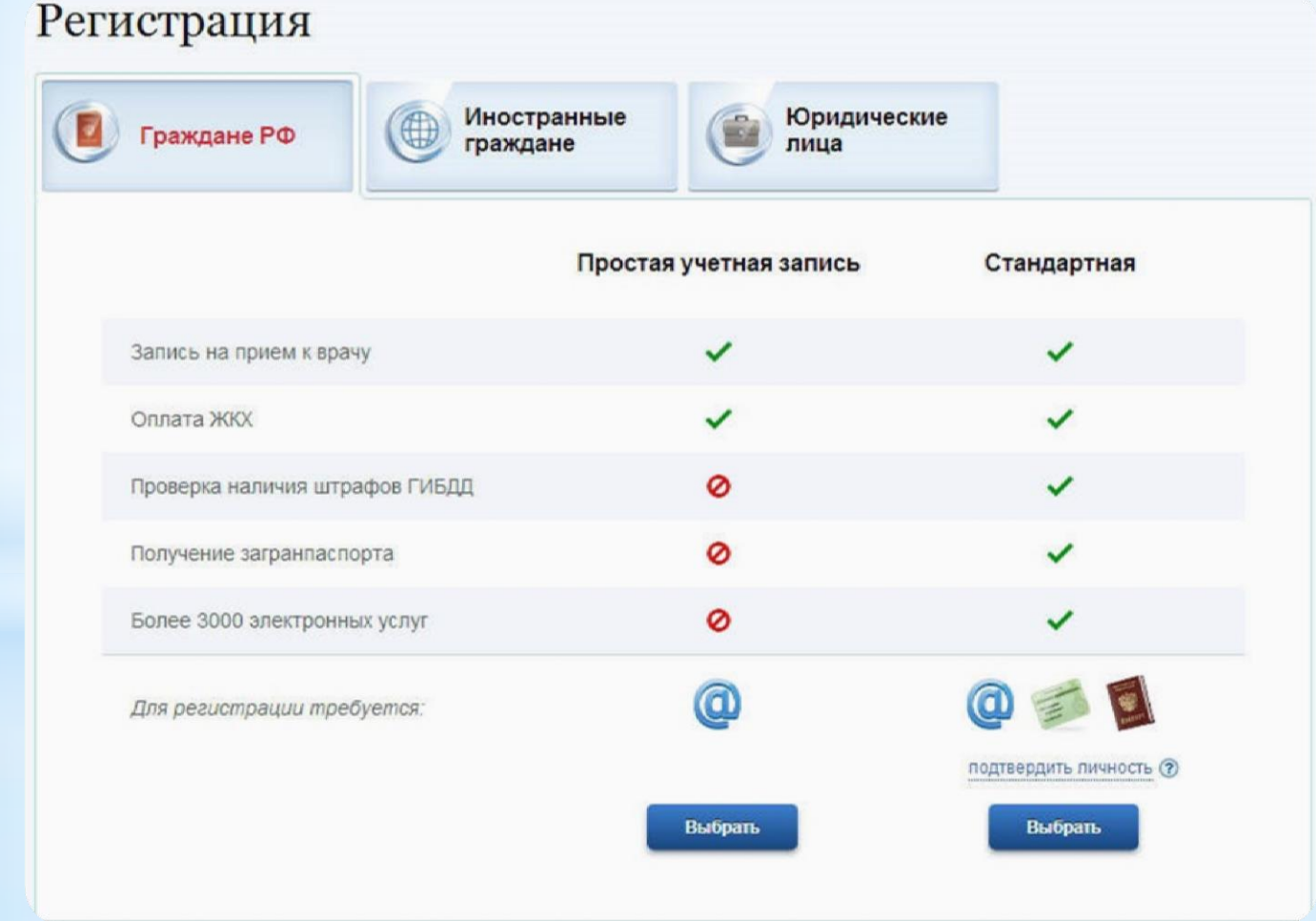

 Стандартная учетная запись. Для получения доступа к некоторым сервисам потребуется пройти процедуру подтверждения личности. Это можно сделать в отделениях ФГУП «Почта России» и подразделениях ОАО «Ростелеком» предъявив документ, удостоверяющий личность.

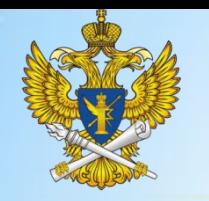

• Для получения ряда государственных услуг в электронном виде, в том государственной услуги по регистрации СМИ, необходимо зарегистрировать Личный кабинет и дальнейшем проходить авторизацию с использованием средств для создания квалифицированной электронной подписи. Квалифицированный сертификат ключа проверки электронной подписи должен быть выдан аккредитованным Минкомсвязи России удостоверяющим центром. Сертификат обязательно должен содержать фамилию, имя, отчество и страховой номер индивидуального лицевого счета (СНИЛС) владельца.

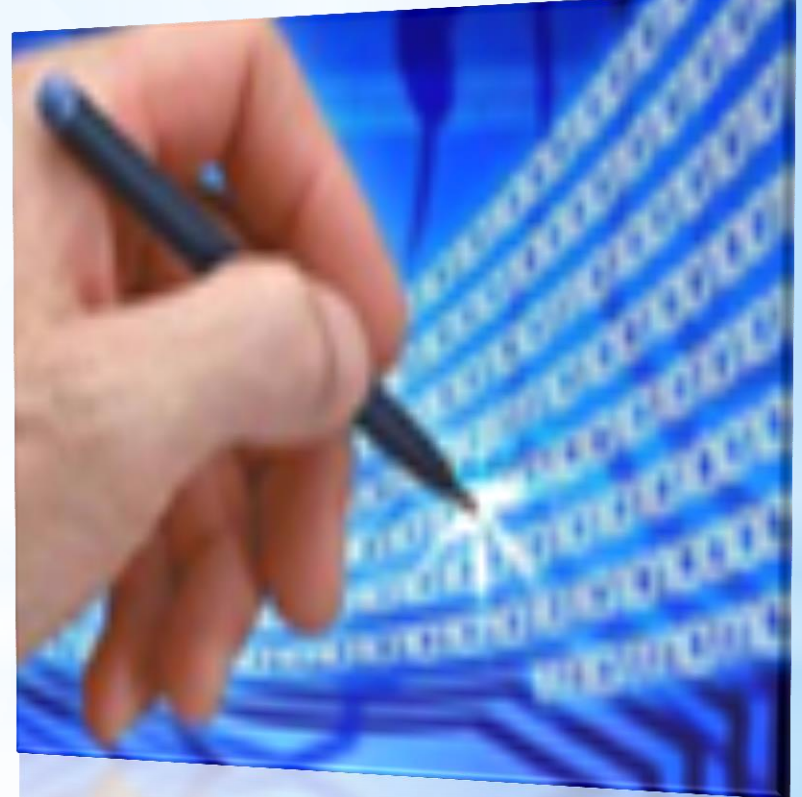

 $\ast$ Электронная подпись - параметр электронного документа отвечающий за его достоверность.

\* Квалифицированная электронная подпись (полное название "Усиленная Квалифицированная электронная цифровая подпись") - в соответствии с ФЗ 63 от 2011 года является одной из разновидностей электронных подписей и служит полноценной, не требующей дополнительных соглашений между сторонами, заменой обычной собственноручной подписи.

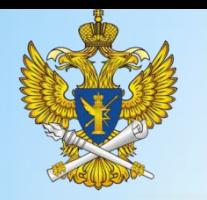

## ЭЦП. Получение

Регистрация Личного кабинета **юридического лица** возможна только с использованием средств для создания квалифицированной электронной подписи.

- Квалифицированный сертификат ключа проверки электронной подписи должен быть выдан аккредитованным Минкомсвязи России удостоверяющим центром.
- В качестве владельца сертификата должно быть указано должностное лицо юридического лица, имеющее полномочия действовать без доверенности от имени юридического лица.
- Сертификат обязательно должен содержать фамилию, имя, отчество, страховой номер индивидуального лицевого счета (СНИЛС) владельца, наименование, местонахождение и основной государственный регистрационный номер (ОГРН) юридического лица.

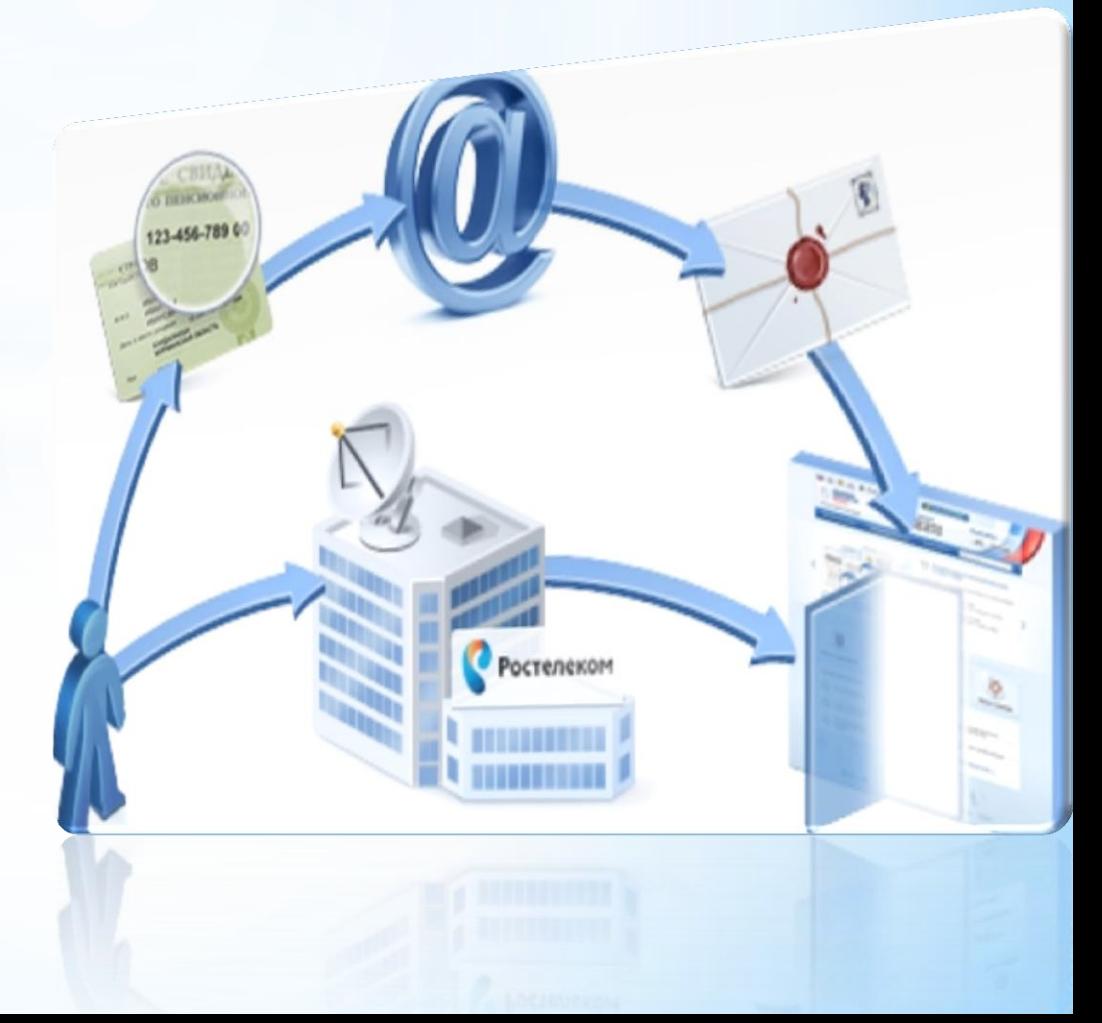

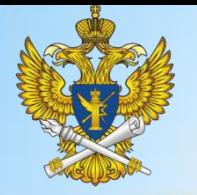

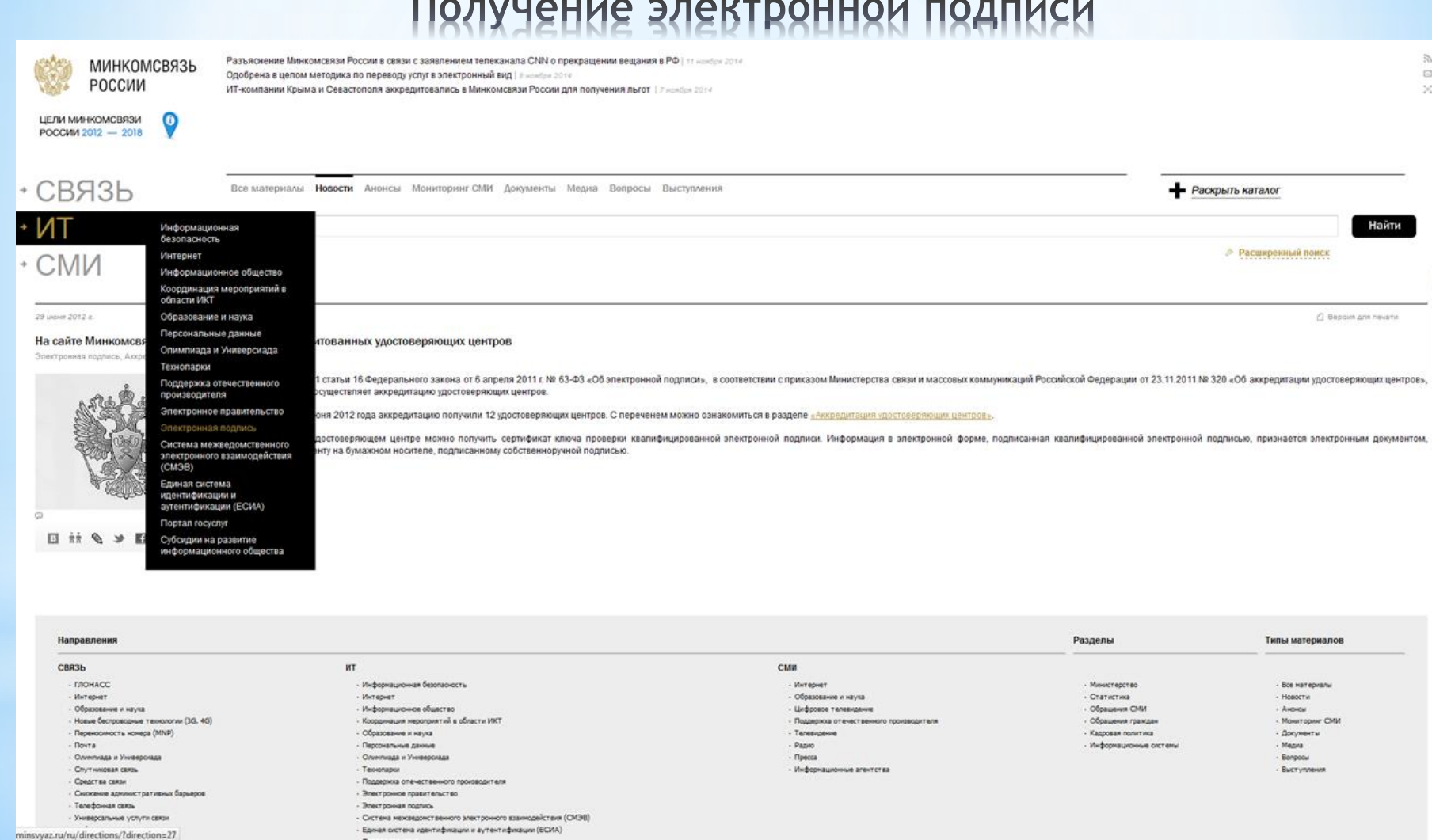

\*На сайте Минкомсвязи размещен перечень аккредитованных удостоверяющих центров. С перечнем можно ознакомиться в разделе «ИТ. Электронная подпись. Аккредитация удостоверяющих центров»

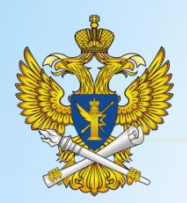

Каждому абоненту выдается два ключа электронной подписи:

Закрытый ключ – уникальная последовательность символов, которая хранится в тайне у владельца сертификата ключа подписи на ключевых носителях. Закрытый ключ является ключевой парой открытого ключа и работает только с ним в паре.

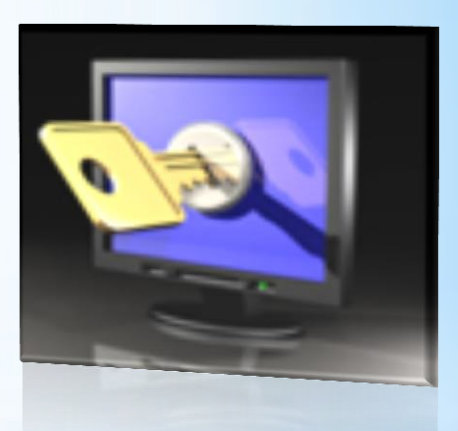

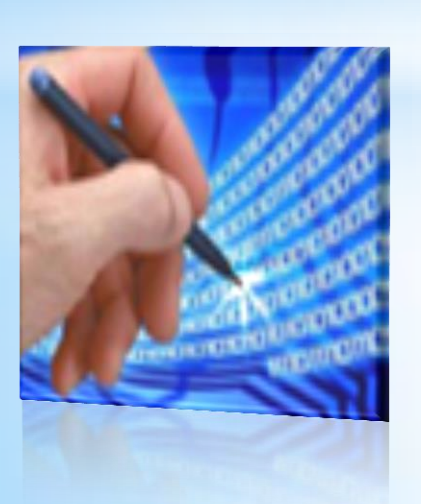

\* **Открытый ключ –** соответствует закрытому ключу электронной подписи. Открытый ключ используется для проверки подлинности подписанного документа

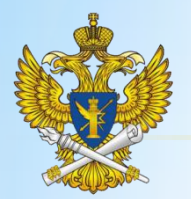

#### **Генерация Ключа ЭЦП**

Уполномоченный сотрудник в удостоверяющем центре (УЦ) в обязательном порядке предъявляет документ, удостоверяющий личность (как правило, паспорт) и передает администратору УЦ полный пакет документов, требуемый его регламентом. После этого администратор генерирует закрытый и открытый ключи клиента. Далее администратор выдает единственный ключ, который должен обязательно выдаваться на защищенном носителе, и регистрирует сертификат, т.е. вносит его в реестр.

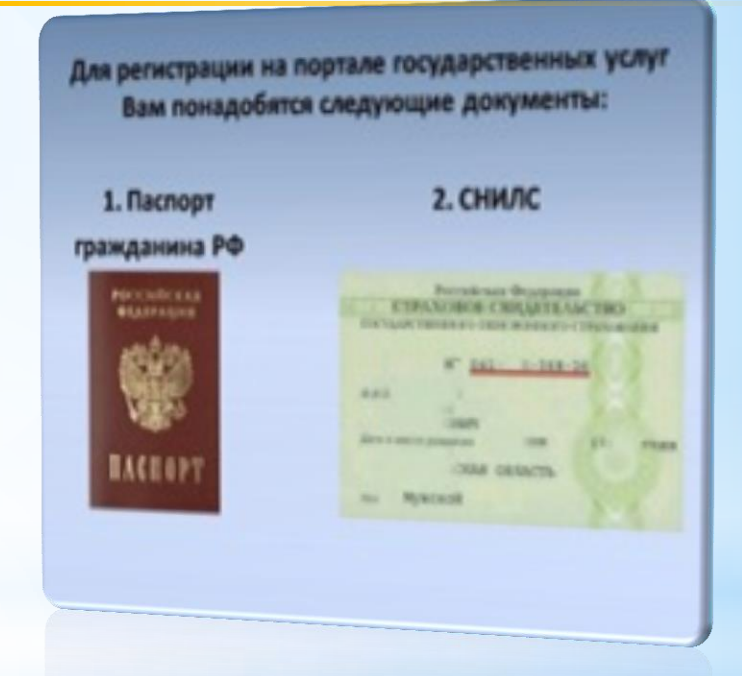

**Юридическим лицам** при получении сертификата электронной подписи как правило необходимо представить:

- \* заявку на получение ЭП;
- \* нотариально заверенную копию паспорта заявителя;
- копия документа о присвоении страхового номера индивидуального лицевого счета гражданина в системе обязательного пенсионного страхования (СНИЛС);
- $*$  заверенную организацией копию устава организации;
- $*$  копию свидетельства о постановке на налоговый учет (заверенную нотариально);
- $*$  заверенную организацией копию приказа (протокола) о назначении руководителя организации.;
- \* платежное поручение, свидетельствующее об оплате;

Более подробно с перечнем документов необходимо ознакомиться на сайте выбранного УЦ

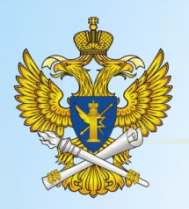

- В качестве владельца сертификата ключа проверки электронной подписи должно быть указано лицо, имеющее право действовать без доверенности от имени юридического лица.
- \* Запустить процедуру создания учетной записи юридического лица может только руководитель или лицо, имеющее право действовать без доверенности от имени юридического лица.
- Как показала практика, руководители предприятий предпочитают получать ЭЦП на свое имя, но, как правило, самостоятельно не формируют заявки и копируют подпись для своих сотрудников
- Правильнее выдать обычную бумажную доверенность уполномоченному лицу на получение еще одной ЭЦП, после получения которой он работает от своего имени.
- В доверенности указываются все полномочия, которыми наделен сотрудник.

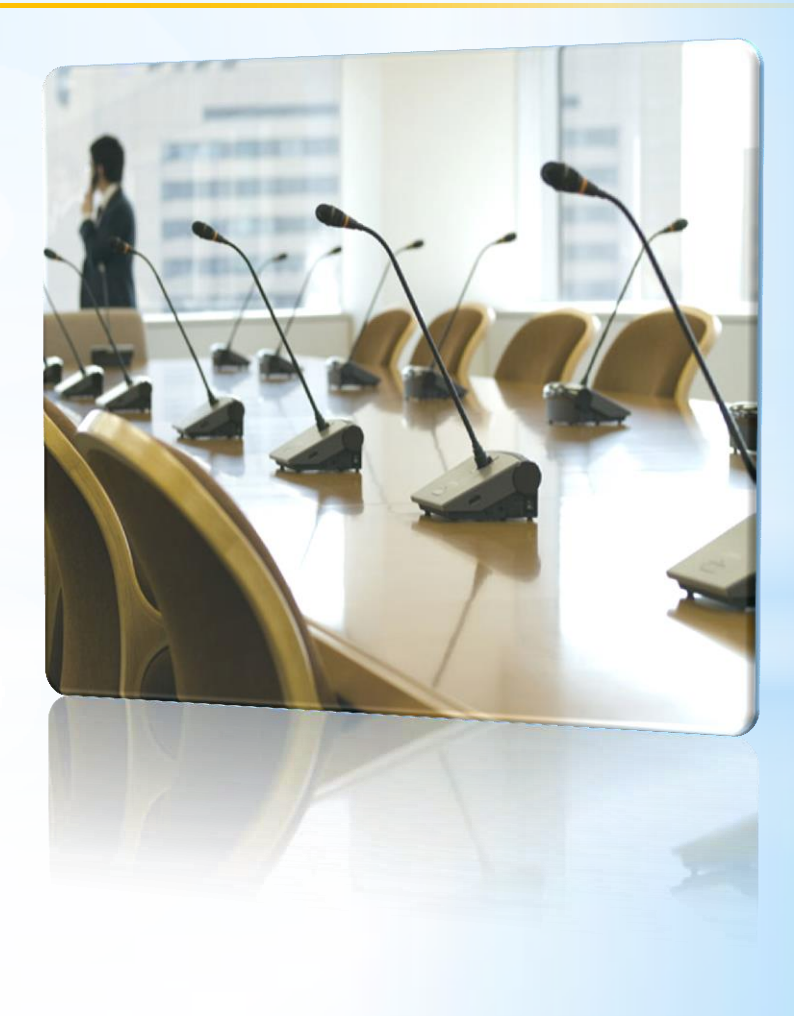

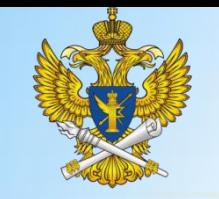

### ЭЦП. Регистрация и авторизация ЮЛ на портале

Как правило, каждый удостоверяющий центр размещает на своем сайте инструкцию по регистрации и использованию ЭЦП для тех или иных случаев (ПГУ , госзакупки и т.д.), либо оказывает методическое сопровождение и техническую поддержку. Поэтому детально останавливаться на этом вопросе не будем, приведем лишь небольшой пример для наглядности.

Во-первых, необходимо провести установку полученного сертификата электронной подписи на рабочее место. Открыть страницу [www.gosuslugi.ru.](http://www.gosuslugi.ru/)

Далее приведены изображения на экране компьютера на различных этапах регистрации:

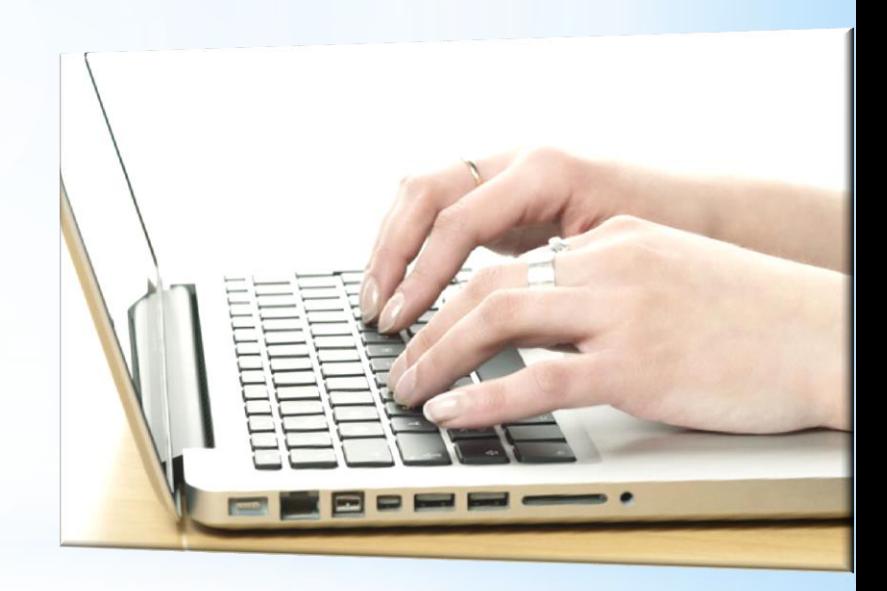

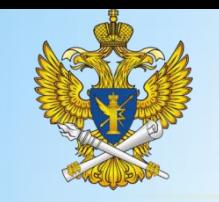

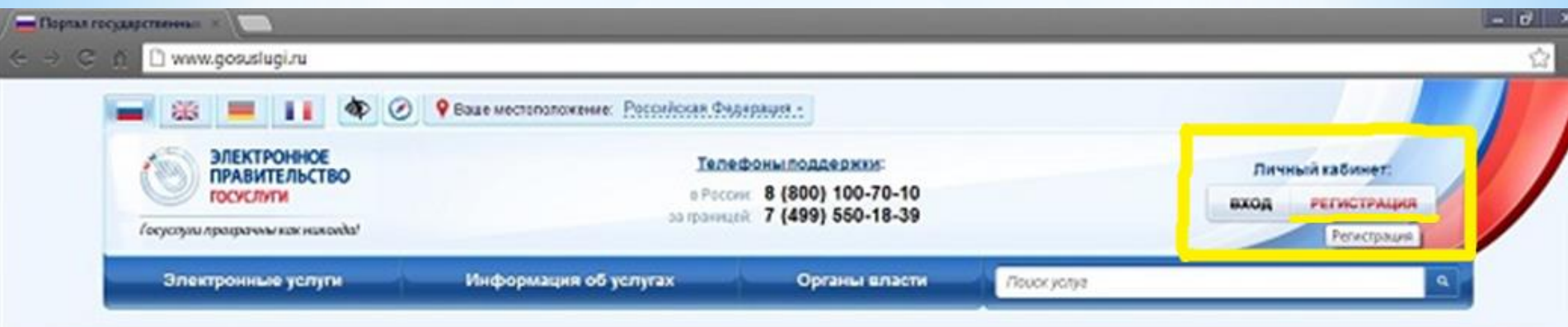

#### Заработал Федеральный закон № 210 об оказании государственных услуг

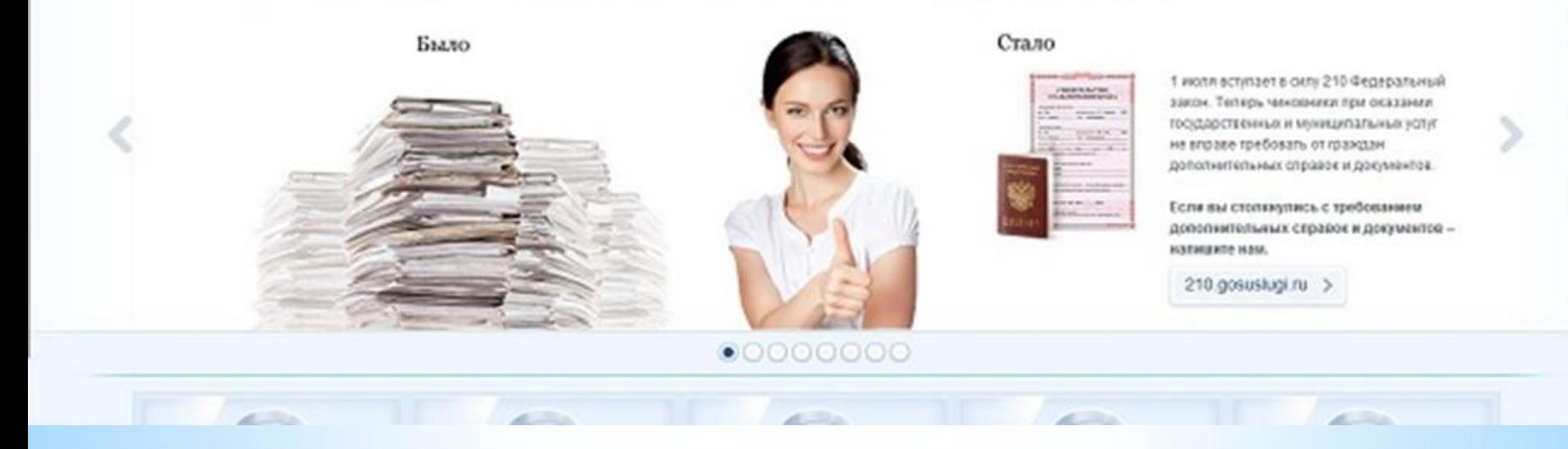

\* Шаг 1. Личный кабинет. Регистрация

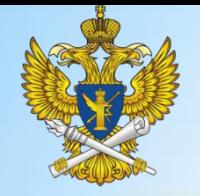

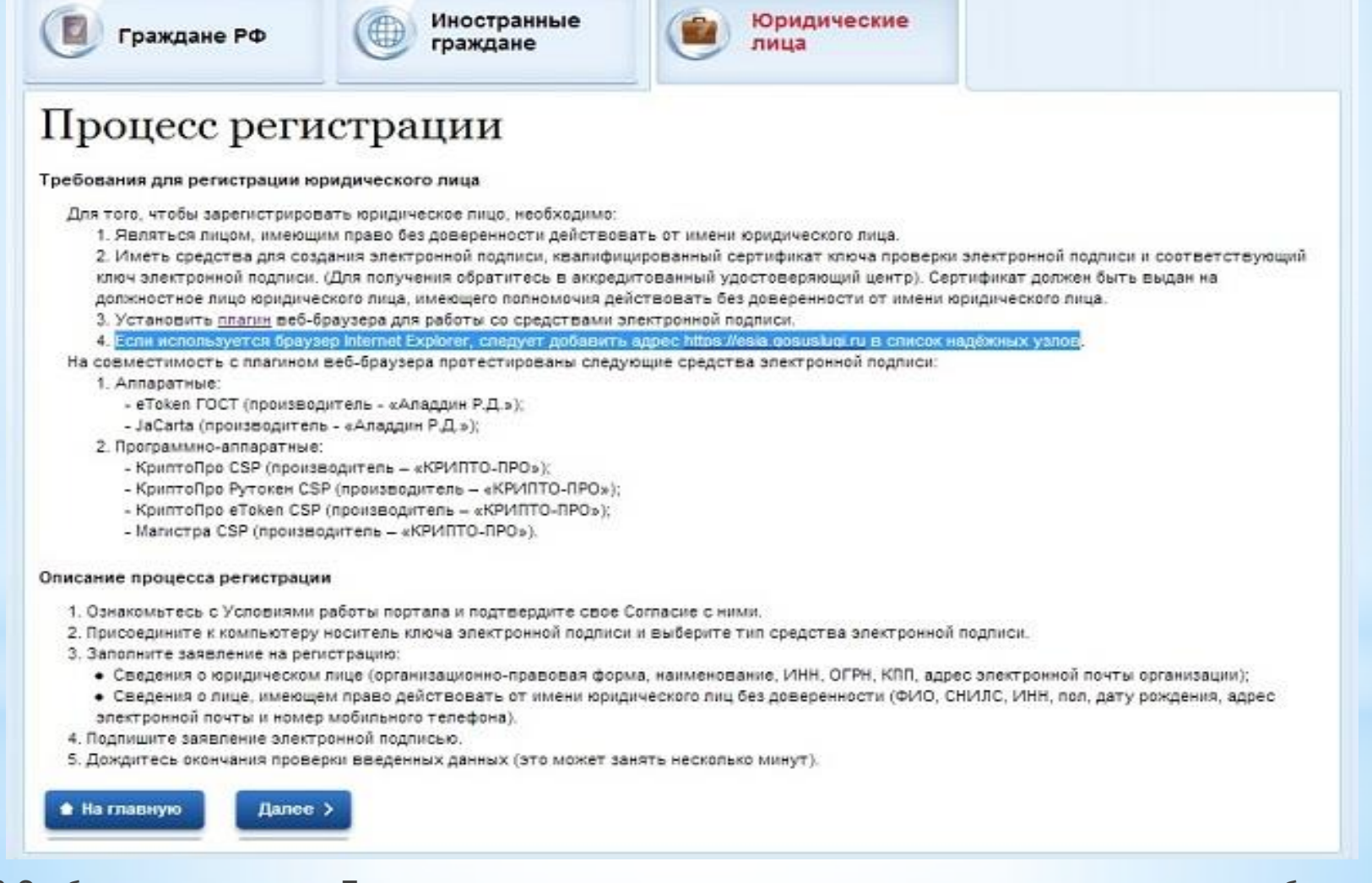

Шаг. 2 Отобразится страница «Процесс регистрации», которая содержит описание технических особенностей. В верхней части экрана должен быть выбран пункт «Юридические лица». Ознакомьтесь с процессом регистрации и нажмите кнопку «Далее». Отобразится страница «Условия работы».

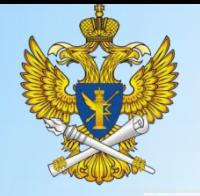

1. Условия

2. Средства электронной подписи

3. Заявление на регистрацию

4. Pesynutar

#### Регистрация юридического лица

Согласно пункту 4 статьи 6 Федерального закона от 27 июля 2006 г. № 152-ФЗ «О персональных данных» обработка персональных данных допускается в случаях:

- предоставления государственной или муниципальной успуги в соответствии с Федеральным законом от 27 июля 2010 года № 210-ФЗ «Об организации предоставления государственных и муниципальных услуг» или обеспечения предоставления такой услуги;

- регистрации субъекта персональных данных на едином портале государственных и муниципальных услуг.

Настоящим я подтверждаю, что ознакомлен и не имею возражений против обработки, хранения и предоставления моих персональных данных, необходимых для получения государственных и муниципальных услуг, обеспечения предоставления государственных и муниципальных услуг, а также для регистрации на едином портале государственных и муниципальных услуг.

Я ознакомлен с тем, что:

- оператор, осуществляющий обработку моих персональных, вправе в соответствии с частью 3 статьи 6 Федерального закона от 27 июля 2006 г. N#152-ФЗ «О персональных данных» вправе поручить обработку моих персональных данных другому лицу на основании заключаемого с этим лицом договора, в том числе государственного контракта, либо путем принятия соответствующего акта;

- в соответствии с частью 4 статьи 7 Федерального закона от 27 июля 2010 г. № 210-ФЗ «Об организации предоставления государственных и муниципальных услуг» для обработки органами, предоставляющими государственные услуги, органами, предоставляющими муниципальные услуги, иными государственными органами, органами местного самоуправления, подведомственными государственным органам или органам местного самоуправления организациями, участвующими в предоставлении государственных и муниципальных успуг, предусмотренных частью 1 статьи 1 Федерального закона от 27 июля 2010 г. № 210-ФЗ «Об организации предоставления государственных и муниципальных услуг», моих персональных данных в целях предоставления указанных персональных данных, имеющихся в распоряжении таких органов или организаций, в орган, предоставляющий государственную услугу, орган, предоставляющий муниципальную услугу, либо подведомственную государственному органу или органу местного самоуправления организацию, участвующую в предоставлении предусмотренных частью 1 статьи 1 Федерального закона от 27 июля 2010 г. № 210-ФЗ «Об организации предоставления государственных и муниципальных услуг» государственных и муниципальных услуг, либо многофункциональный центр на основании межведомственных запросов таких органов или организаций для предоставления государственной или муниципальной услуги, а также для обработки моих персональных данных на едином портапе государственных и муниципальных услуг не требуется моего согласия как субъекта персональных данных в соответствии с требованиями статьи 6 Федерального закона от 27 июля 2006 г. № 152-ФЗ «О персональных данных».

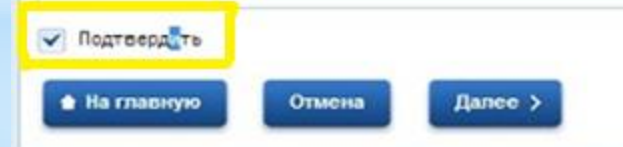

Шаг 3. Ознакомьтесь с условиями работы с порталом. Если вы согласны с приведенными условиями, поставьте отметку в поле «Подтвердить» и нажмите кнопку «Далее». Отобразится страница «Средства электронной подписи».

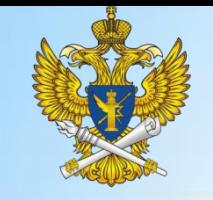

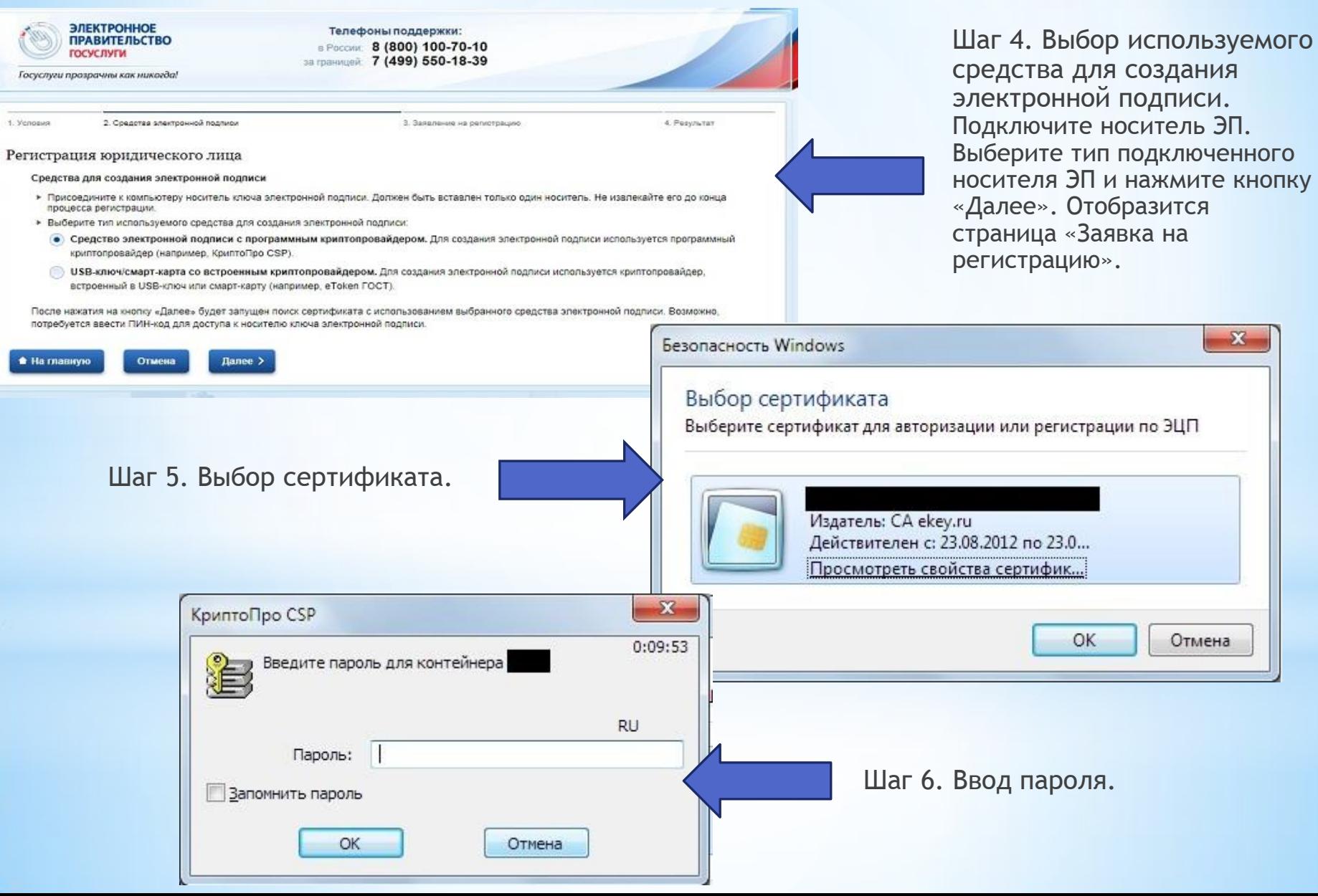

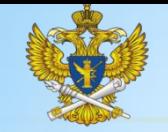

2. Средства электронной подпик

#### Шаг 7.

ВНИМАНИЕ: Проверьте правильность автоматического заполнения полей из сертификата средства электронной подписи. Допустимы незначительные отклонения в названии ЮЛ. Если некорректно заполнены иные поля заявления, то необходимо прекратить процесс регистрации ЮЛ и обратиться в аккредитованный УЦ за средством электронной подписи с корректной структурой сертификата должностного лица юридического лица.

3. Заявление на регистрацию

4. Pesynutar

#### Сведе

Регистрация юридического лица

1. Условия

Сведе **ЮОИДІ** 

Введите сведения юридическом лице и сведения о лице, имеющем право действовать от имени юридического лица без доверенности (руководителе) и нажмите кнопку «Далее».

Помимо обязательных полей, отмеченных значком «\*» в ЕСИА, для регистрации организации на Официальном сайте обязательно должно быть заполнено поле «КПП».

В случае необходимости введите пинкод доступа к носителю ЭП. Отобразится страница «Результат регистрации».

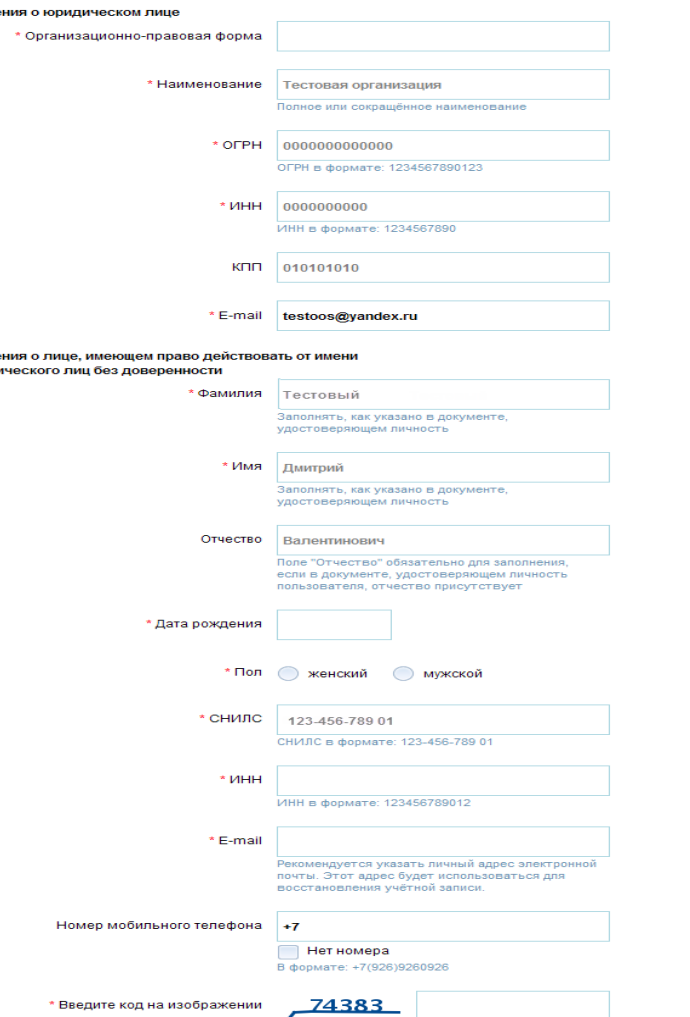

Для подписи данных заявления и продолжения регистрации нажмите кнопку «Далее». Дождитесь окончания проверки регистрационных данны Проверка может занять несколько минут.

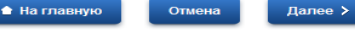

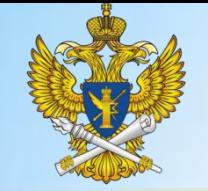

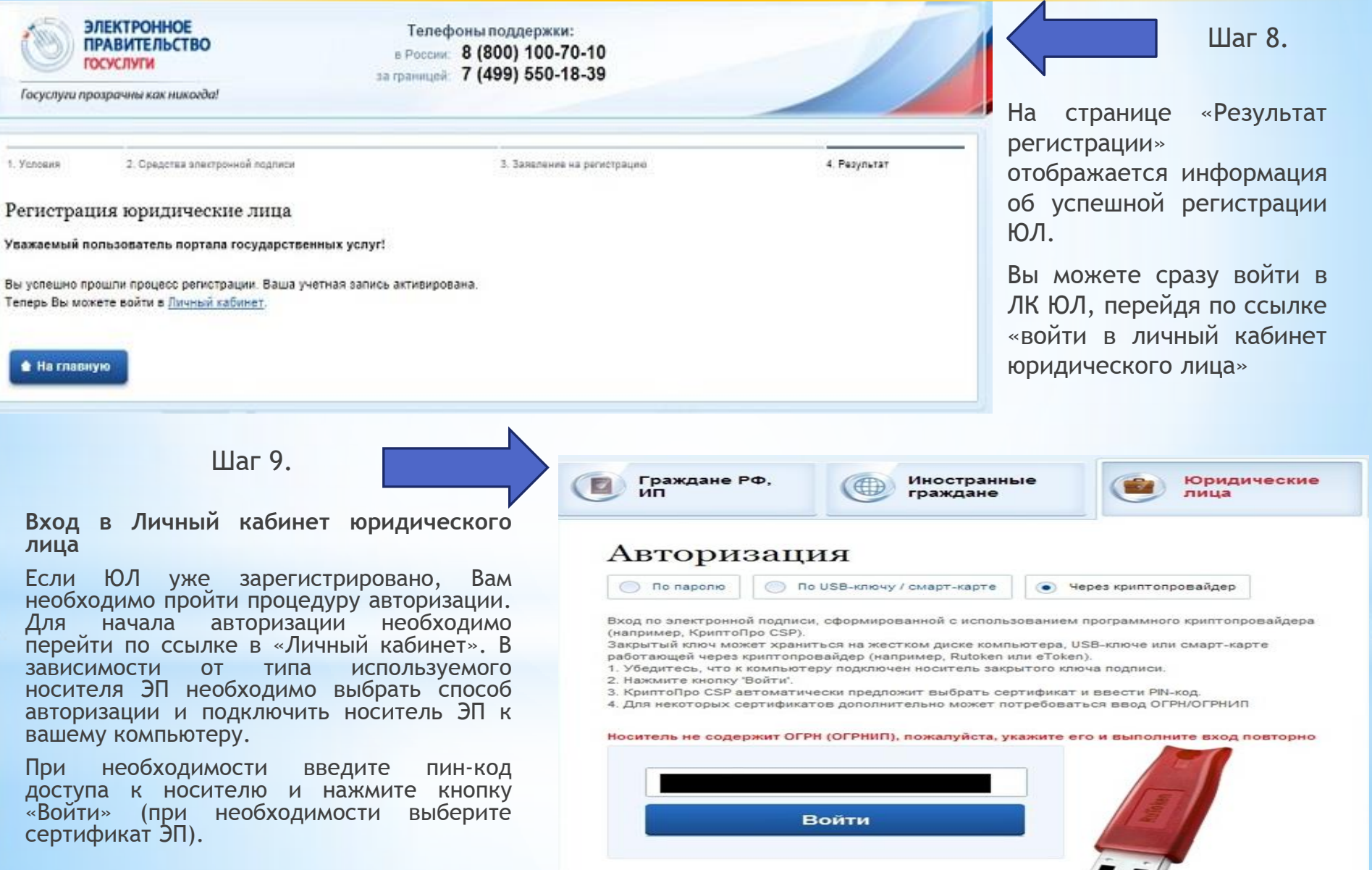

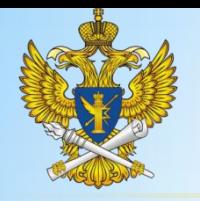

#### **Процесс регистрации администратора юридического лица**

#### **Предусловия**

- \* В ЛК ЮЛ руководитель может присоединить уполномоченного сотрудника и назначить ему полномочие администратора ЮЛ. Указанный пользователь сможет управлять ЛК ЮЛ, включая возможность присоединения сотрудников и назначения им полномочий.
- \* Руководитель должен быть авторизован в ЕСИА.
- \* Уполномоченный сотрудник должен быть зарегистрирован на ЕПГУ (http://gosuslugi.ru) и иметь активированную учетную запись.
- $*$  Уполномоченный сотрудник должен иметь носитель, содержащий действующий квалифицированный сертификат ключа проверки электронной подписи, выданный одним из УЦ, аккредитованных Минкомсвязью России.

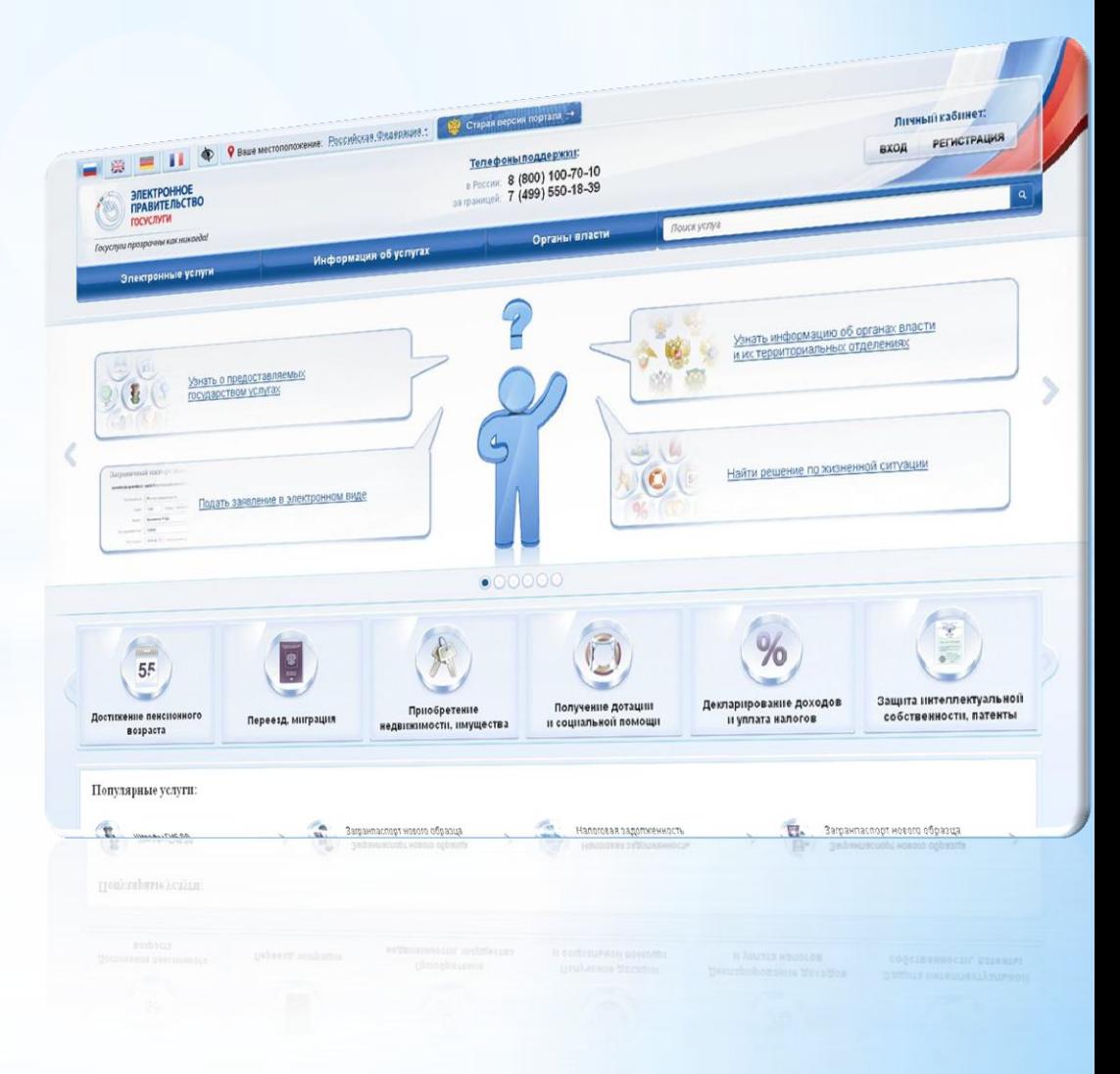

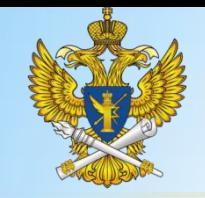

Ланные

Общие ланные

ФИО руководителя

организации

РУКОВОДИТЕЛЬ ОРГАНИЗАЦИИ

ДОБАВЛЕНИЕ НОВОГО СОТРУДНИКА

#### **Федеральная служба по надзору в сфере связи, информационных технологий и массовых коммуникаций (Роскомнадзор)**

### Для присоединения уполномоченного сотрудника и назначения ему полномочия администратора перейдите в ЛК ЮЛ.

 $(35)$ 

Для присоединения сотрудника к Личному кабинету он должен быть зарегистрирован на Портале государственных у

Допустимы только кирилл

Допустимы только кириллические символь

Допустимы только кириллические симво

ачение должно содержать 9 цифр

Заявки

Для присоединения сотрудника к ЛК ЮЛ нажмите кнопку «Добавить». Отобразится страница добавления нового сотрудника.

Избранные

**УСЛУГИ** 

Сотрудники организации

Введите информацию о сотруднике и нажмите «Сохранить». для отмены изменений нажмите «Отменить»

\* Фамилия

 $*$  Имя

Отчество \* снилс \* Должность

КПП филиала

**Регистрация администратора**

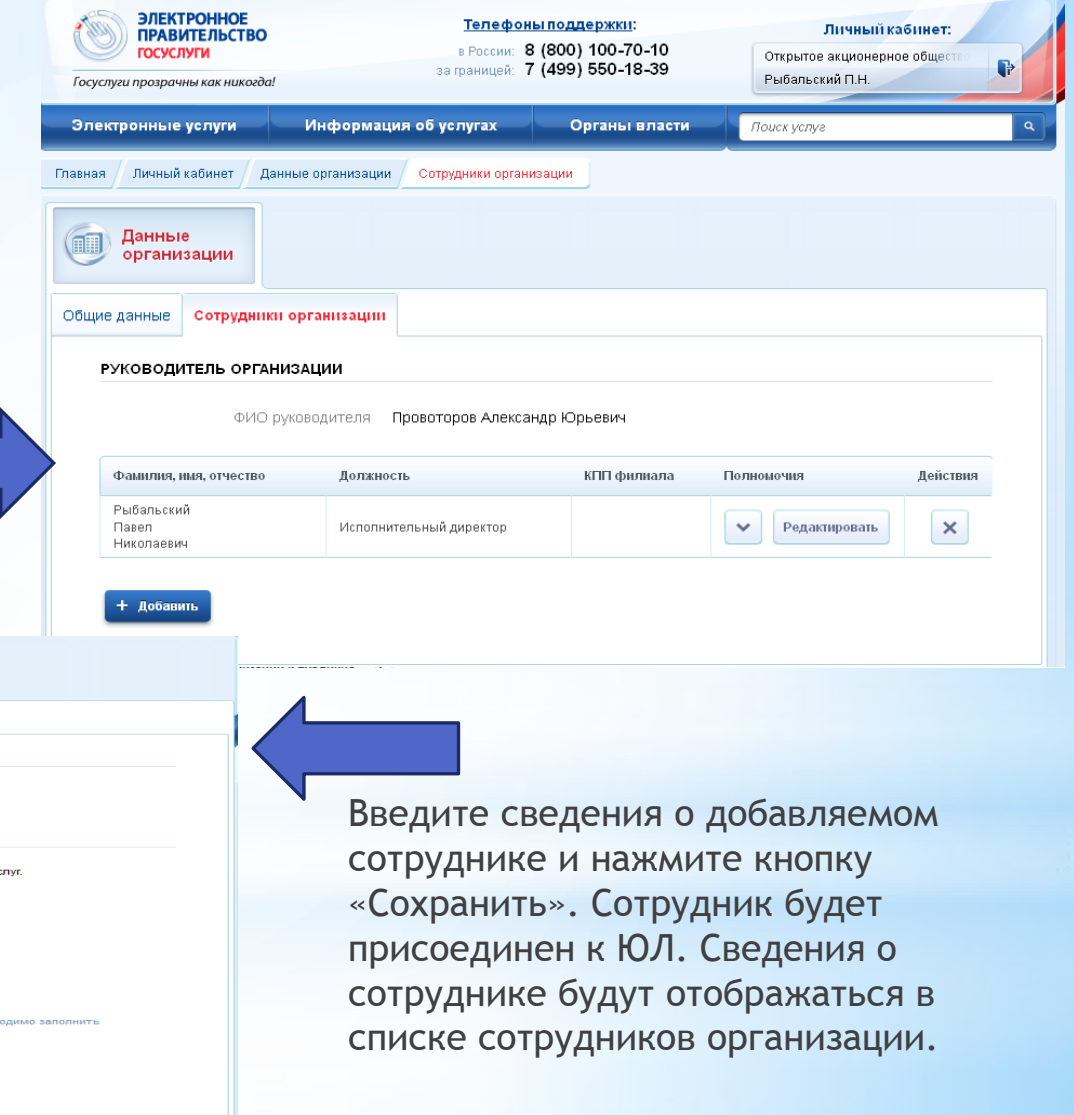

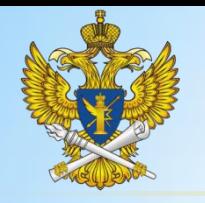

Для назначения полномочия администратора ЮЛ присоединенному сотруднику нажмите кнопку «Редактировать» в столбце «Полномочия». Отобразится страница «Полномочия».

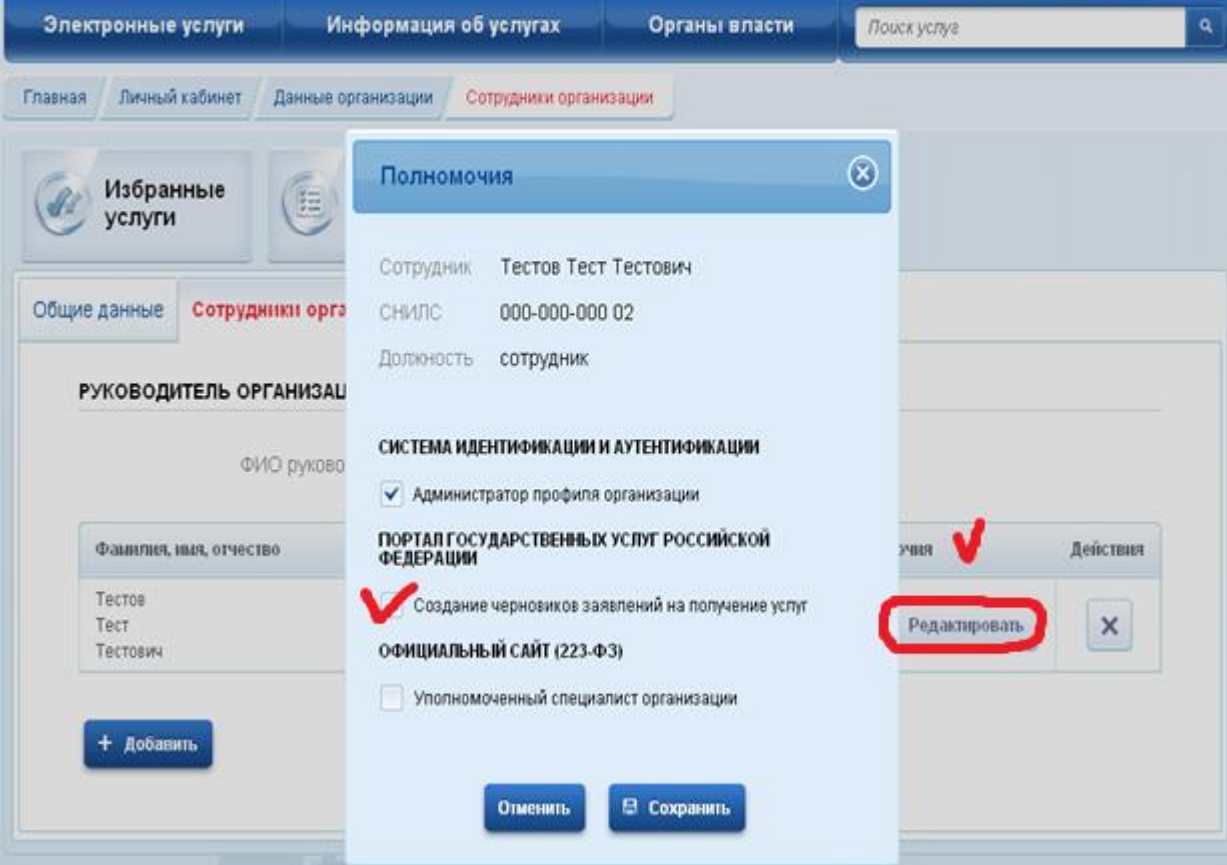

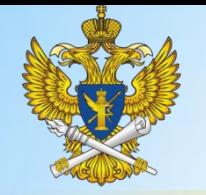

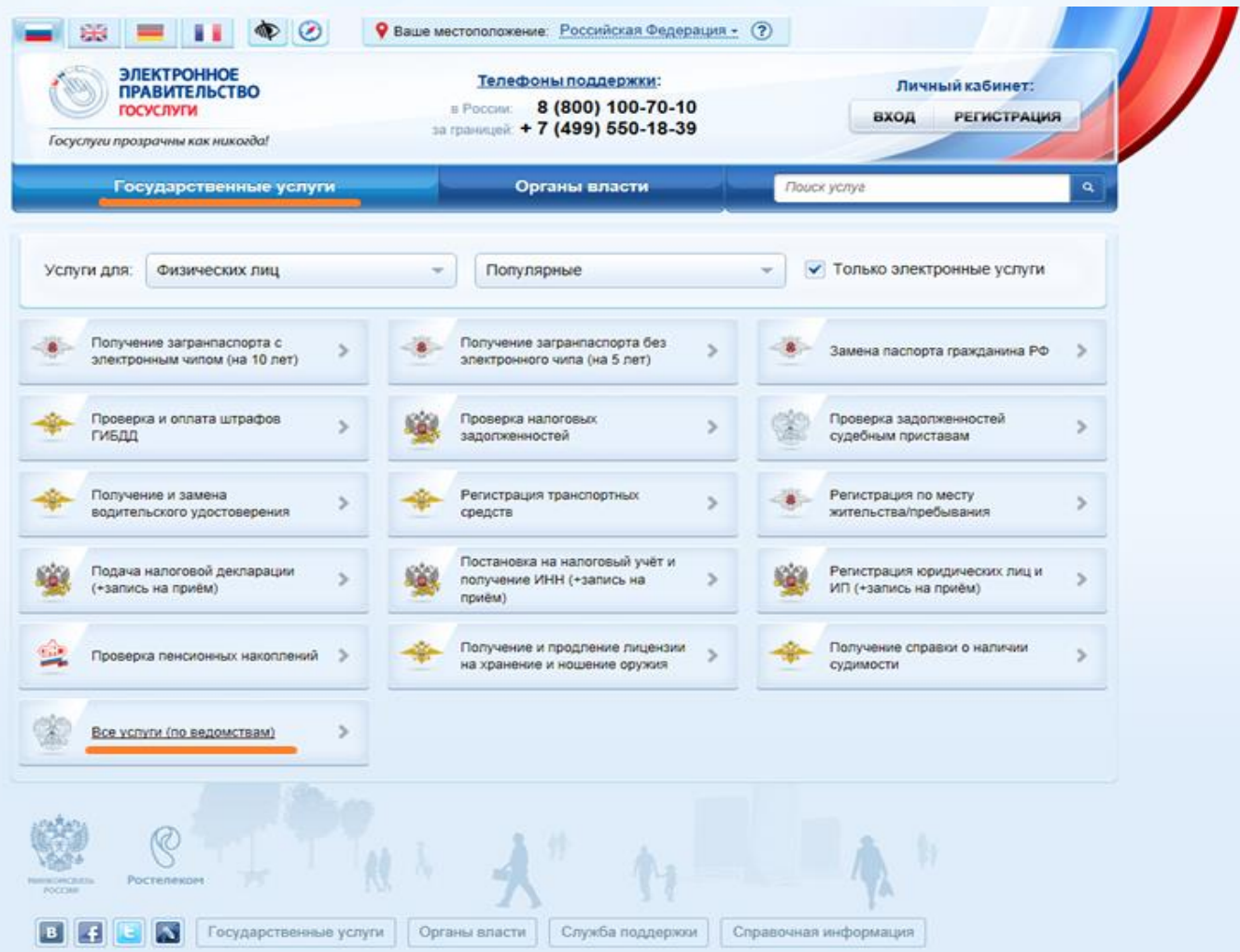

Для начала работы необходимо выбрать ведомство, оказывающее государственные услуги. Для этого перейти в раздел «Государственные услуги. Все услуги по ведомствам»

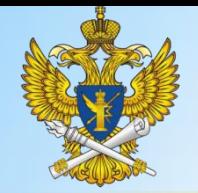

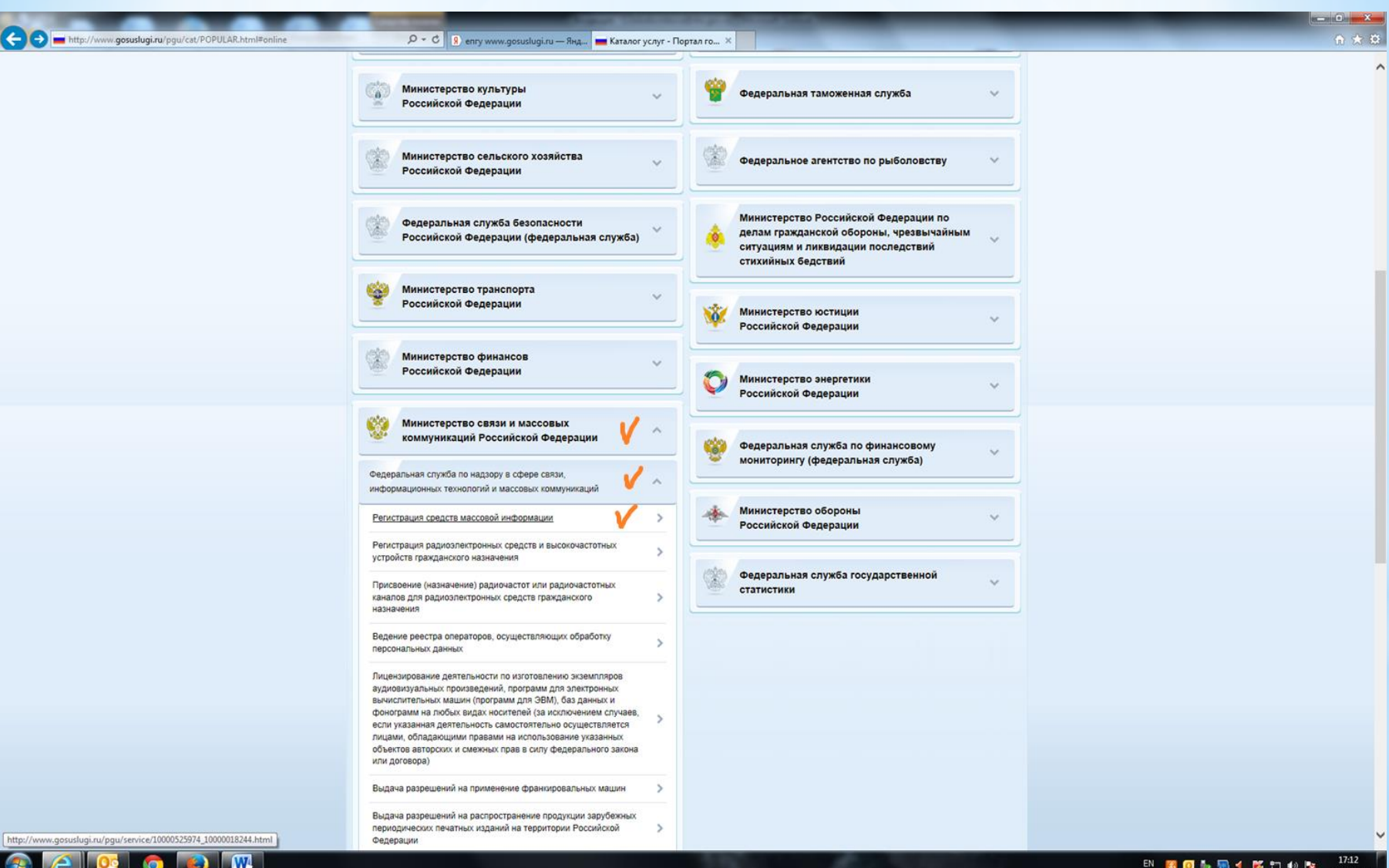

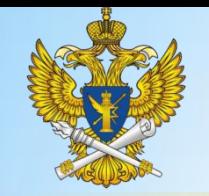

# Работа с заявками. ФРГУ

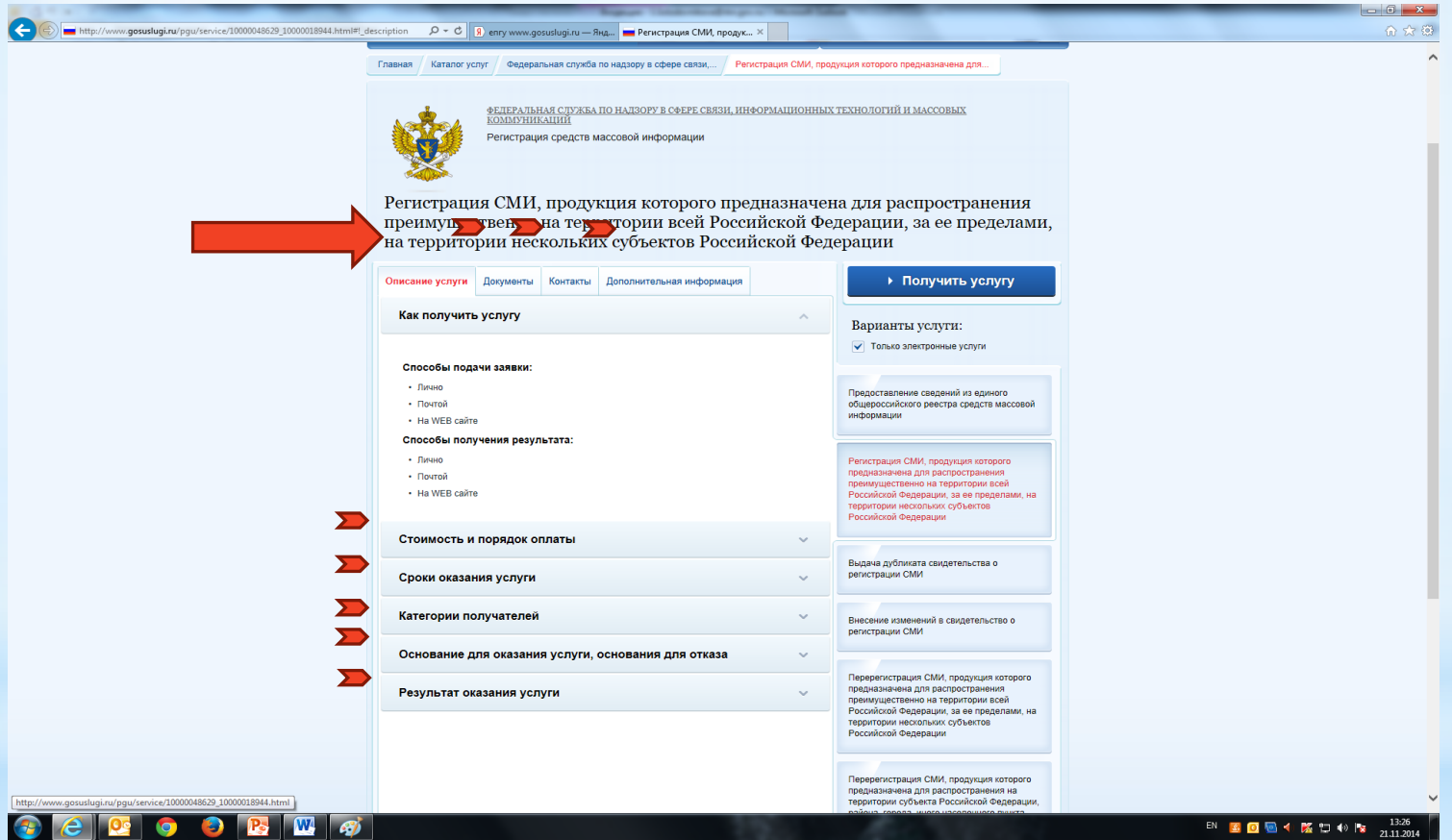

Услуга по регистрации СМИ разбита на административные процедуры. По каждой из представленных административных процедур в Федеральном реестре государственных услуг (ФРГУ) представлено подробное описание услуги, шаблоны и образцы заполнения форм заявлений, перечень документов, необходимых для получения услуги, размеры госпошлины и порядок ее уплаты, сроки оказания услуги и т.п.

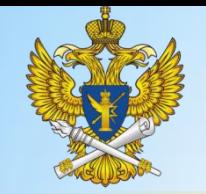

# Работа с заявками. Регистрация СМИ

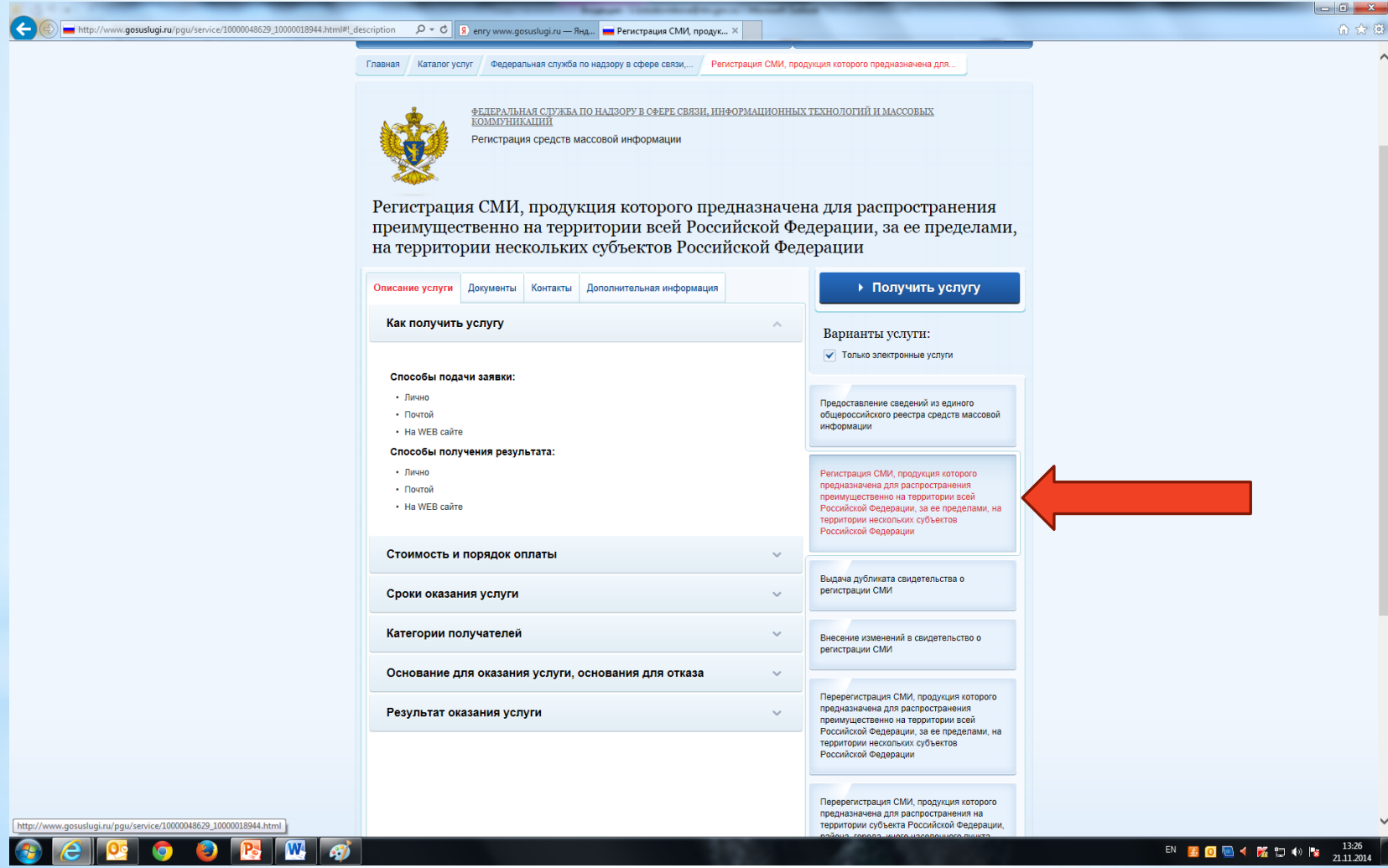

Электронное заявление на регистрацию СМИ содержится во втором разделе справа.

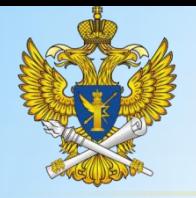

Главная Каталог услуг Федеральная служба по надзору в сфере связи,.. Регистрация СМИ, проду

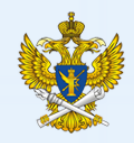

Регистрация средств массовой информации

<u>соды тынын өңі</u><br>КОММУНИКАШИЙ

Регистрация СМИ, продукция которого предназначена для распространения преимущественно на территории всей Российской Федерации, за ее пределами, на территории нескольких субъектов Российской Федерации

ФЕДЕРАЛЬНАЯ СЛУЖБА ПО НАДЗОРУ В СФЕРЕ СВЯЗИ, ИНФОРМАЦИОННЫХ ТЕХНОЛОГИЙ И МАССОВЫХ

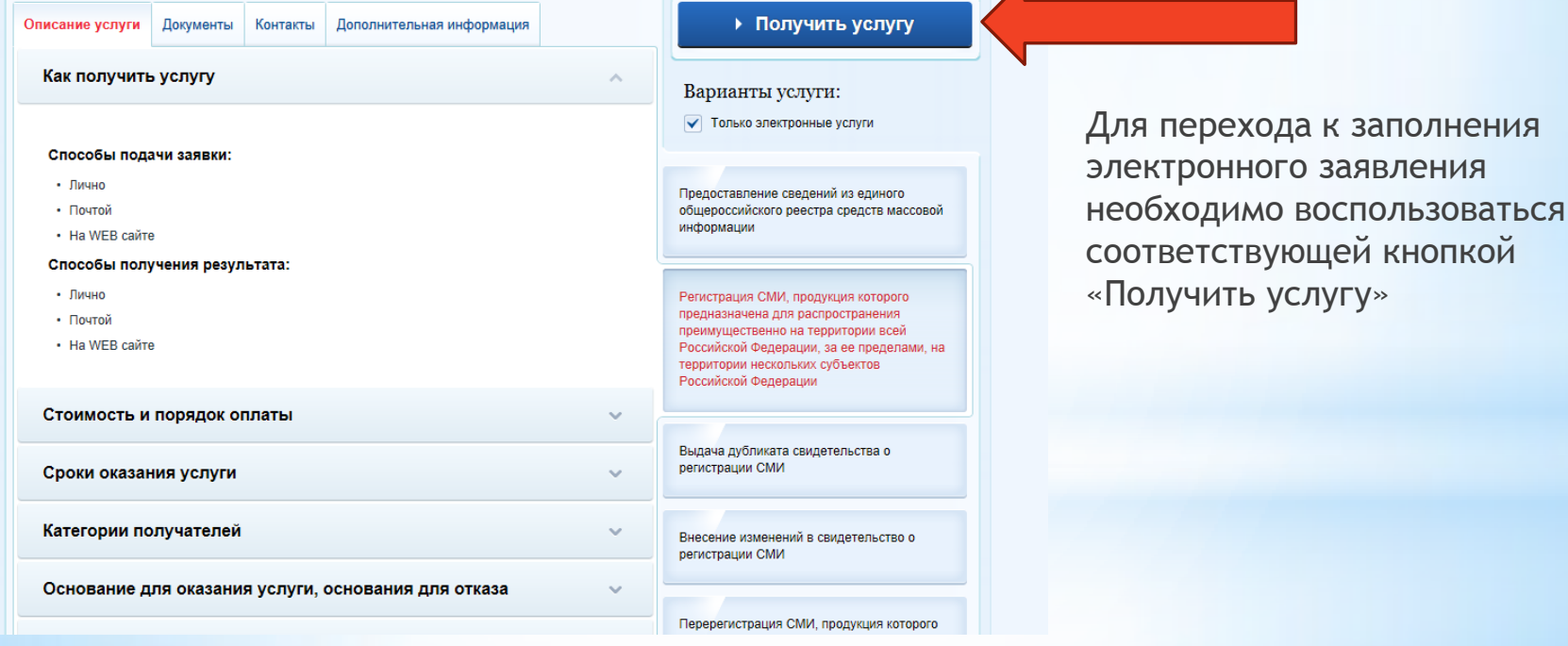

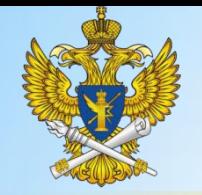

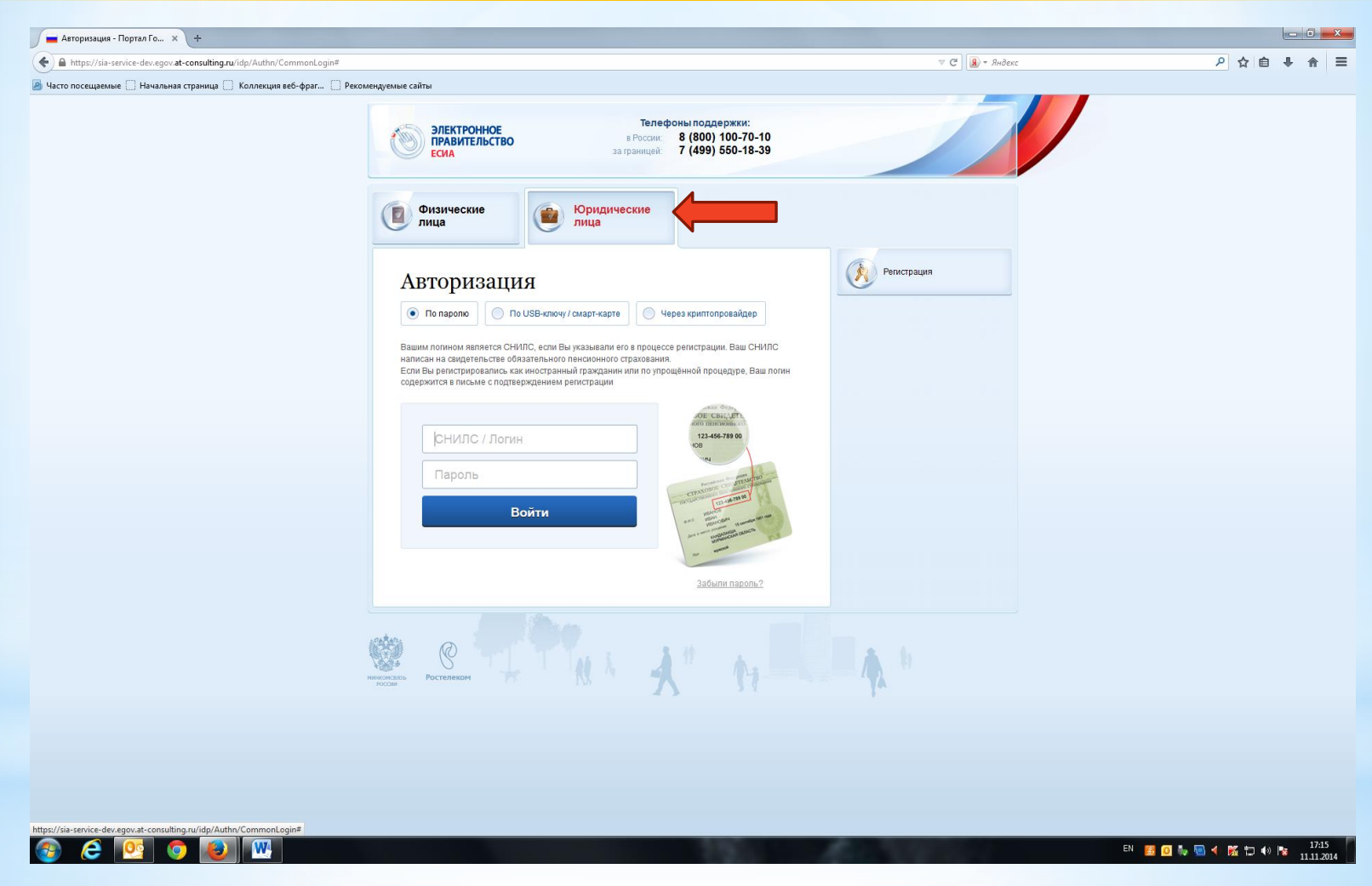

Далее следует этап авторизации. Здесь необходимо выбрать тип заявителя (физическое или юридическое лицо)

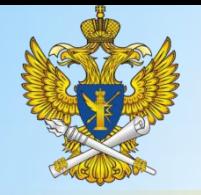

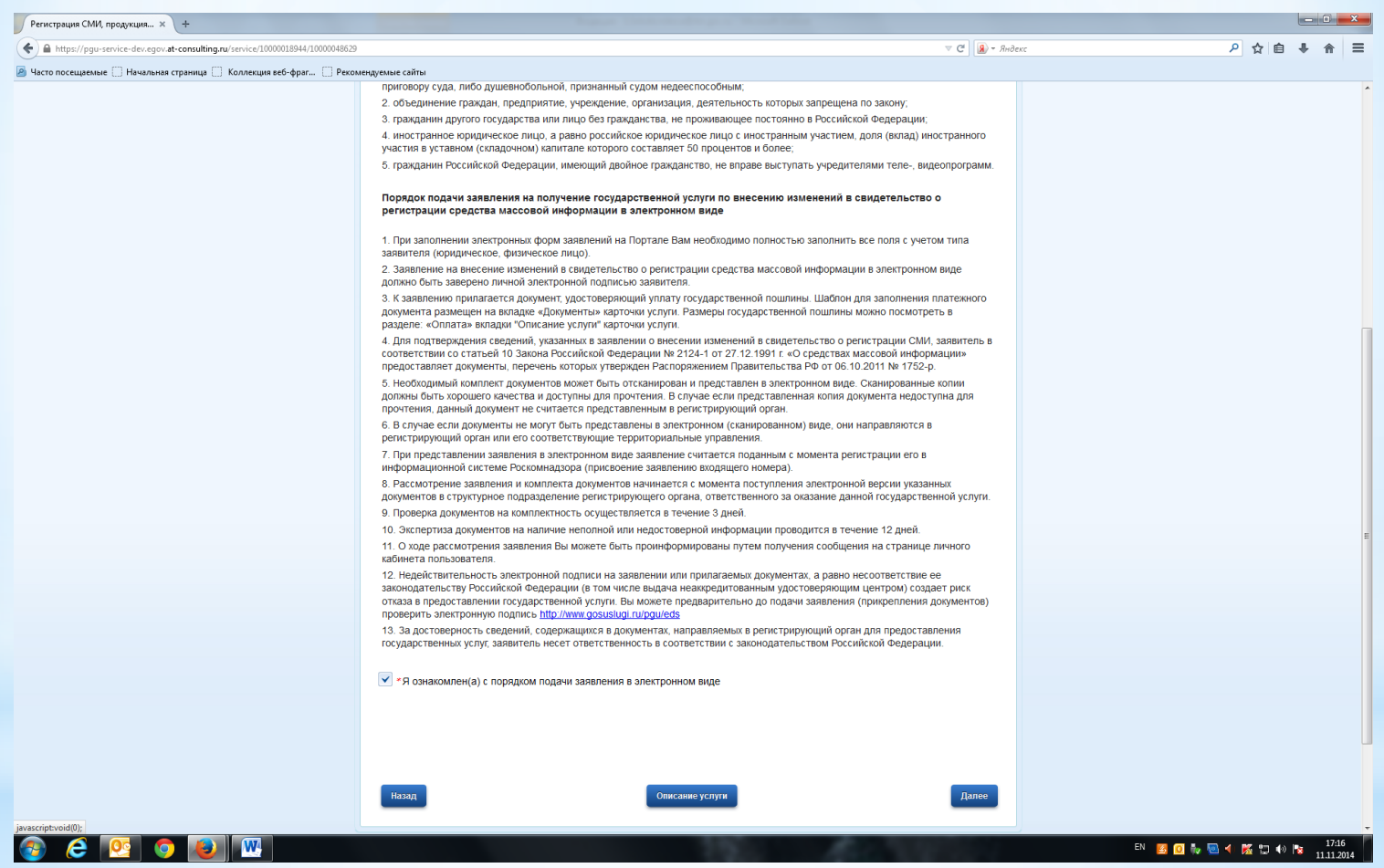

Шаг 1. Необходимо подтвердить факт ознакомления с порядком подачи заявления о регистрации СМИ в электронном виде.

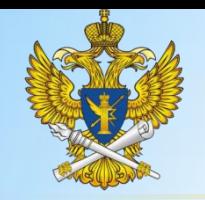

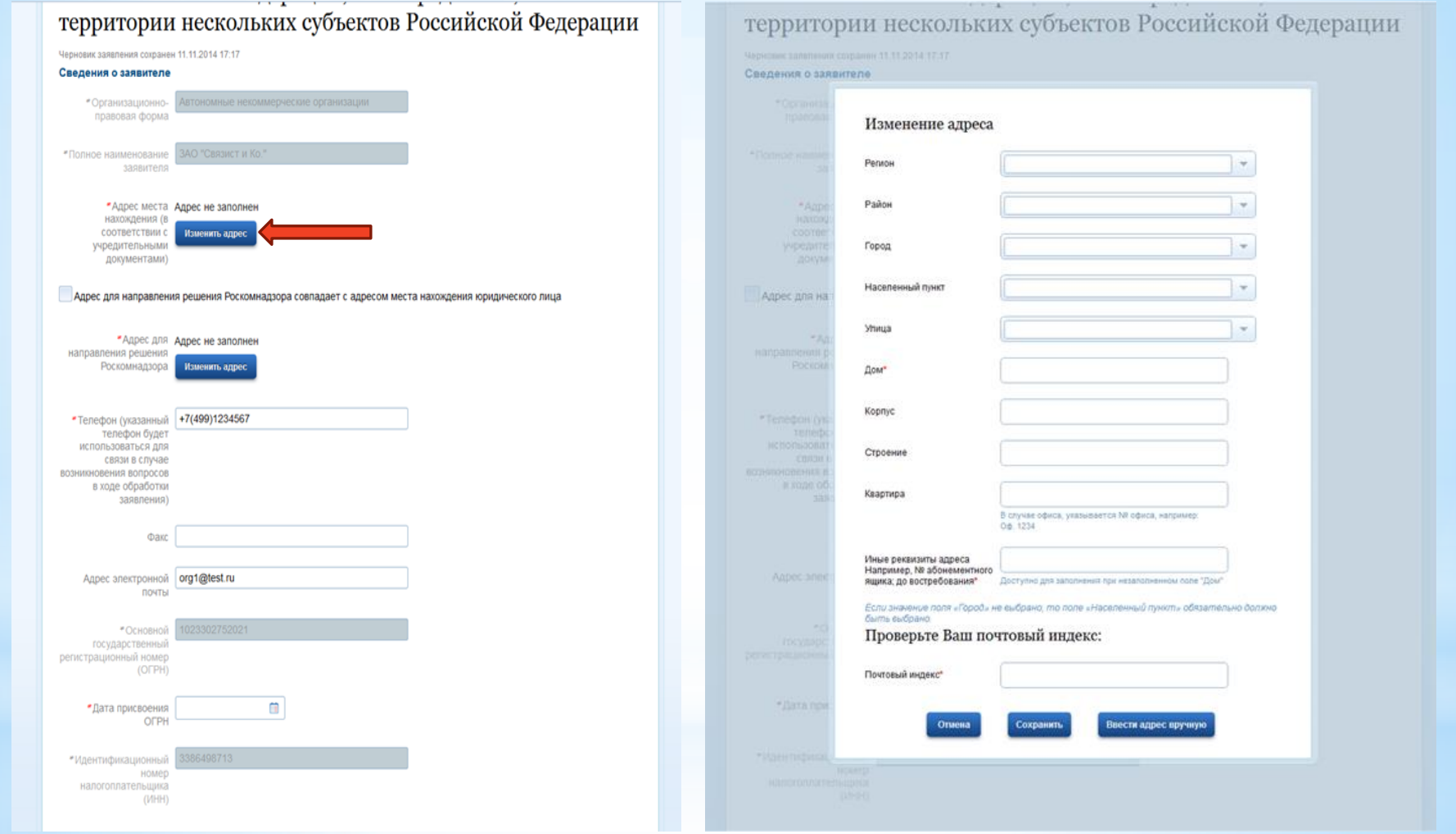

Шаг 2. Здесь указываются сведения о заявителе. Часть полей является неактивной, так как заполнено по данным личного кабинета, указанных при регистрации юридического лица на ЕПГУ. Если адрес места нахождения не заполнялся при регистрации на портале, то его необходимо заполнить в электронной заявке путем нажатия кнопки «Изменить адрес»(слева), после чего появиться окно с полями для заполнения (справа). При заполнении можно воспользоваться сведениями ФИАС (выпадающие списки) либо заполнить адрес вручную. Важно: Адрес должен быть указан в полном соответствии с учредительными документами

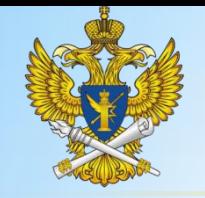

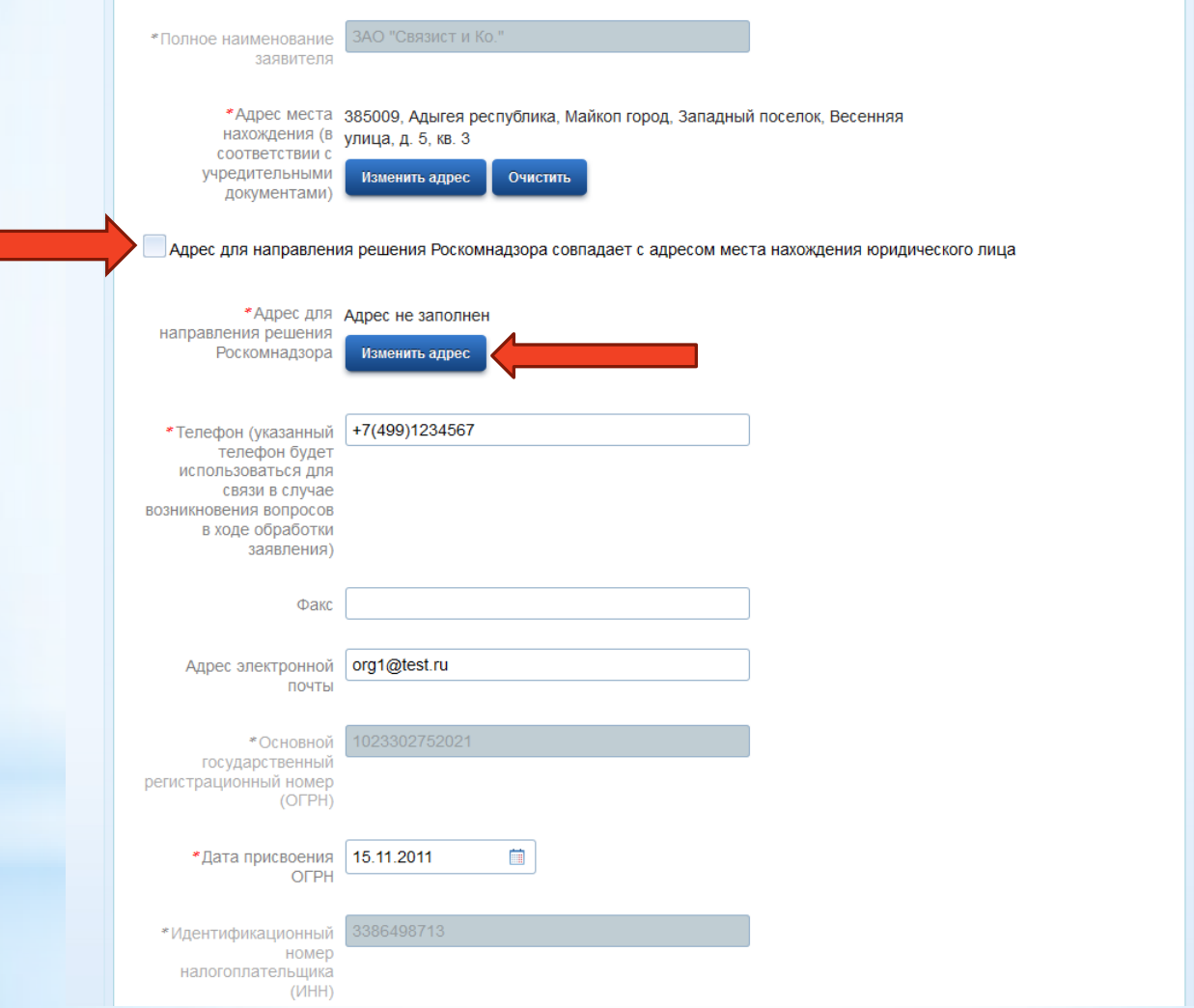

Далее необходимо указать адрес для направления решения Роскомнадзора, либо, в случае совпадения его с адресом места нахождения заявителя, проставить соответствующую отметку (слева)

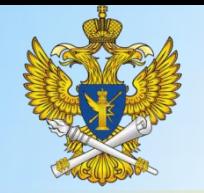

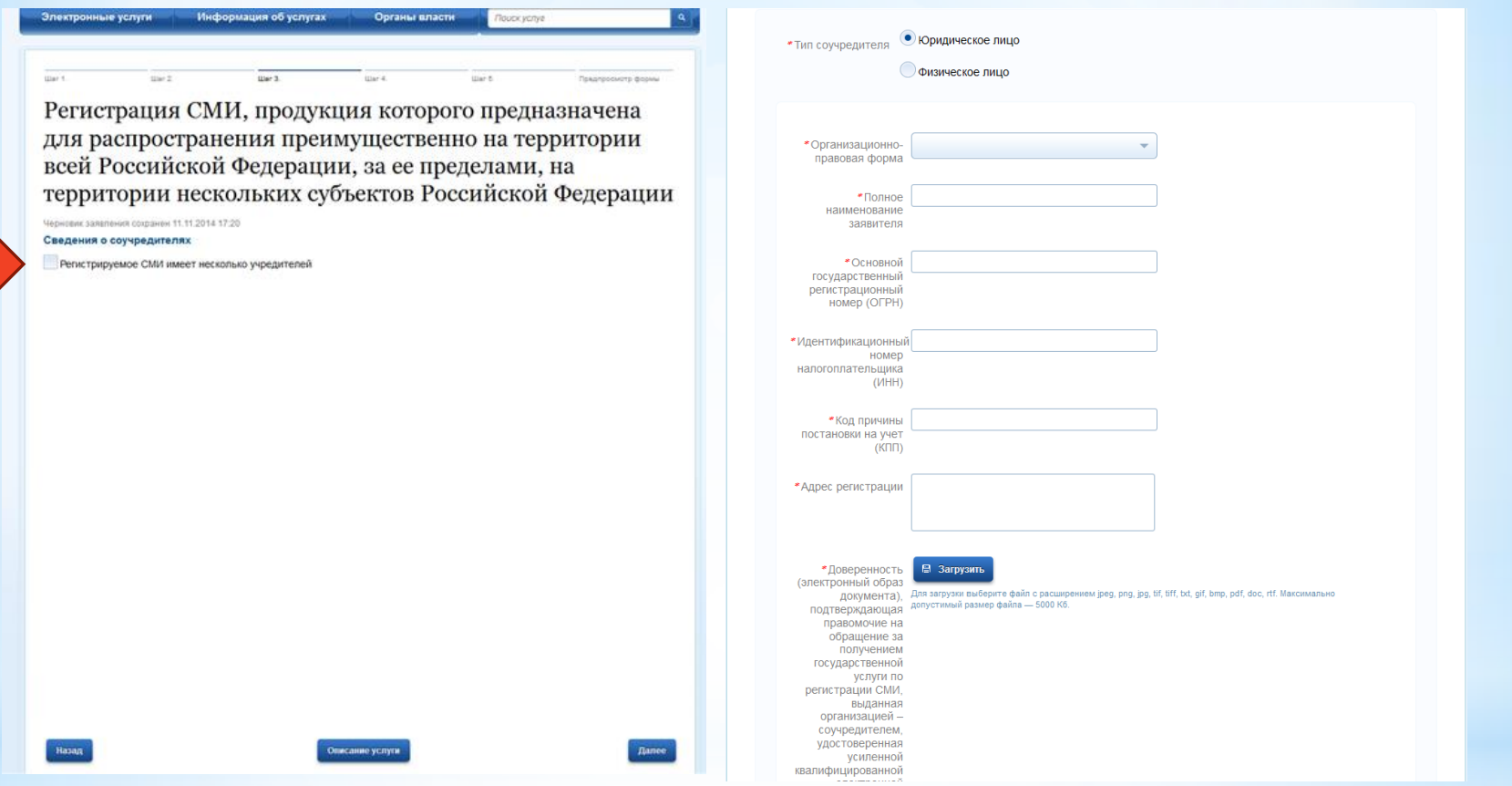

Шаг 3 предусматривает внесение сведений о соучредителях СМИ. В случае если СМИ имеет несколько соучредителей, необходимо проставить флажок (на рис. слева), выбрать тип соучредителя (физическое или юридическое лицо) и заполнить соответствующие поля (на рис. справа). Обращаем Ваше внимание, что в этом случае необходимо загрузить доверенность (электронный образ документа), выданную организацией соучредителем, удостоверенную усиленной квалифицированной электронной подписью правомочного должностного лица организации - соучредителя, а также Файла ЭП правомочного должностного лица организации - соучредителя (в случае отсоединённой подписи).

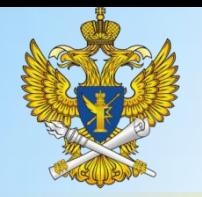

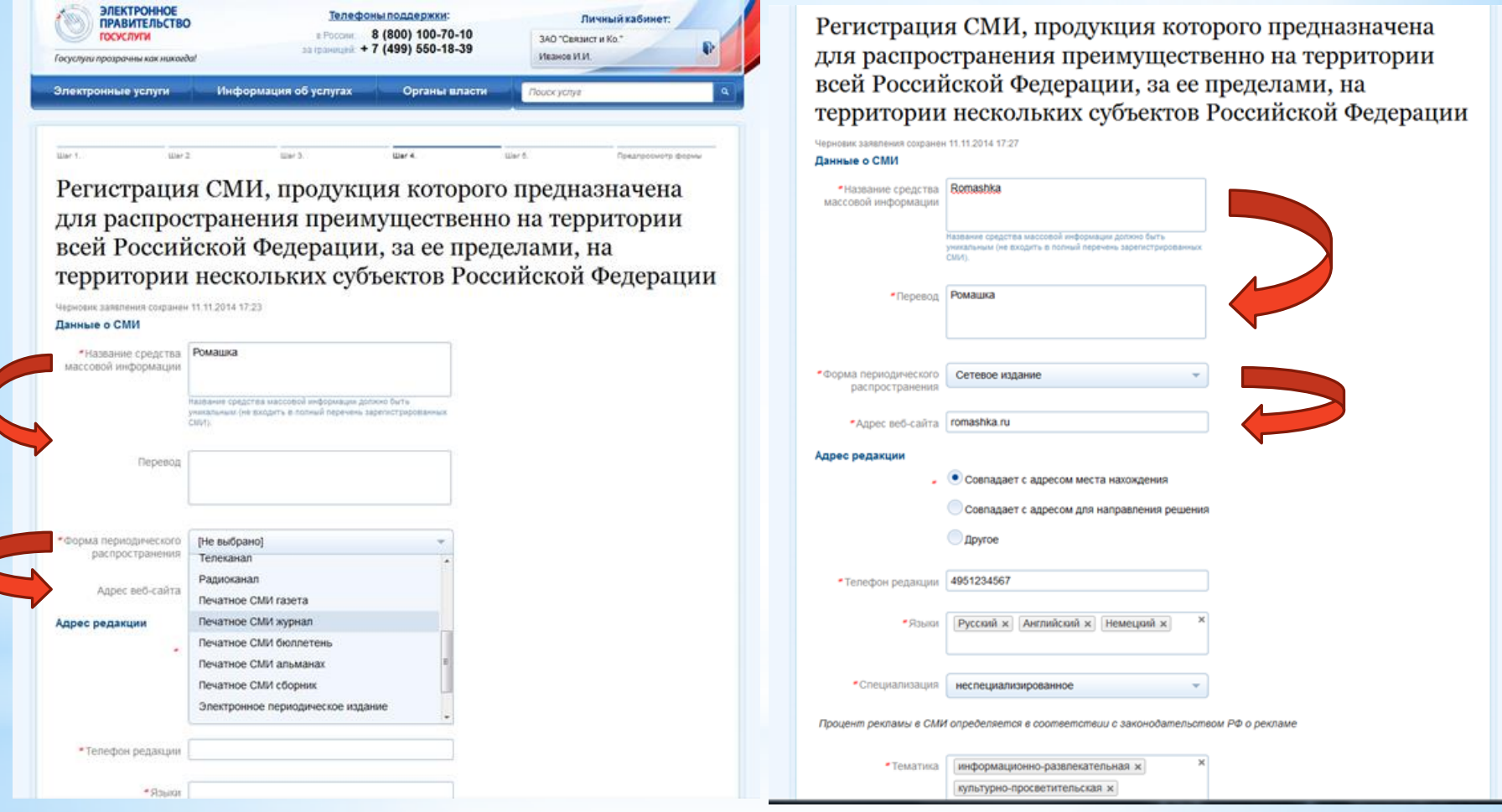

Шаг 4 предполагает внесение сведений о СМИ, предусмотренных ст. 10 Закона о СМИ.

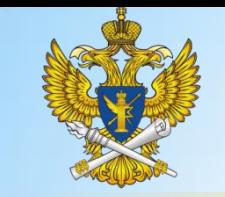

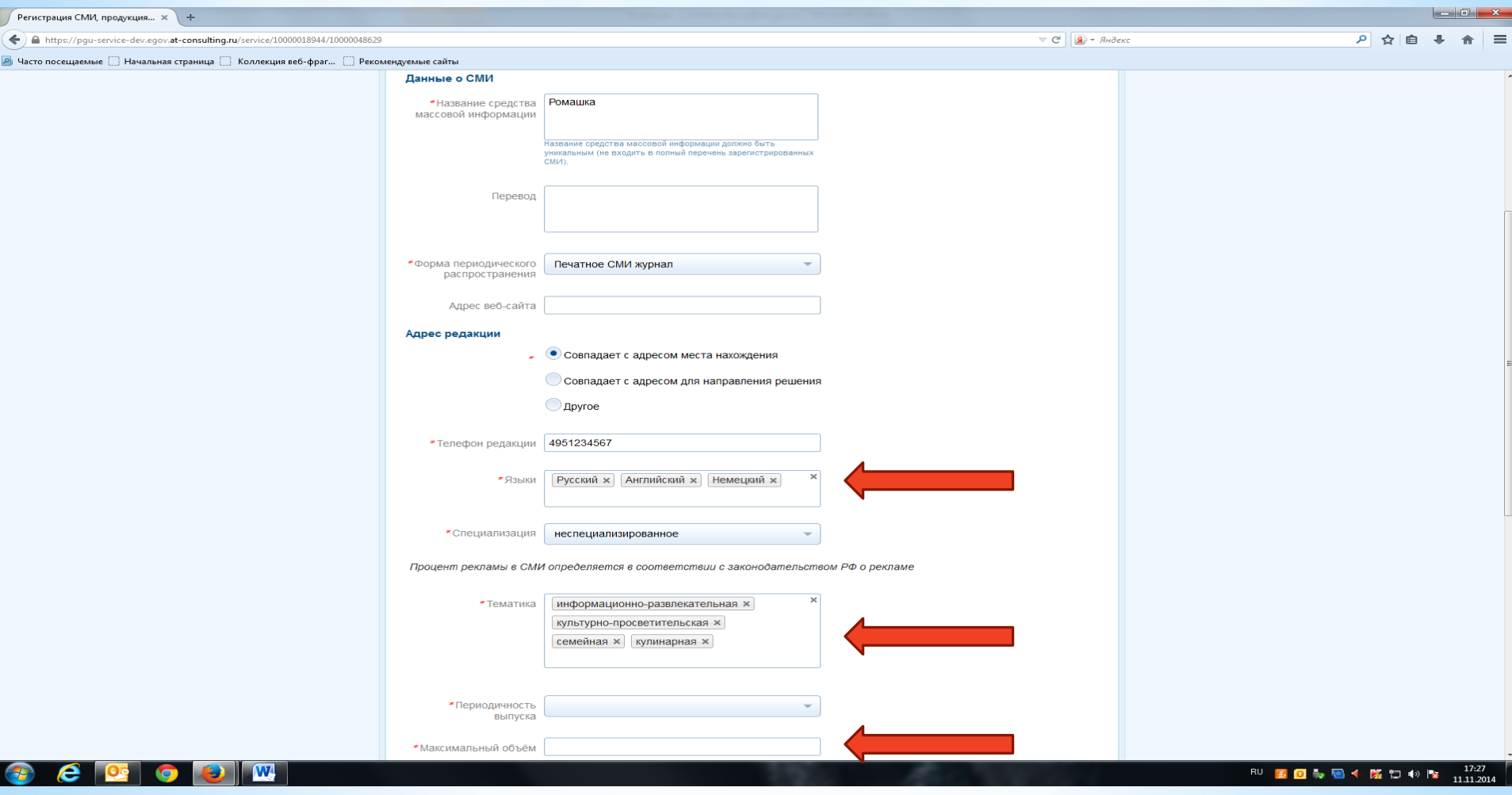

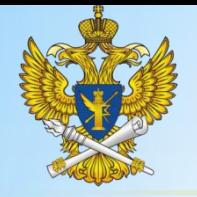

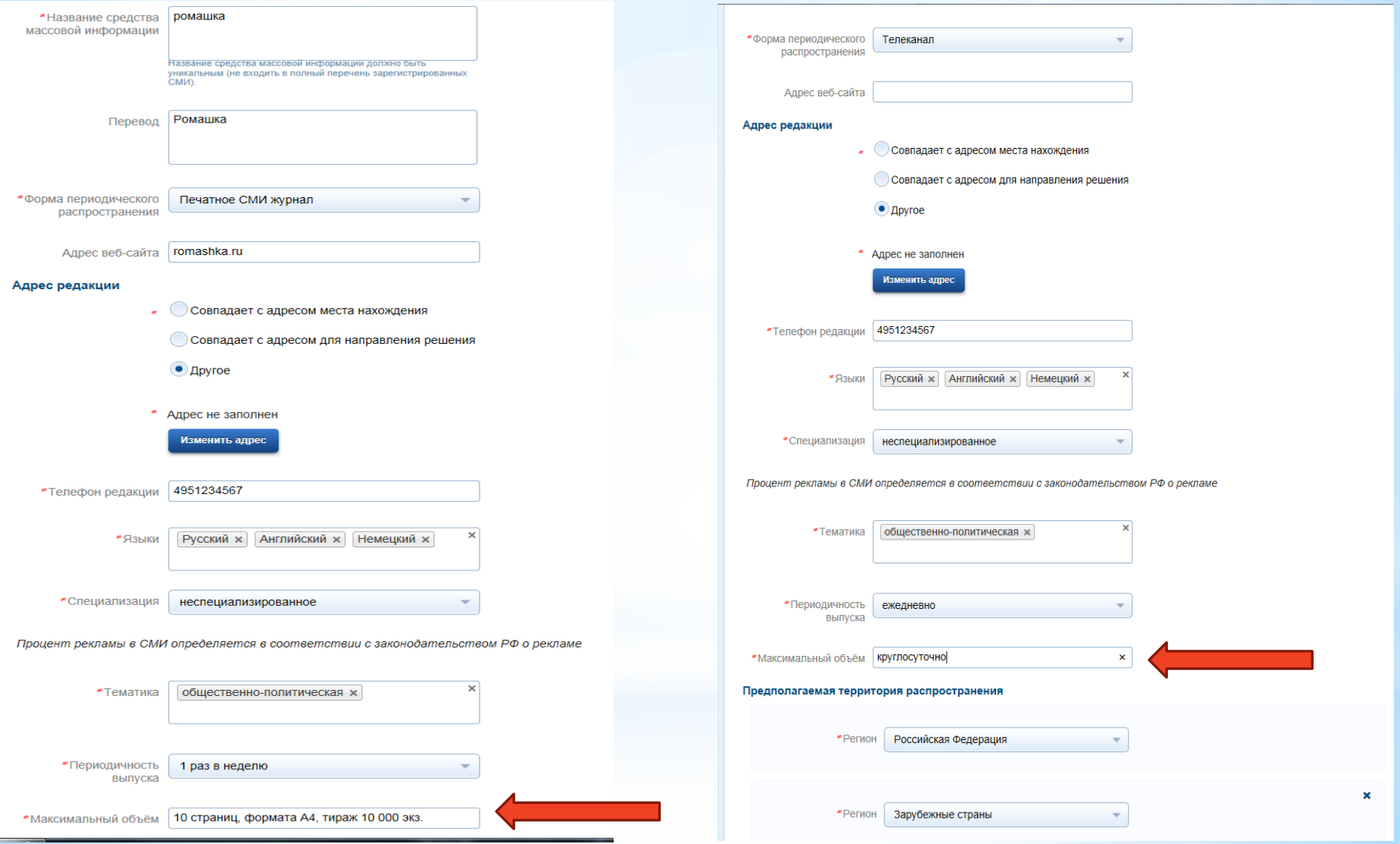

Максимальный объем СМИ указывается в произвольном формате, в отличие от периодичности, поэтому важно не ошибиться в этом поле.

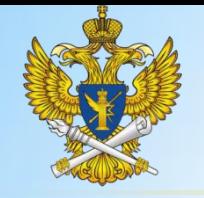

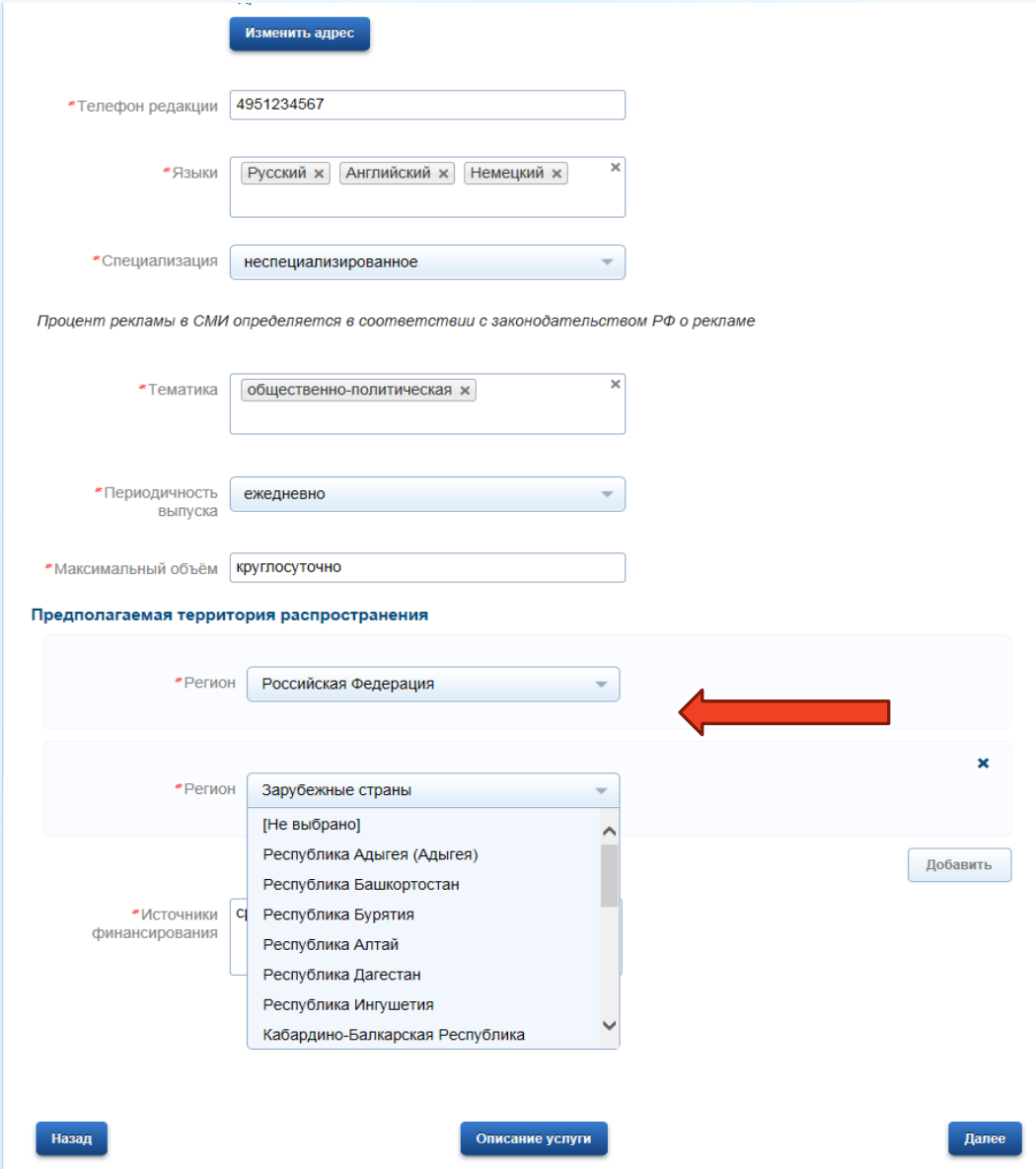

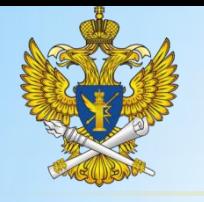

Черновик заявления сохранен 09.12.2014 17:48

#### **Федеральная служба по надзору в сфере связи, информационных технологий и массовых коммуникаций (Роскомнадзор)**

для распространения преимущественно на территории

территории нескольких субъектов Российской Федерации

всей Российской Федерации, за ее пределами, на

для распространения преимущественно на территории всей Российской Федерации, за ее пределами, на территории нескольких субъектов Российской Федерации

Черновик заявления сохранен 09.12.2014 17:53 √ Заявитель является учредителем других СМИ ◆ Заявитель является учредителем других СМИ \*Сведения о других ⊟ Загоузить AnPucana tiff Улапить \*Сведения о других ⊟ Загрузить зарегистрированных ApPucana.tiff Удалить СМИ (для каждого СМИ Для загрузки выберите файл с расширением pdf, tiff, xls. Максимально допустимый размер файла — 5000 Кб. зарегистрированных СМИ (для каждого СМИ Для загрузки выберите файл с расширением pdf, tiff, xls. Максимально допустимый размер файла - 5000 Кб. необходимо указать его наименование, номер и необходимо указать его наименование номер и дату свидетельства о регистрации) дату свидетельства о регистрации) Документ, В Загрузить 1149102062317 99651436283208.pdf Удалить Локумент **Е Загрузить** 1149102062317\_99651436283208.pdf полтверждающий уппату Удалить Для загрузки выберите файл с расширением pdf, tiff. Максимально допустимый размер файла - 5000 Кб. государственной подтверждающий уплату Для загрузки выберите файл с расширением pdf. tiff. Максимально допустимый размер файла - 5000 Кб. государственной пошлины за пошлины за регистрацию СМИ регистрацию СМИ \*Номер документа об 1 \*Номер документа об 1 onnate onnate \*Дата документа | 02.10.2014 Ò \*Дата документа 02.10.2014 自 \*Устав учредителя Эагрузить 2013-11-30 СМИ Заявление и все документы (полный к-т).pdf Удалить ■ Загрузить \*Устав учрелителя 2013-11-30 СМИ Заявление и все документы (полный к-т).pdf (учредительный Удалить су чредительный<br>Договор, другой Для загрузки выберите файл с расширением pdf, tiff. Максимально допустимый размер файла — 5000 Кб (учредительный су чредительный<br>Договор, другой Для загрузки выберите файл с расширением pdf, tiff. Максимально допустимый размер файла — 5000 Кб уставной документ) уставной документ) Выписка из реестра \*Документ 2013-11-30 СМИ плат док госпошлина.pdf ■ Загрузить акционеров Удалить Для загрузки выберите файл с расширением pdf, tiff. Максимально допустимый размер файла - 5000 Кб. одтверждающий право Для загрузки выберите файл с расширением pdf, tiff, Максимально допустимый размер файла - 5000 Кб. использования доменного имени Документ. В Загрузить 2013-11-30 СМИ плат док госпошлина.pdf Удалить подтверждающий право тдагощии право<br>ИСПОЛЬЗОВАНИЯ Для загрузки выберите файл с расширением pdf, tiff. Максимально допустимый размер файла — 5000 Кб. доменного имени \*Направить в территориальное отделение Роскомнадзора \*Направить в территориальное Направить по почте отделение \*Способ получения Роскомнадзора результата • Получить в управлении Роскомнадзора Направить по почте \*Способ получения • Получить в форме электронного документа, подписанного электронной подписью (на Портале результата Государственных услуг) • Получить в управлении Роскомнадзора • Получить в форме электронного документа, подписанного электронной подписью (на Портале \* Должность лица. Генеральный директор ЗАО "Связист и Ко" Государственных услуг)

**Шаг 5.** Приложение скан-образов документов, предусмотренных распоряжением правительства Российской Федерации от 06 октября 2011 года № 1752-р «Об утверждении перечня документов, прилагаемых заявителем к заявлению о регистрации (перерегистрации) средства массовой информации» . Перечень документов зависит от параметров, указанных на четвертом шаге

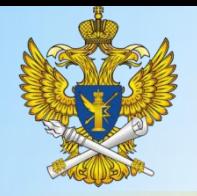

**Предпросмото формы** 

Регистрация СМИ, продукция которого предназначена для распространения преимущественно на территории всей Российской Федерации, за ее пределами, на территории нескольких субъектов Российской Федерации

**Titania** 

Черновик заявления сохранен 09.12.2014 18:31

**History** 

#### Luar<sub>1</sub>

 $\overline{\mathsf{H}^{\mathsf{an}}$  1.

Я ознакомлен(а) с порядком подачи заявления в электронном виде: да

**Titley of** 

#### $IIIar 2.$

#### Сведения о заявителе Организационно-правовая форма: Автономные некоммерческие организации Полное наименование заявителя : ЗАО "Связист и Ко." Адрес места нахождения (в соответствии с учредительными документами) : 385009, Адыгея республика, Майкоп город, Западный поселок, Весенняя улица, д. 5, кв. 3 Адрес для направления решения Роскомнадзора совпадает с адресом места нахождения юридического лица: да Телефон (указанный телефон будет использоваться для связи в случае возникновения вопросов в ходе обработки заявления): +7(499)1234567 Факс: Не заполнено Aдрес электронной почты: org1@test.ru Основной государственный регистрационный номер (ОГРН): 1023302752021 Дата присвоения ОГРН: 15.11.2011 Идентификационный номер налогоплательщика (ИНН): 3386498713

#### Illar<sub>3</sub>

#### Сведения о соучредителях Регистрируемое СМИ имеет несколько учредителей : нет

#### $\mu$ ar 4

#### Данные о СМИ

Название средства массовой информации: ромашка Перевод: Не заполнено Форма периодического распространения: Сетевое издание Адрес веб-сайта: ромашка.рф

#### Адрес редакции

Совпадает с адресом места нахождения Телефон редакции: 4951234567

Языки: Русский: Английский: Немецкий Специализация: неспециализированное

Тематика: общественно-политическая

Периодичность выпуска: ежедневно Максимальный объём: 1 Гб

Предполагаемая территория распространения

Регион : Российская Федерация

**Шаг 6.** представляет собой предпросмотр формы заявления. В случае обнаружения ошибки можно вернуться на несколько шагов назад и ее исправить.

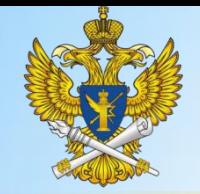

# Работа с заявками. Перерегистрация СМИ

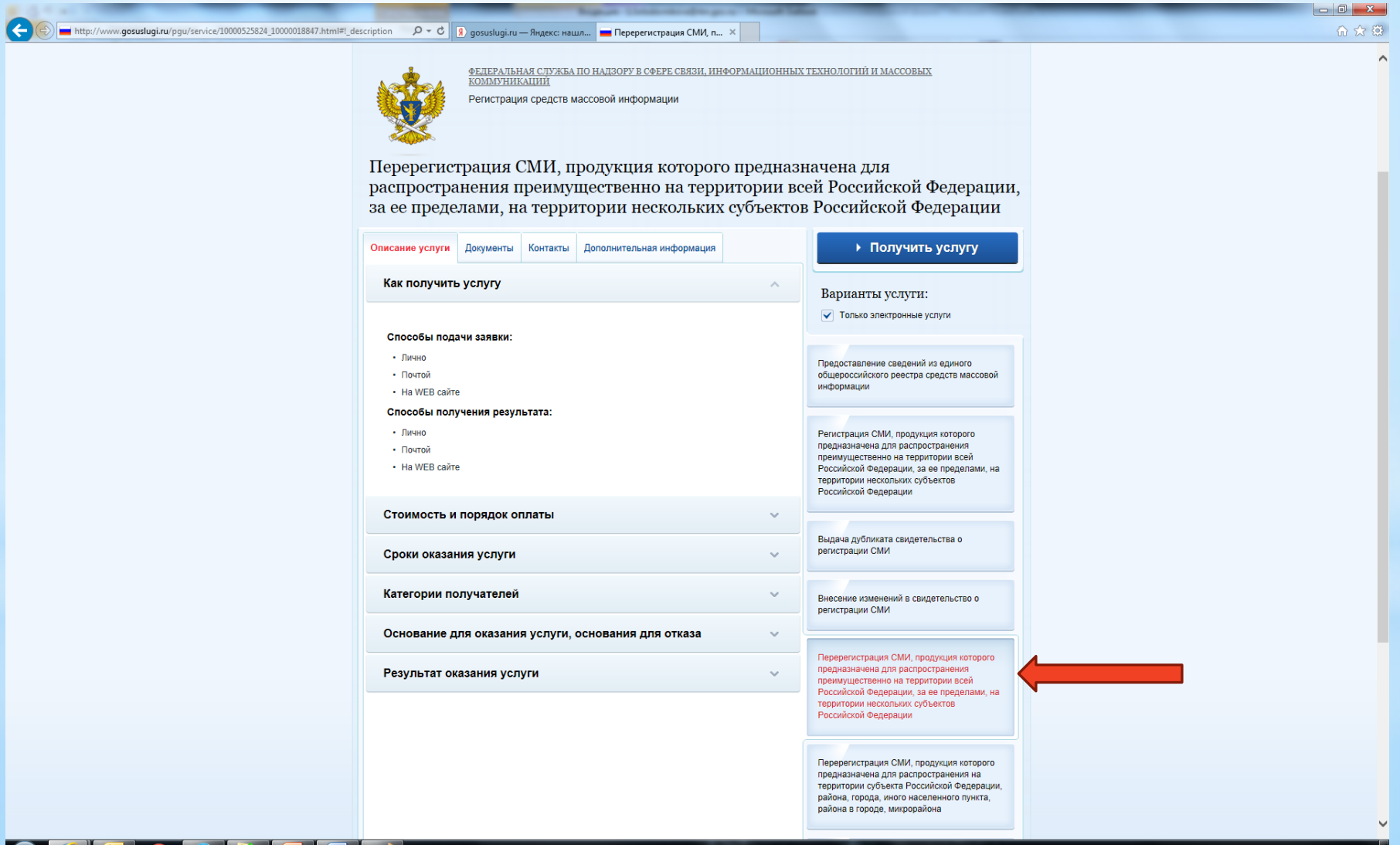

EN 图 回 10 11 版 口 18 18

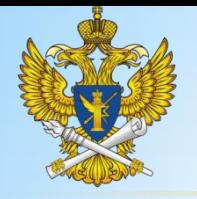

#### «Уважаемый пользователь Портала!

Обращаем Ваше внимание, что учредителем (соучредителем) СМИ может быть: гражданин, объединение граждан, организация.

Не может выступать учредителем:

1. гражданин, не достигший восемнадцатилетнего возраста, либо отбывающий наказание в местах лишения свободы по приговору суда, либо душевнобольной, признанный судом недееспособным;

2. объединение граждан, предприятие, учреждение, организация, деятельность которых запрещена по закону;

3. гражданин другого государства или лицо без гражданства, не проживающее постоянно в Российской Федерации;

4. иностранное юридическое лицо, а равно российское юридическое лицо с иностранным участием, доля (вклад) иностранного участия в уставном (складочном) капитале которого составляет 50 процентов и более;

5. гражданин Российской Федерации, имеющий двойное гражданство, не вправе выступать учредителями теле-, видеопрограмм.

#### Порядок подачи заявления на получение государственной услуги по перерегистрации средства массовой информации в электронном виде

1. При заполнении электронных форм заявлений на Портале Вам необходимо полностью заполнить все поля с учетом типа заявителя (юридическое, физическое лицо).

2. Заявление на внесение изменений в свидетельство о регистрации средства массовой информации в электронном виде должно быть заверено личной электронной подписью заявителя.

3. К заявлению прилагается документ, удостоверяющий уплату государственной пошлины. Шаблон для заполнения платежного документа размещен на вкладке «Документы» карточки услуги. Размеры государственной пошлины можно посмотреть в разделе: «Оплата» вкладки "Описание услуги" карточки услуги.

4. Для подтверждения сведений, указанных в заявлении о внесении изменений в свидетельство о регистрации СМИ, заявитель в соответствии со статьей 10 Закона Российской Федерации № 2124-1 от 27.12.1991 г. «О средствах массовой информации» предоставляет документы, перечень которых утвержден Распоряжением Правительства РФ от 06.10.2011 № 1752-р.

5. Необходимый комплект документов может быть отсканирован и представлен в электронном виде. Сканированные копии должны быть хорошего качества и доступны для прочтения. В случае если представленная копия документа недоступна для прочтения, данный документ не считается представленным в регистрирующий орган.

6. В случае если документы не могут быть представлены в электронном (сканированном) виде, они направляются в регистрирующий орган или его соответствующие территориальные управления.

7. При представлении заявления в электронном виде заявление считается поданным с момента регистрации его в информационной системе Роскомнадзора (присвоение заявлению входящего номера).

8. Рассмотрение заявления и комплекта документов начинается с момента поступления электронной версии указанных документов в структурное подразделение регистрирующего органа, ответственного за оказание данной государственной услуги.

. 9. Проверка документов на комплектность осуществляется в течение 3 дней.

10. Экспертиза документов на наличие неполной или недостоверной информации проводится в течение 12 дней.

11. О ходе рассмотрения заявления Вы можете быть проинформированы путем получения сообщения на странице личного кабинета пользователя.

12. Недействительность электронной подписи на заявлении или прилагаемых документах, а равно несоответствие ее законодательству Российской Федерации (в том числе выдача неаккредитованным удостоверяющим центром) создает риск отказа в предоставлении государственной услуги. Вы можете предварительно до подачи заявления (прикрепления документов) проверить электронную подпись http://www.gosuslugi.ru/pgu/eds

13. За достоверность сведений, содержащихся в документах, направляемых в регистрирующий орган для предоставления государственных услуг, заявитель несет ответственность в соответствии с законодательством Российской Федерации.

• Я ознакомлен(а) с порядком подачи заявления в электронном виде

\* Шаг 1. Необходимо подтвердить факт ознакомления с порядком подачи заявления в электронном виде.

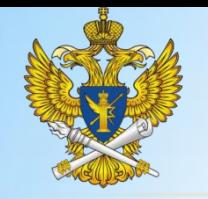

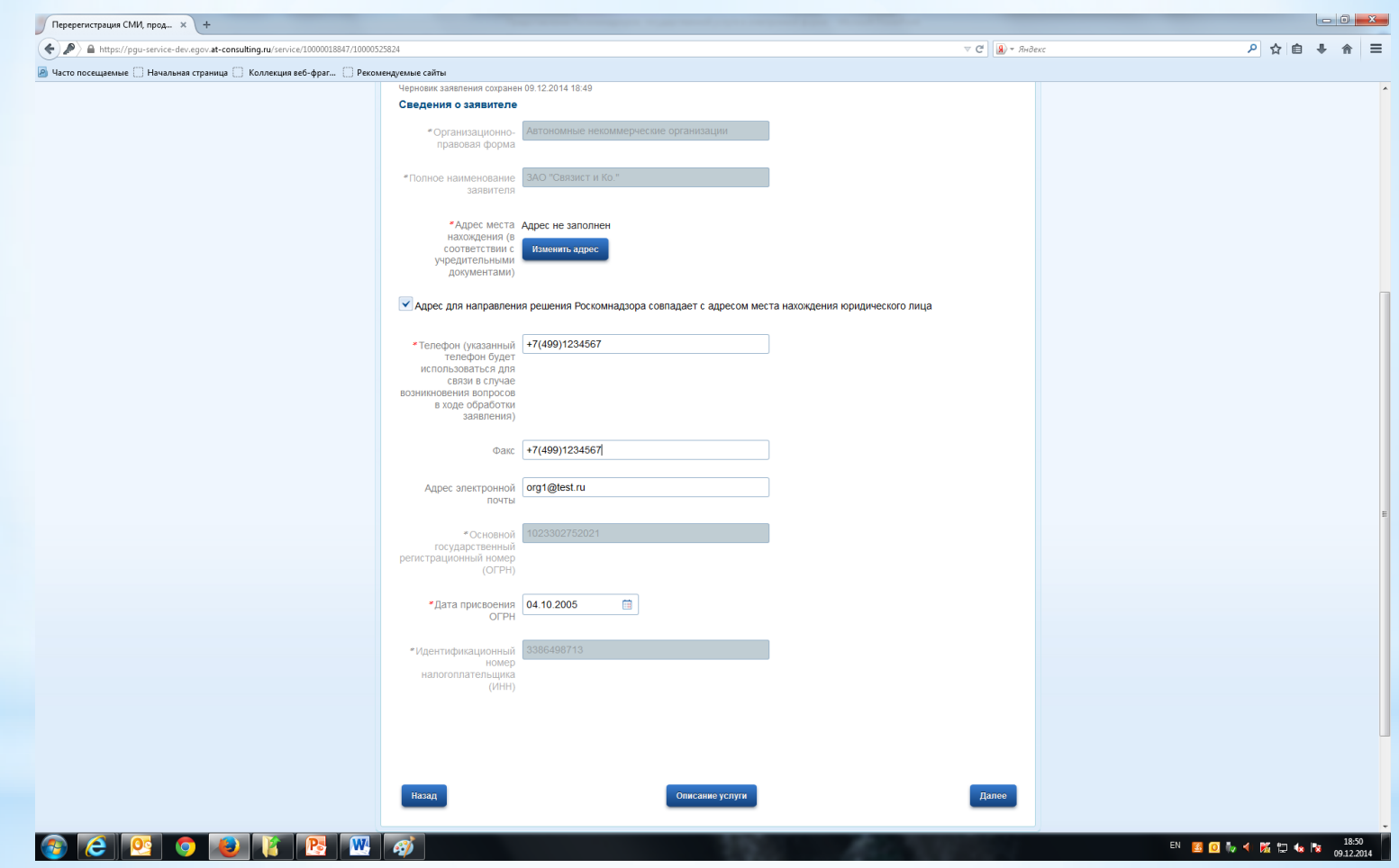

Шаг 2. Сведения о заявителе. Заполнение аналогично заявке по регистрации

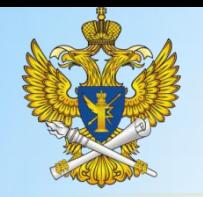

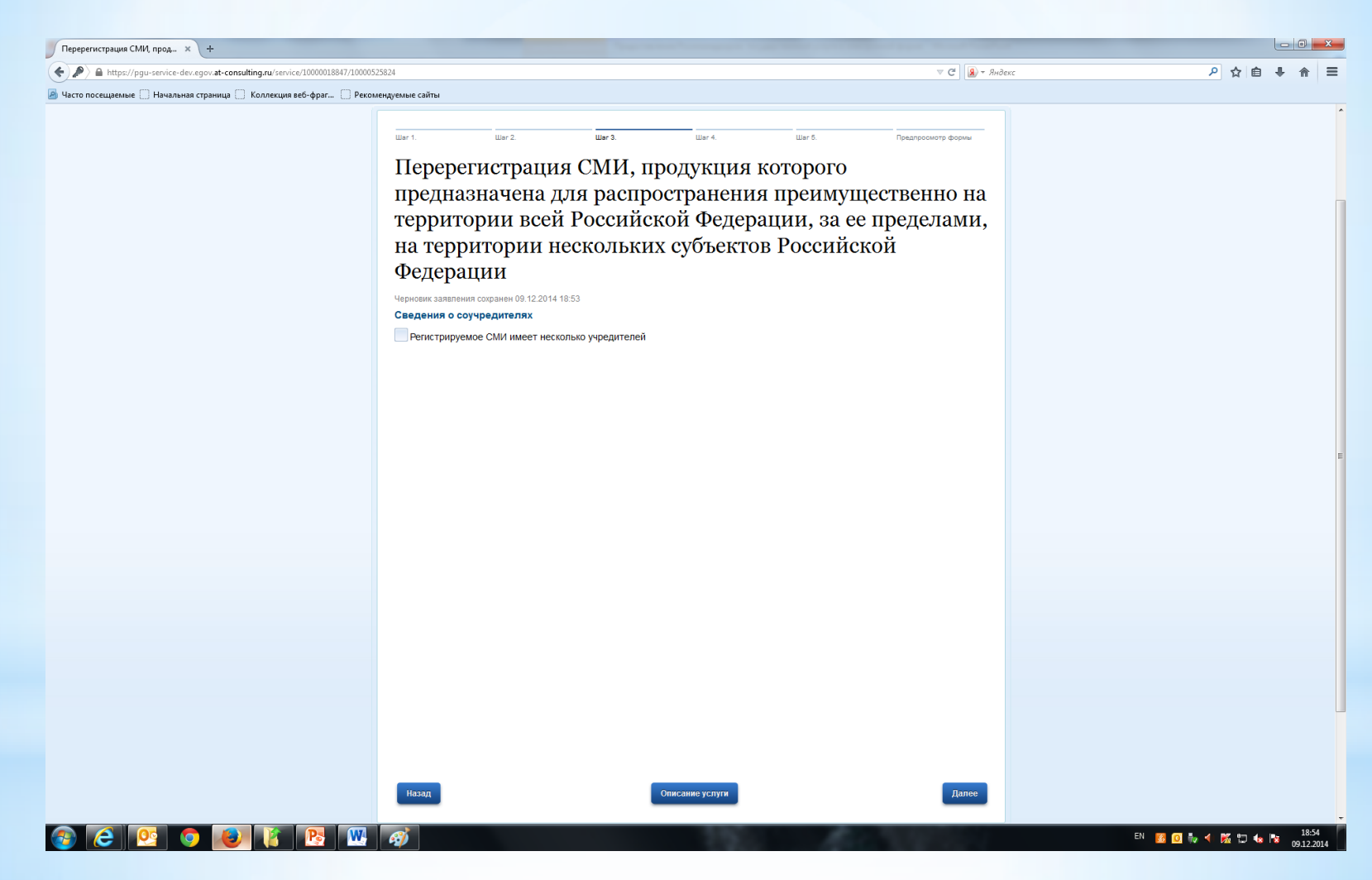

Шаг 3. Сведения о соучредителях СМИ. Заполняется аналогично заявкам на регистрацию СМИ

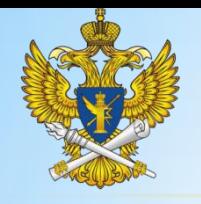

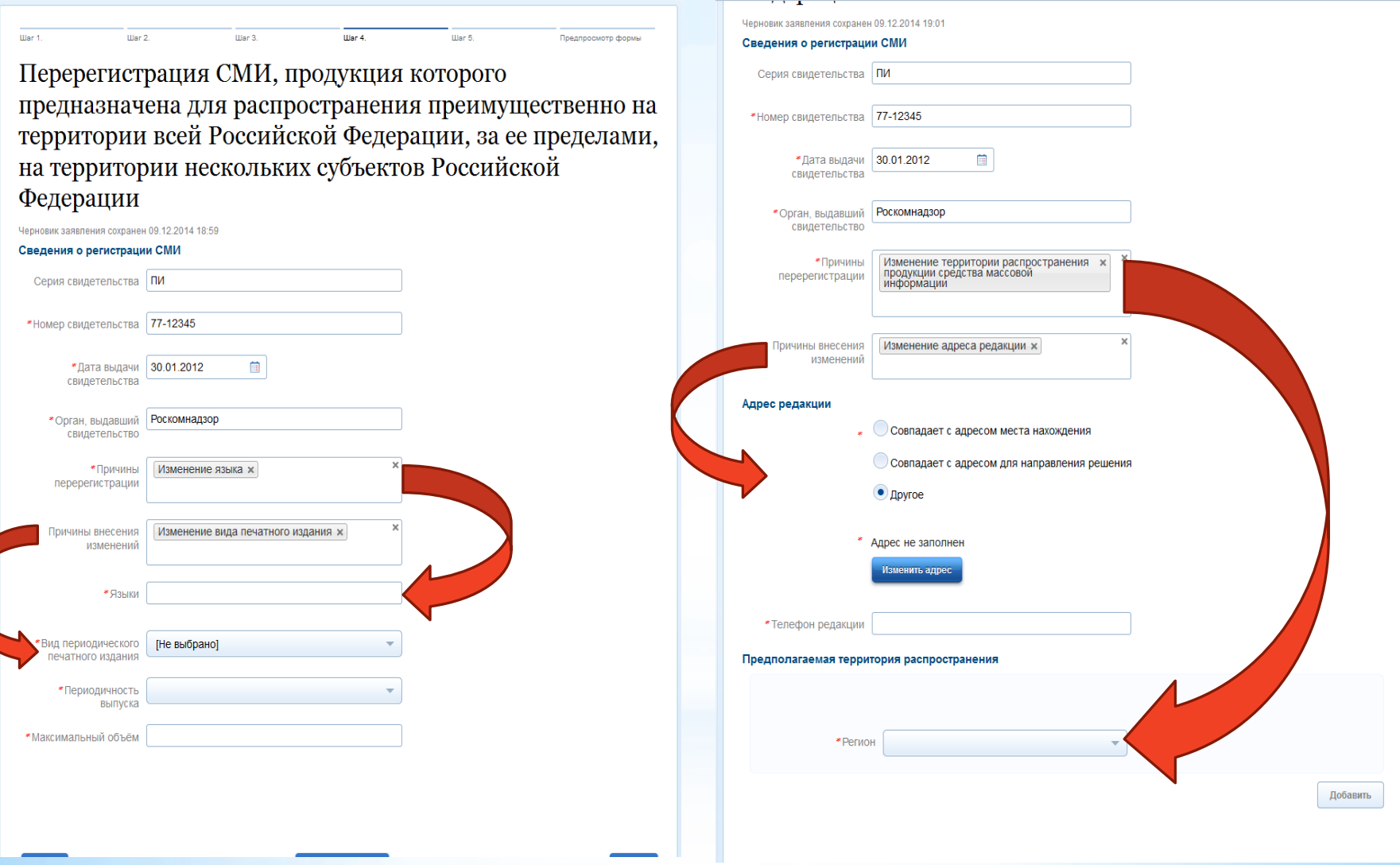

 $*$  Шаг 4 Существенно отличается от формы заявления на регистрацию СМИ. Неизменными остаются первые четыре поля. Перечень остальных полей зависит от выбранных причин перерегистрации и внесения изменений. Поле о причинах внесения изменений является необязательным.

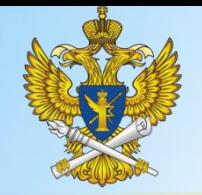

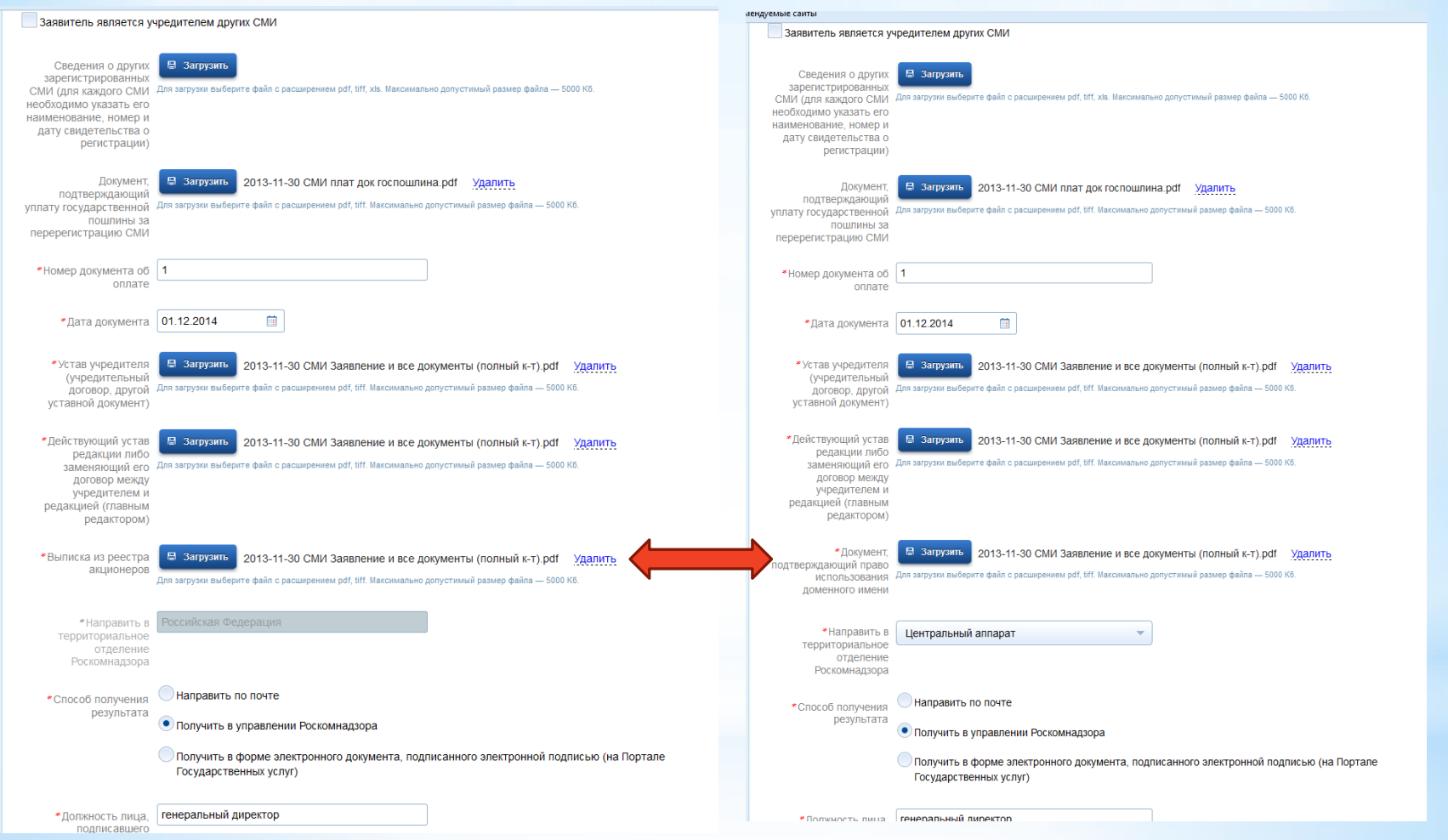

**Шаг 5.** Приложение скан-образов документов, предусмотренных распоряжением правительства Российской Федерации от 06 октября 2011 года № 1752-р «Об утверждении перечня документов, прилагаемых заявителем к заявлению о регистрации (перерегистрации) средства массовой информации». Перечень документов также зависит от параметров, указанных на четвертом шаге

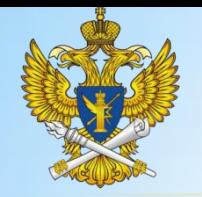

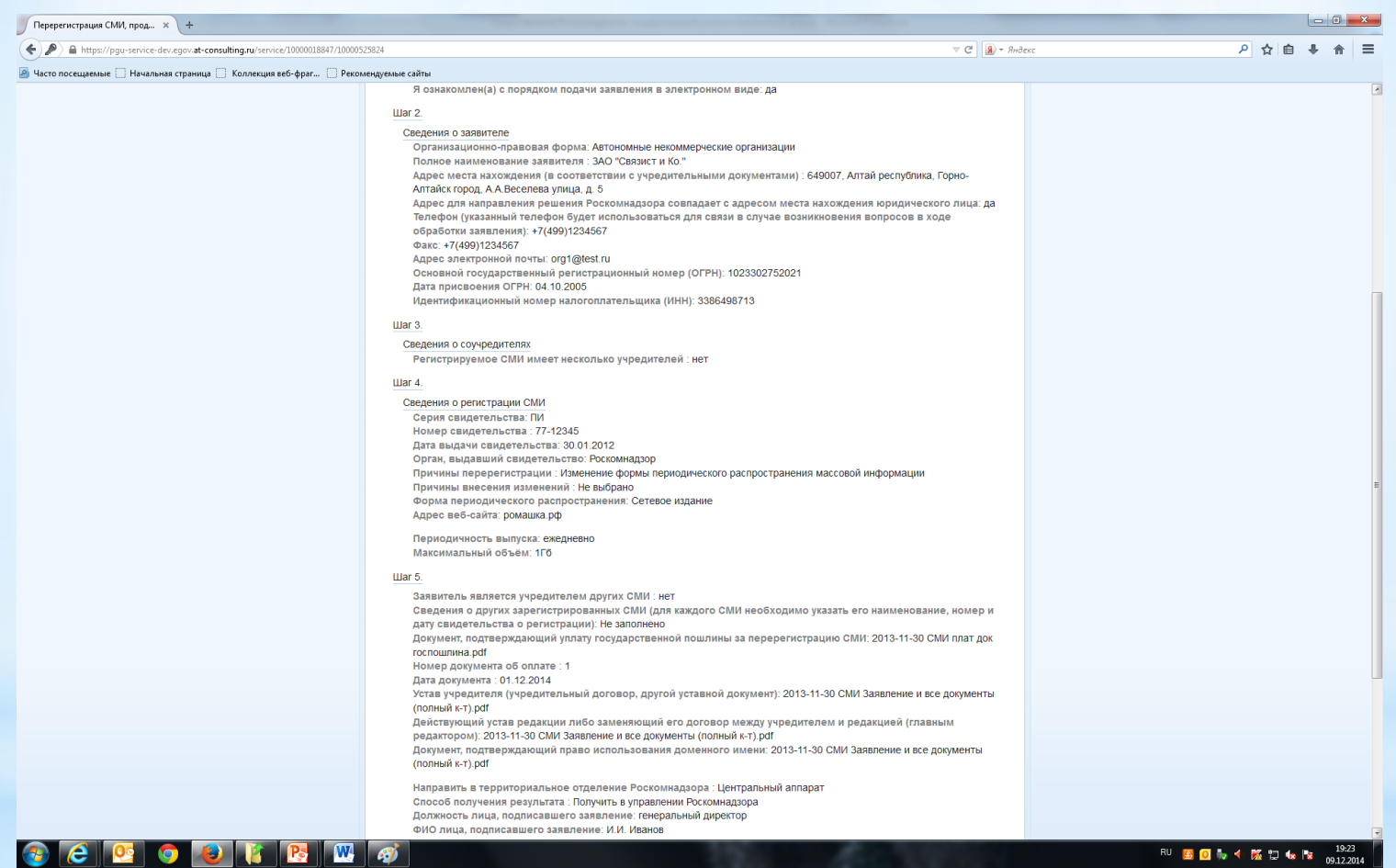

**Шаг 6.** представляет собой предпросмотр формы заявления. В случае обнаружения ошибки можно вернуться на несколько шагов назад и ее исправить.

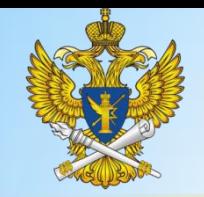

### Работа с заявками. Внесение изменений в свидетельство

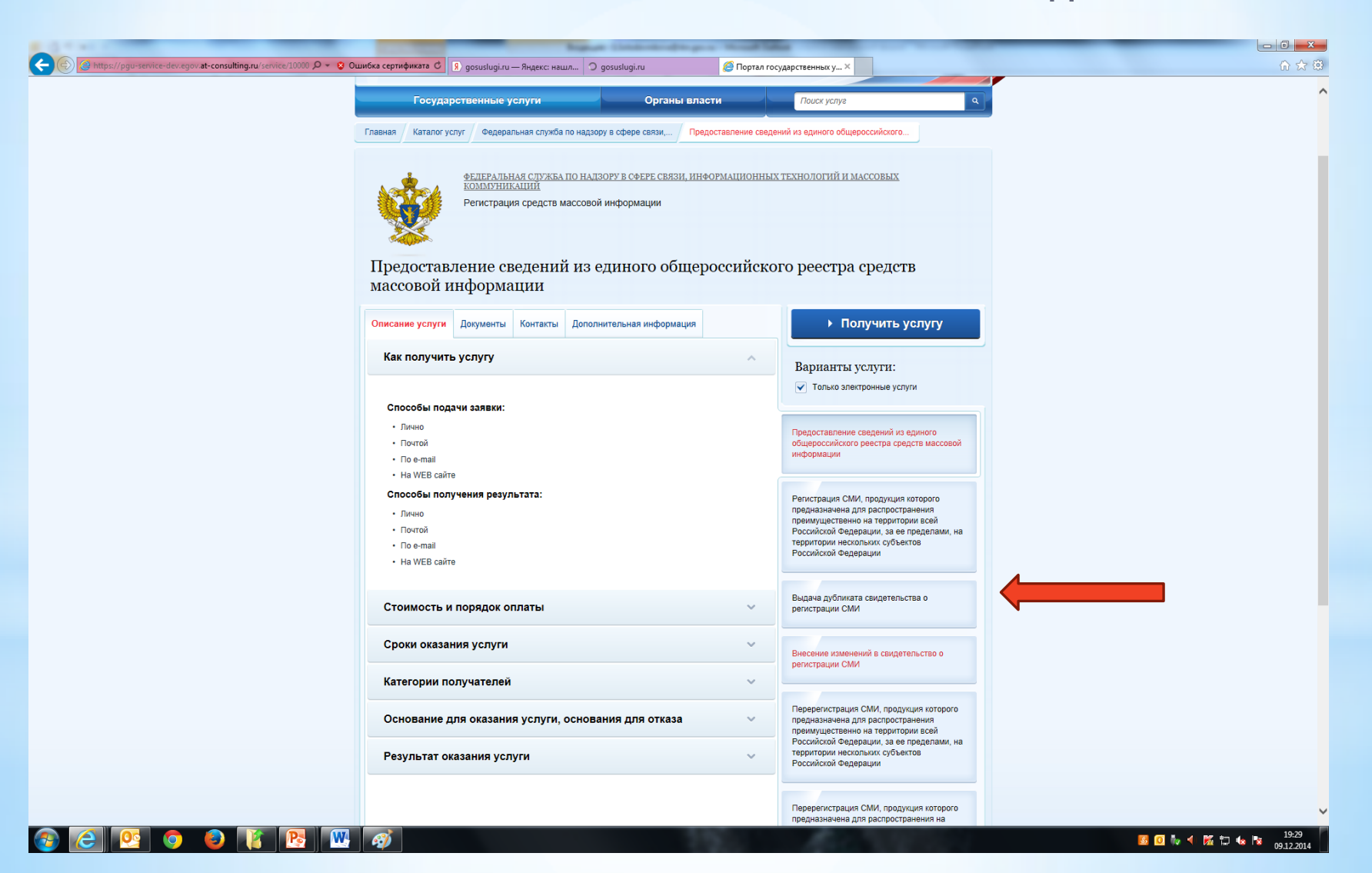

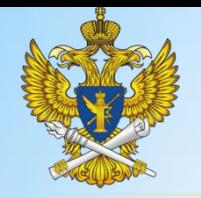

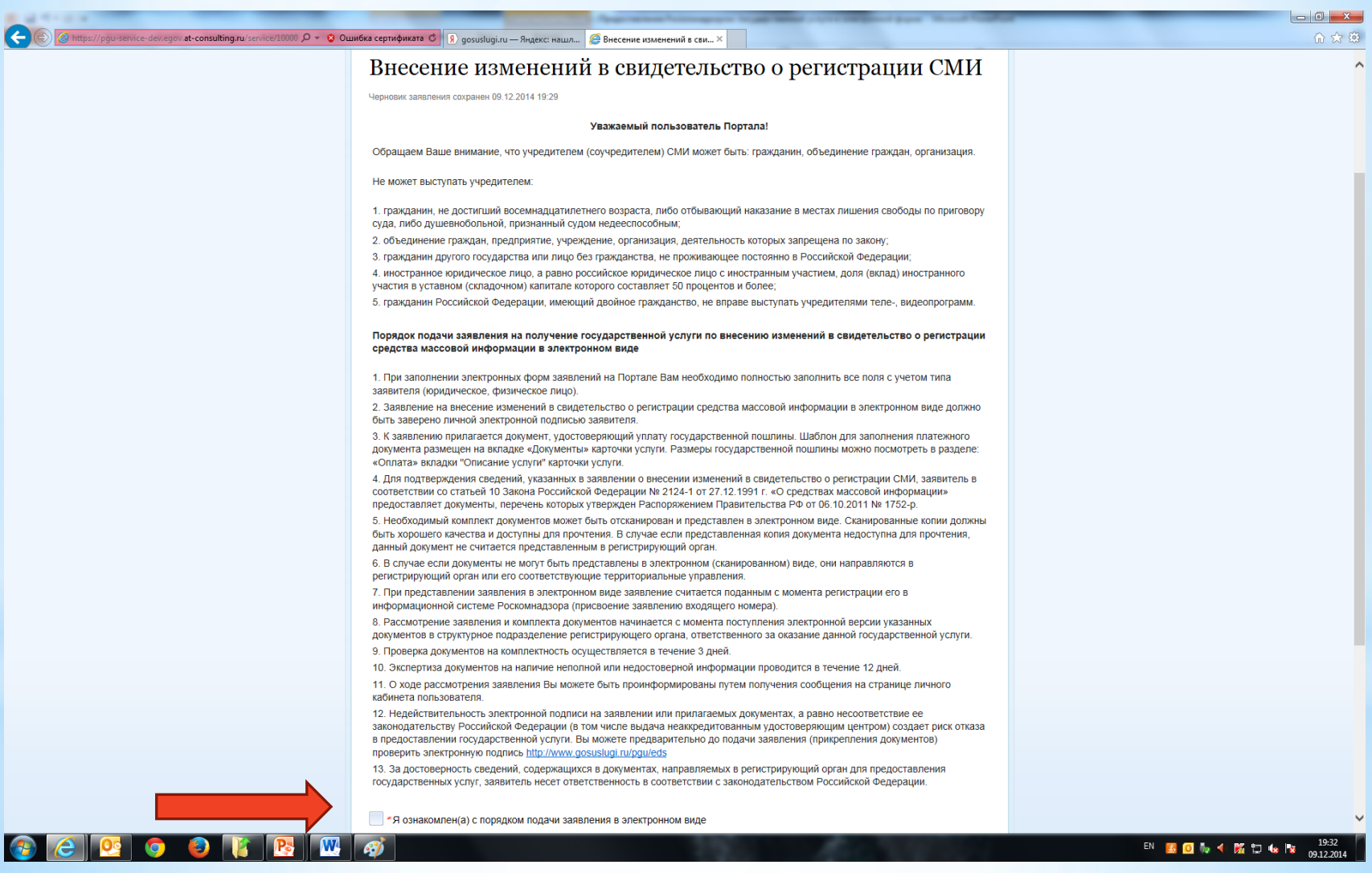

 $*$  Шаг 1. Необходимо подтвердить факт ознакомления с порядком подачи заявления в электронном виде.

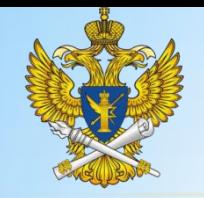

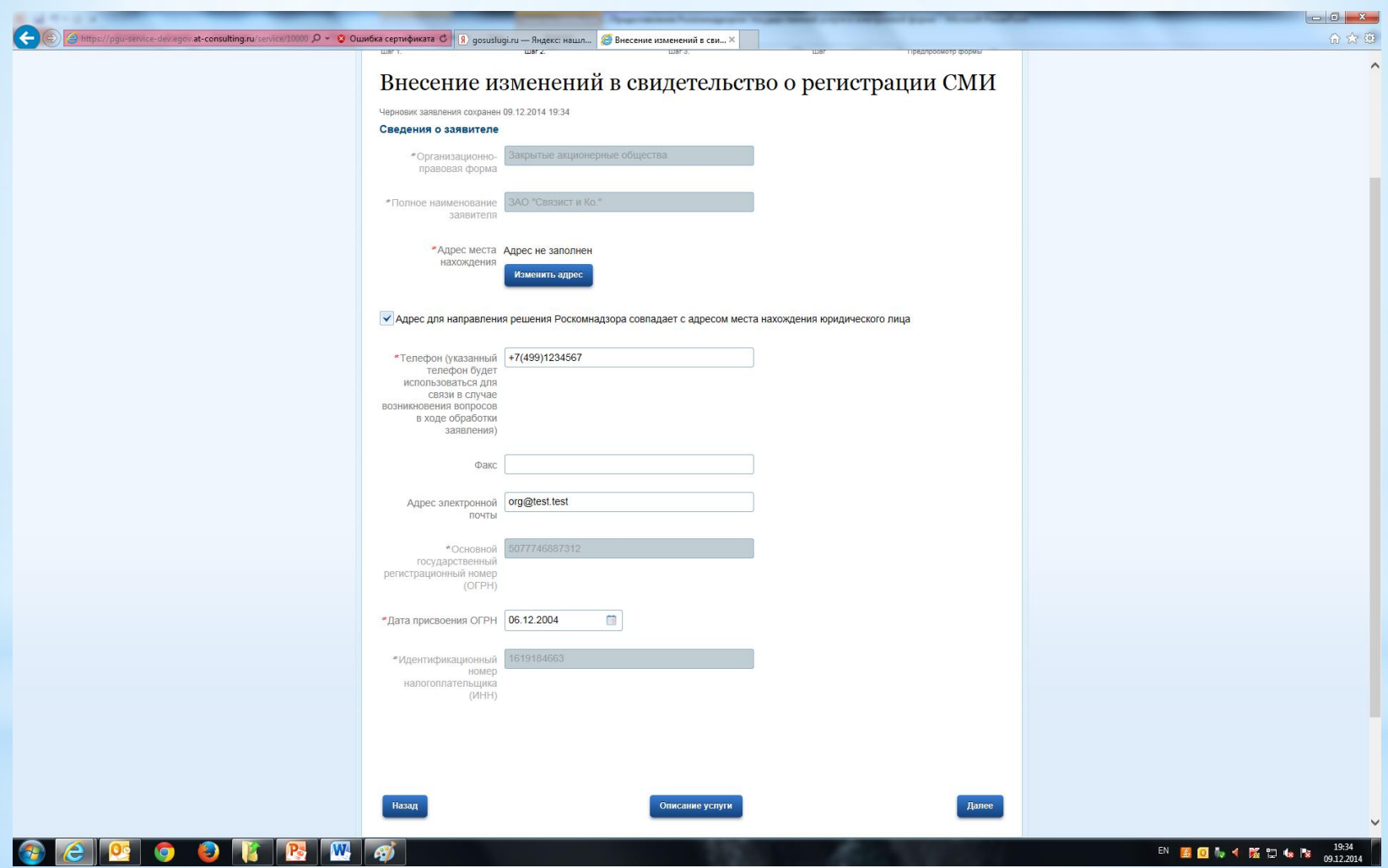

Шаг 2. Сведения о заявителе. Заполнение аналогично заявкам по регистрации и перерегистрации

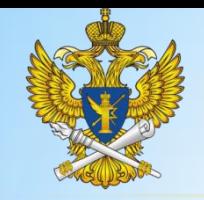

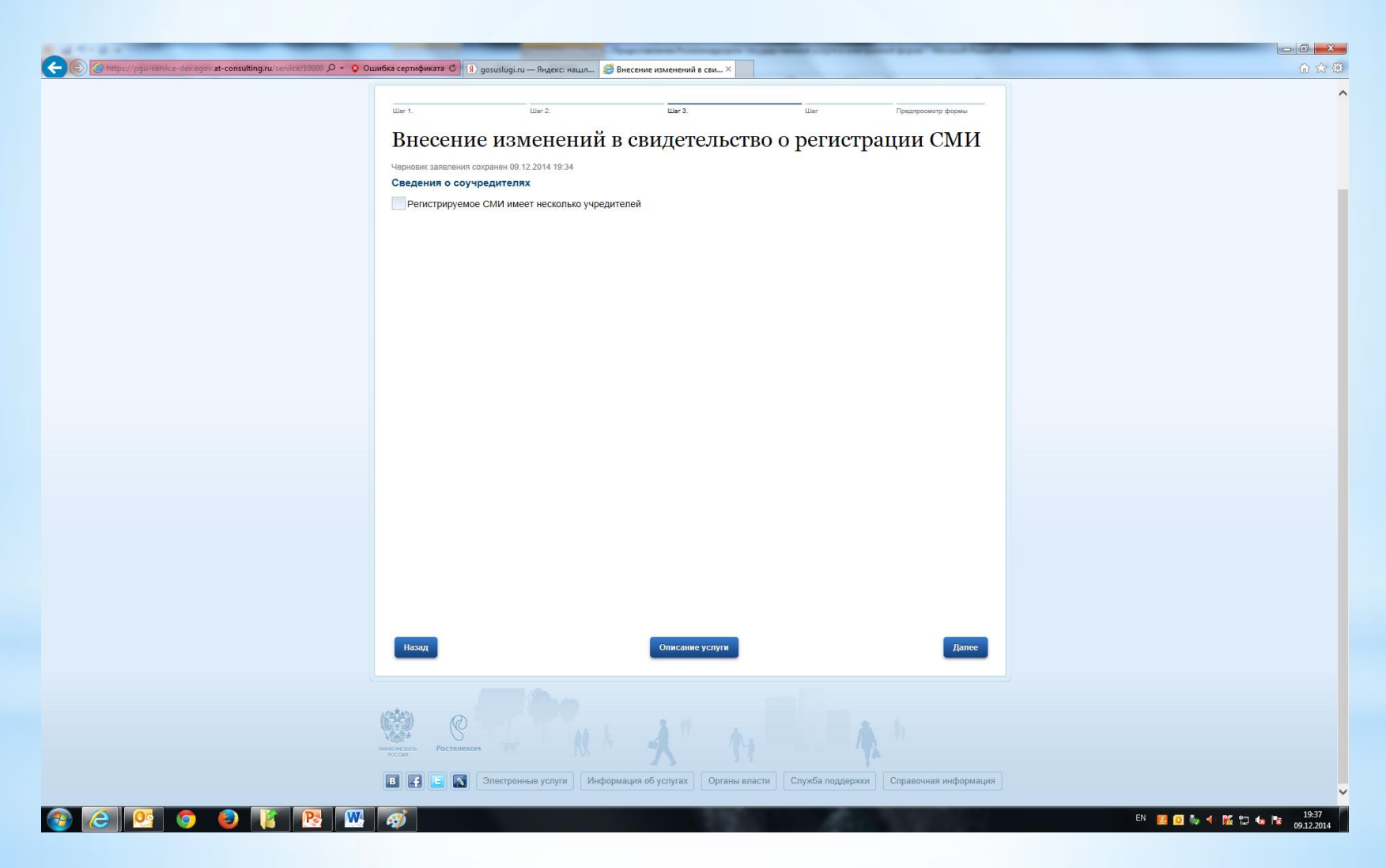

Шаг 3. Сведения о соучредителях СМИ. Заполняется аналогично заявкам на регистрацию/перерегистрацию СМИ

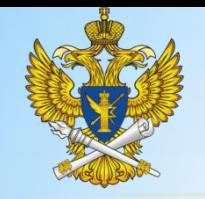

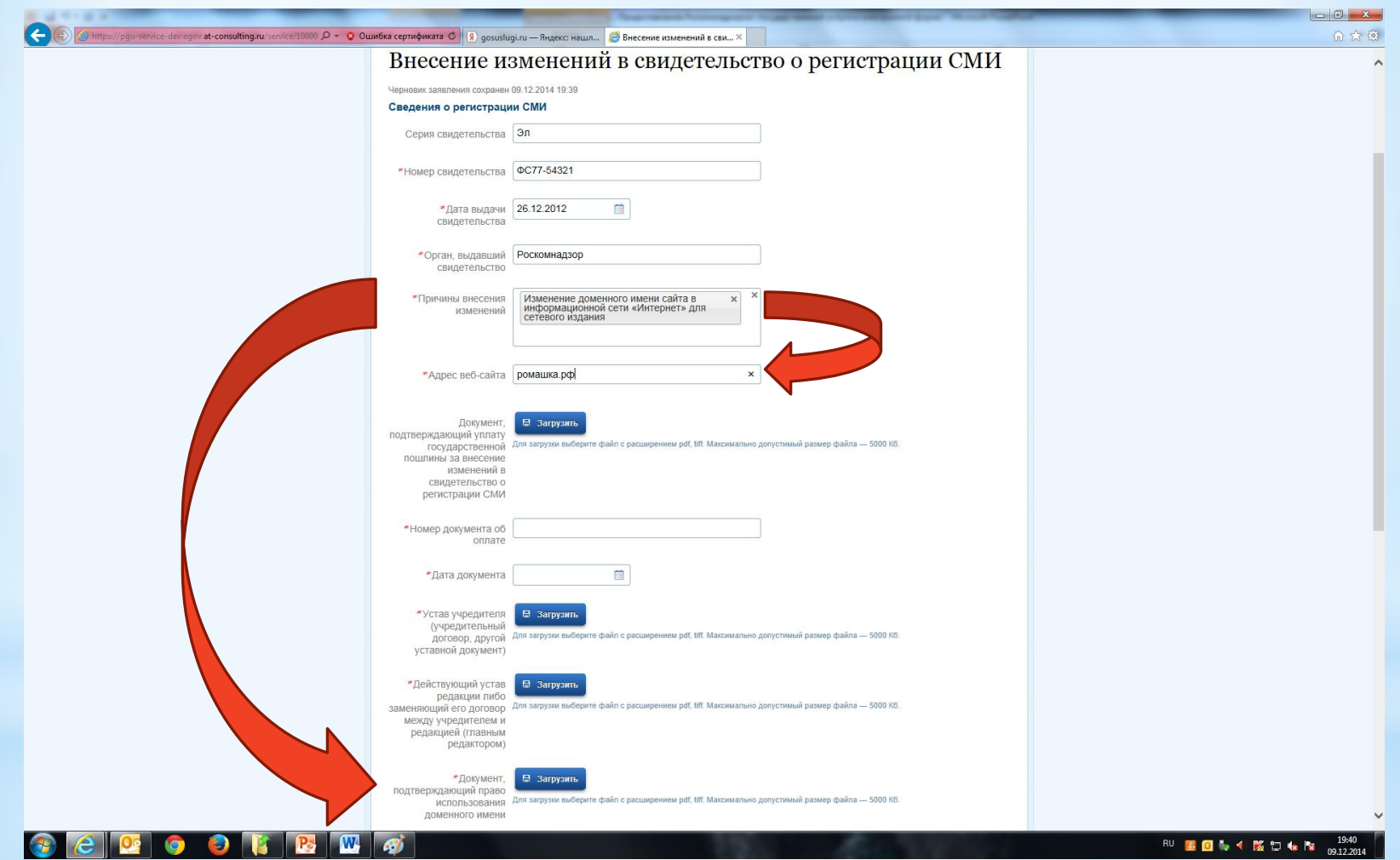

Шаг 4 Существенно отличается от форм заявлений на регистрацию СМИ/перерегистрацию СМИ, по сравнению с которым поля четвертого и пятого шагов объединены в один шаг. Неизменными остаются первые четыре поля. Перечень остальных полей зависит от выбранных причин внесения изменений. Перечень документов также зависит от выбранных причин внесения изменений, указанных на четвертом шаге

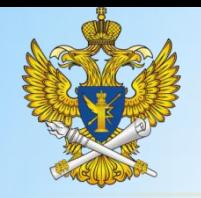

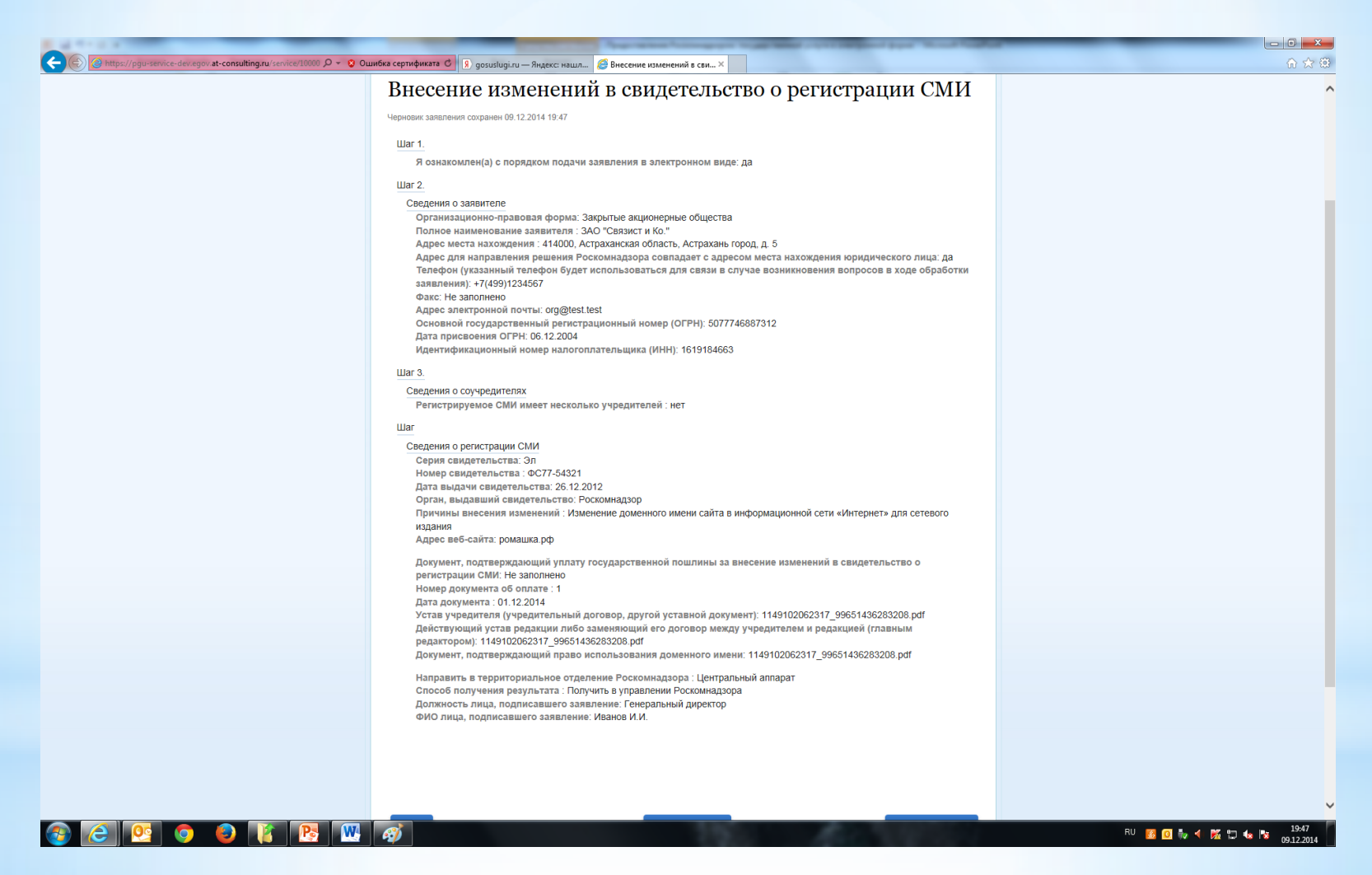

**Шаг 5.** Предпросмотр формы заявления. В случае обнаружения ошибки можно вернуться на несколько шагов назад и ее исправить.

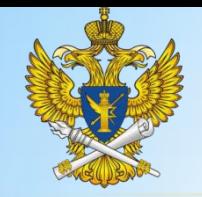

### Работа с заявками. Получение дубликата свидетельства

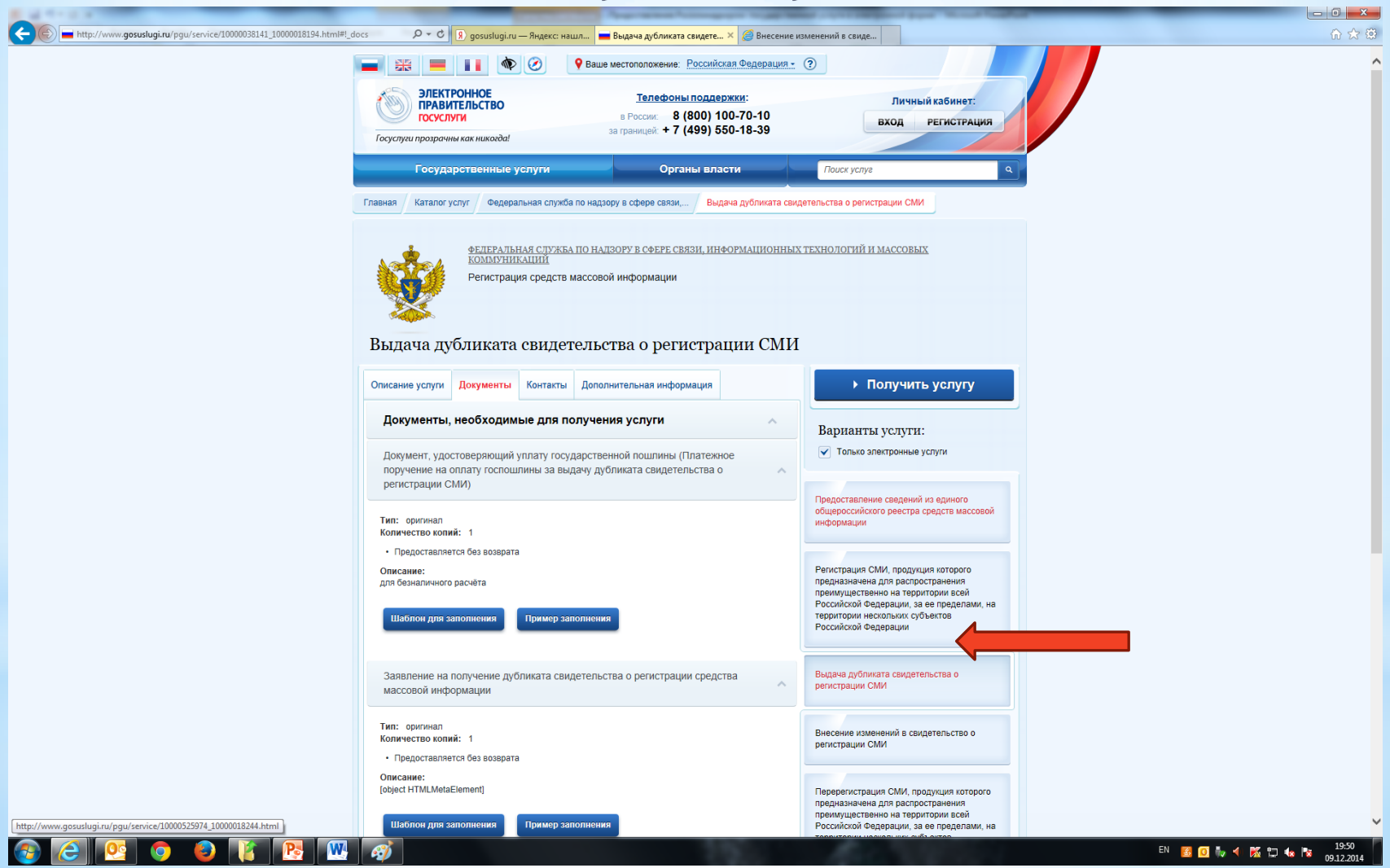

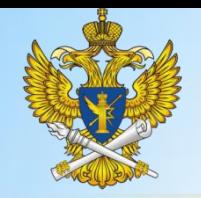

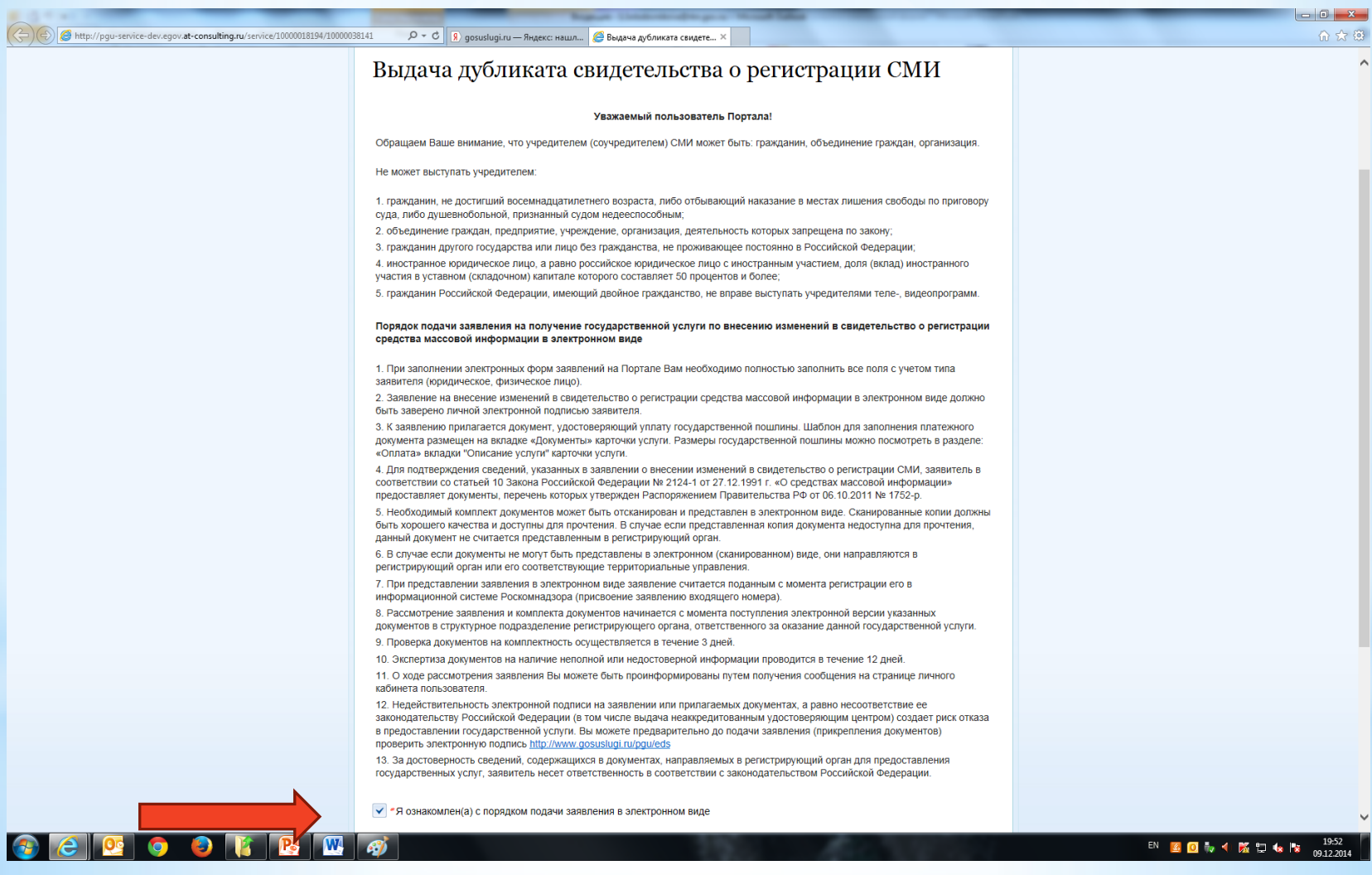

 $*$  Шаг 1. Необходимо подтвердить факт ознакомления с порядком подачи заявления в электронном виде.

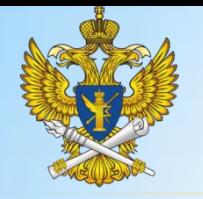

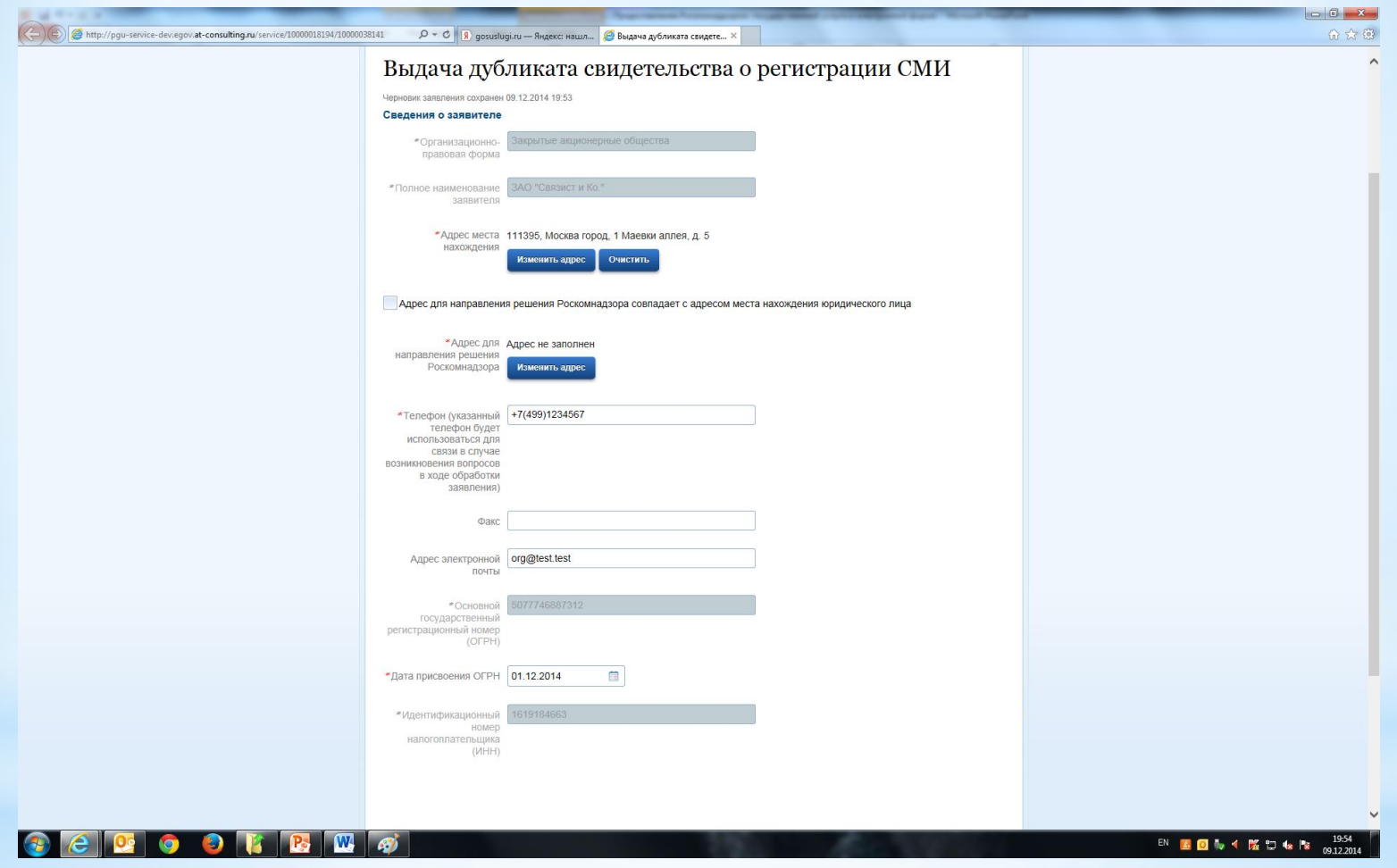

Шаг 2. Сведения о заявителе. Заполнение аналогично предыдущим заявкам

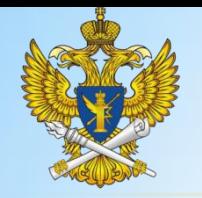

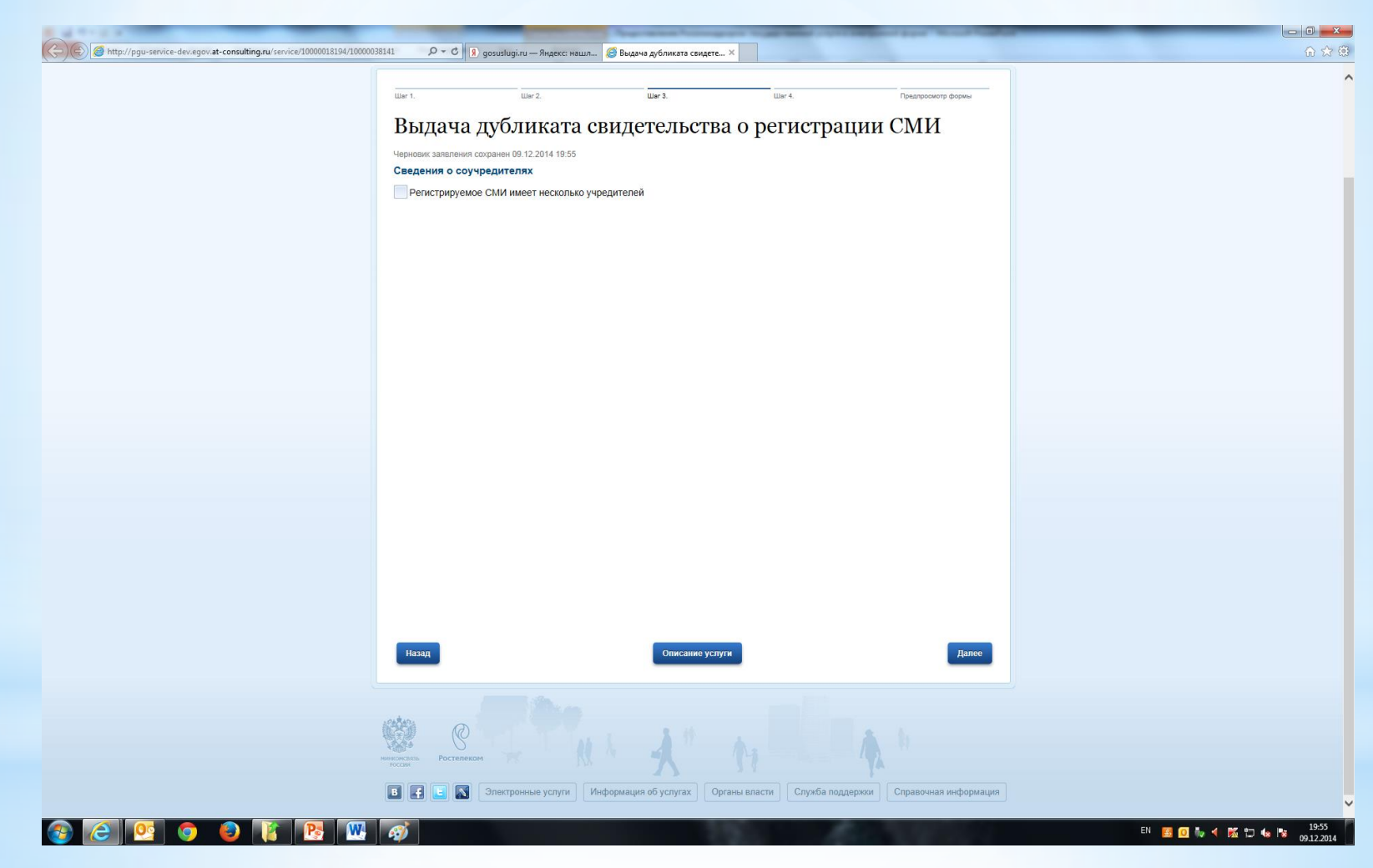

Шаг 3. Сведения о соучредителях СМИ. Заполняется аналогично предыдущим заявкам

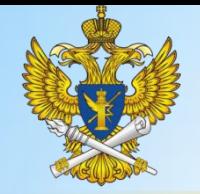

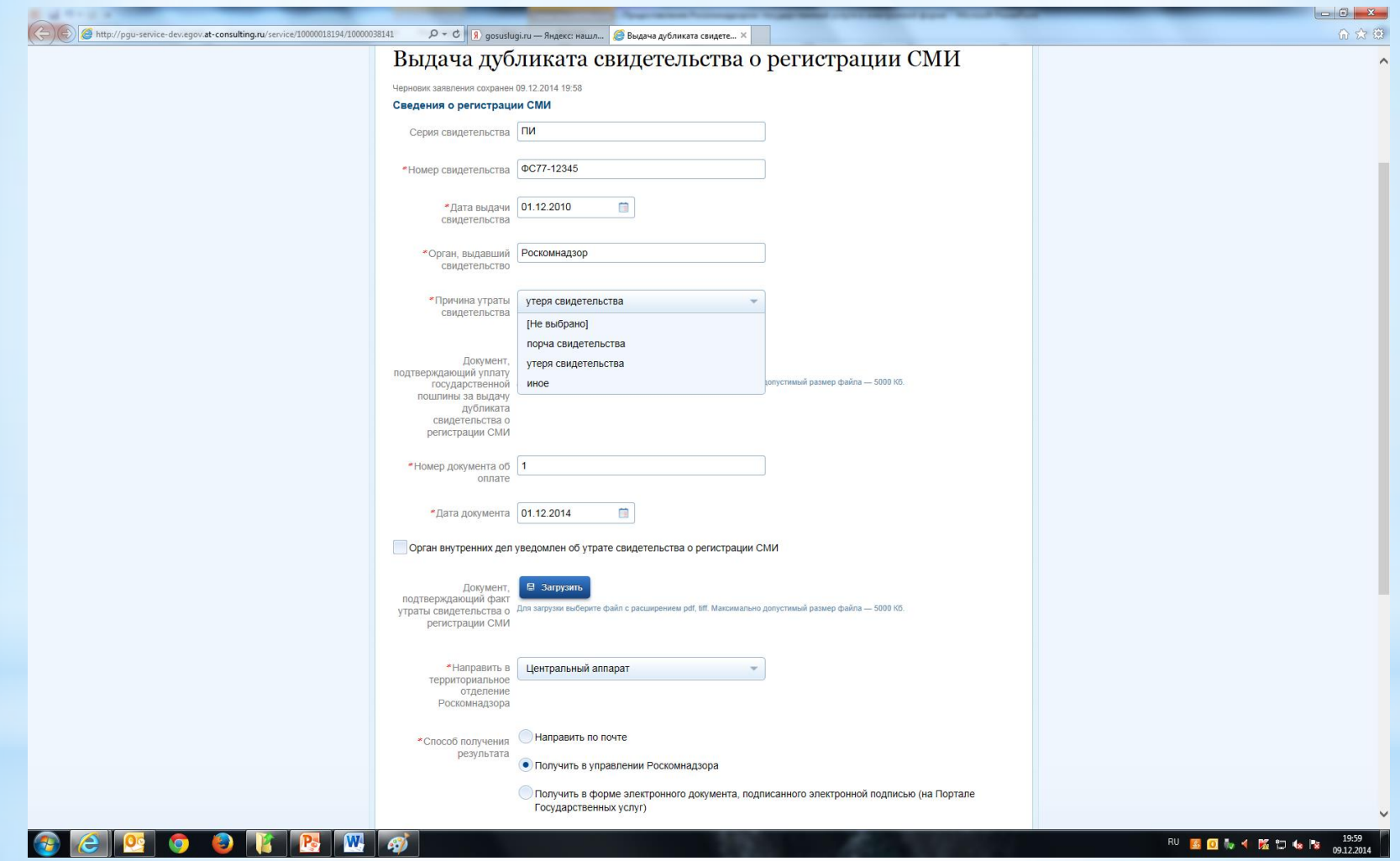

 $*$  Шаг 4. Первые четыре поля остаются неизменными. Вместо причин перерегистрации и внесения изменения - причины утраты свидетельства. Из прилагаемых документов только документ, удостоверяющий уплату государственной пошлины

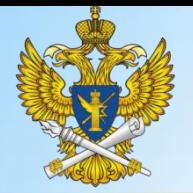

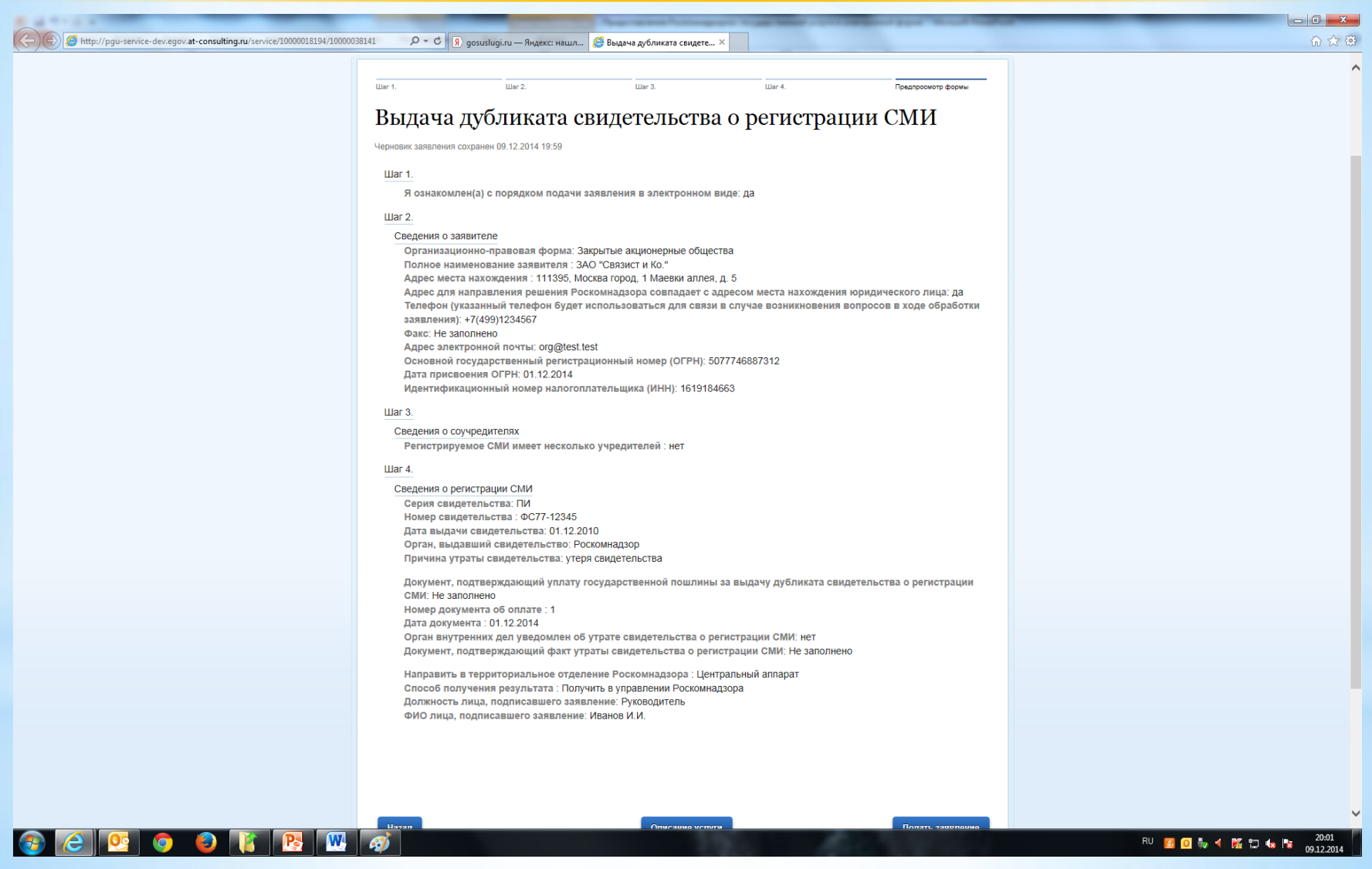

**Шаг 5.** Предпросмотр формы заявления. В случае обнаружения ошибки можно вернуться на несколько шагов назад и ее исправить.

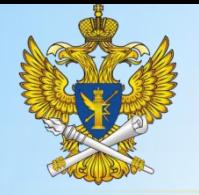

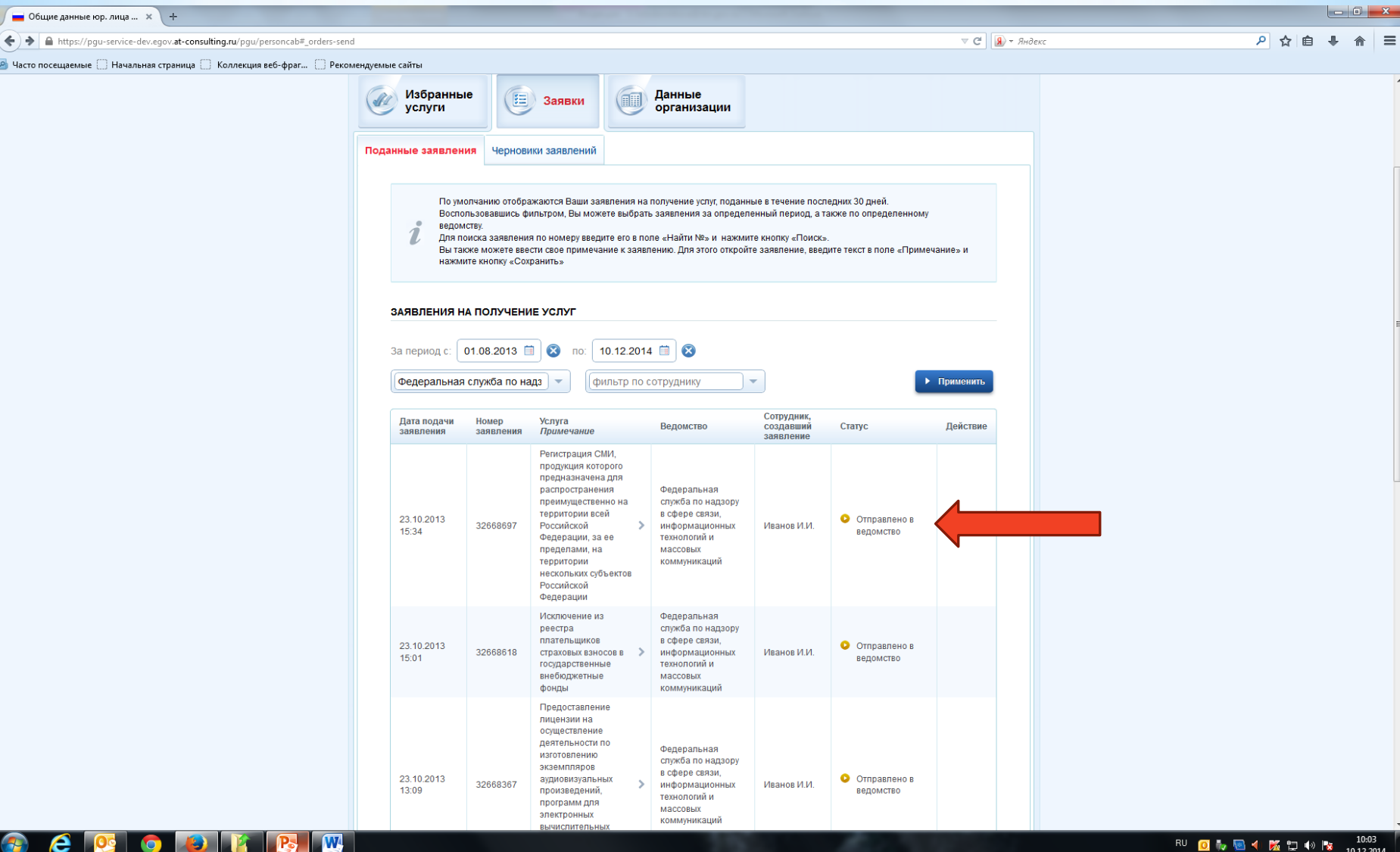

**Осуществить мониторинг рассмотрения поданного заявления можно в личном кабинете.**

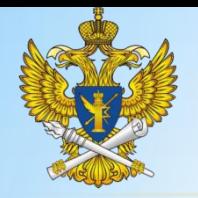

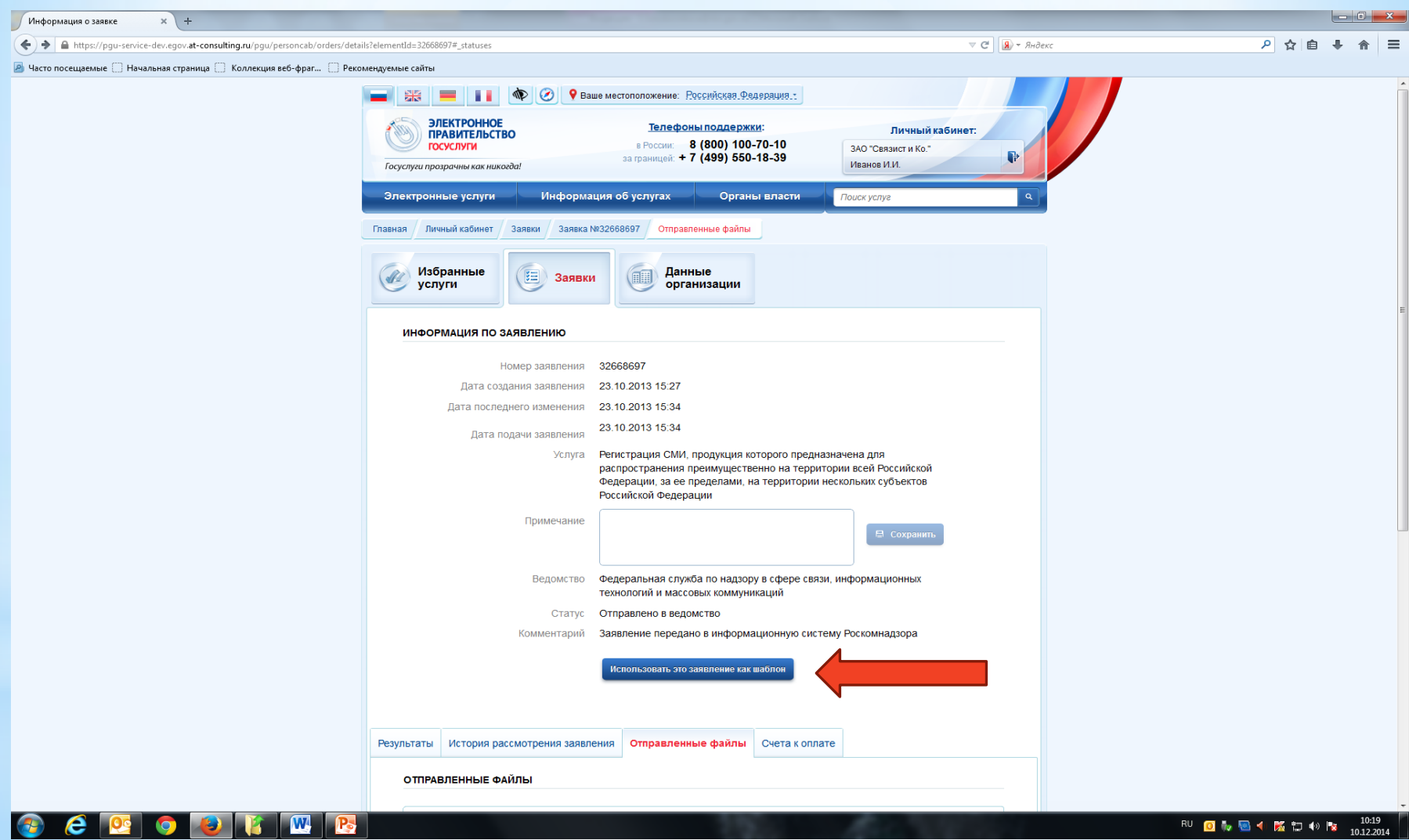

Любую из поданных заявок можно использовать в качестве шаблона для последующих заявлений

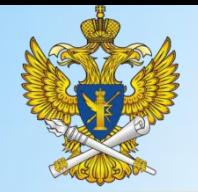

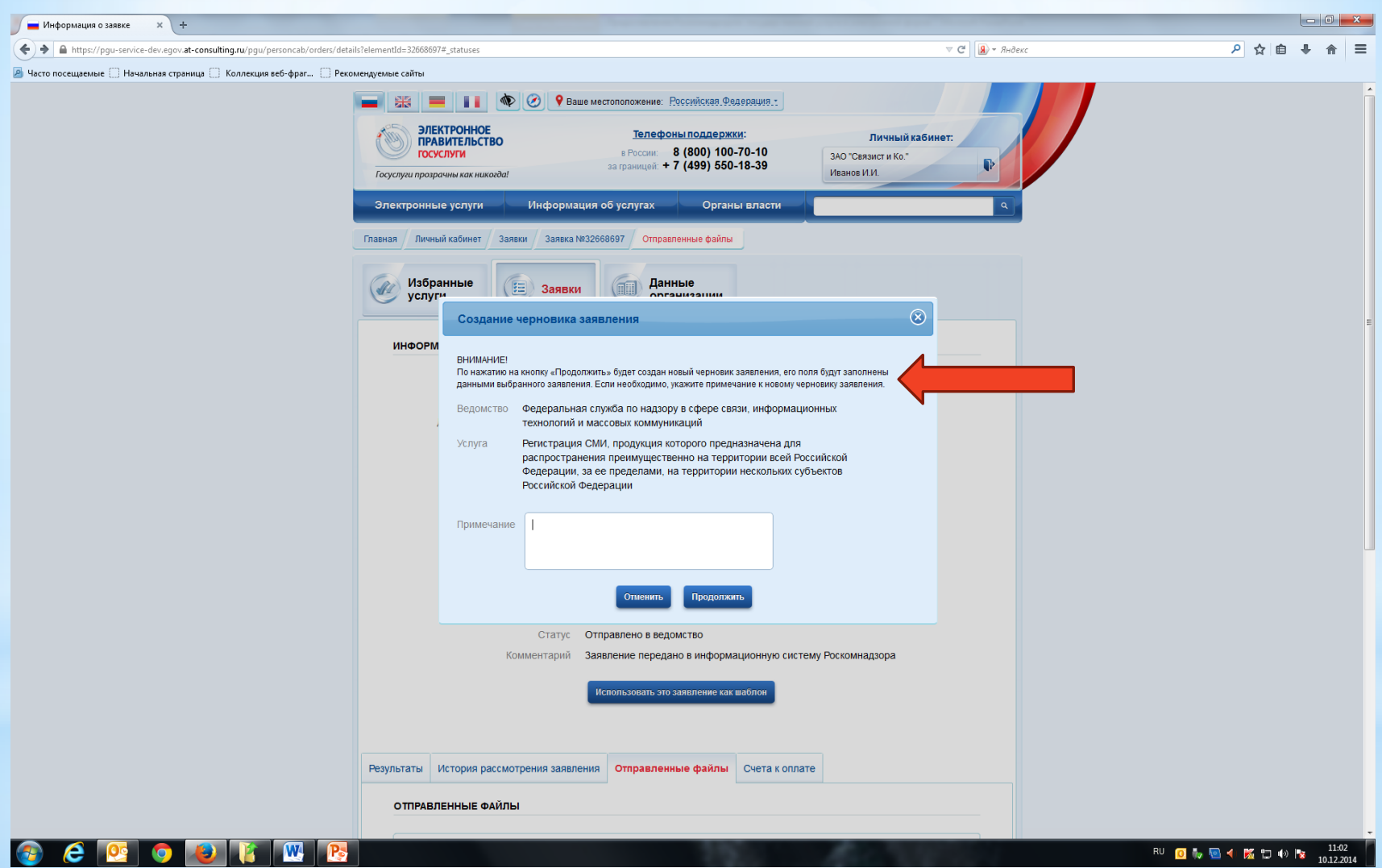

Черновик заявления будет заполнен данными выбранного заявления.

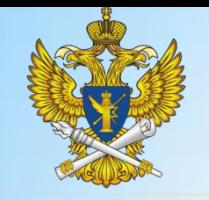

# Заверение копий документов

- \* **заверительная надпись «Верно» или «Копия верна»**
- \* **подпись руководителя или уполномоченного на то должностного лица**
- \* **наименование должности уполномоченного лица**
- \* **личная подпись уполномоченного должностного лица**
- \* **Расшифровка подписи (инициалы, фамилия)**
- \* **Печать организации**
- \* **дата выдачи копии**
- \* **отметка о том, что подлинный документ находится в данном предприятии, учреждении, организации**